HP Mini Manual do Utilizador

© Copyright 2009 Hewlett-Packard Development Company, L.P.

Bluetooth é uma marca comercial dos respectivos proprietários e é utilizada pela Hewlett-Packard Company sob licença. Microsoft e Windows são marcas registadas da Microsoft Corporation nos EUA. O logótipo SD é marca comercial do respectivo proprietário.

As informações contidas neste documento estão sujeitas a alterações sem aviso prévio. As únicas garantias que cobrem os produtos e serviços da HP são estabelecidas exclusivamente na documentação de garantia que os acompanha. Neste documento, nenhuma declaração deverá ser interpretada como a constituição de garantia adicional. A HP não se responsabiliza por erros técnicos e editoriais ou omissões neste documento.

Primeira edição: Julho de 2009

Número de publicação do documento: 538073-131

#### **Informação do produto**

Este manual do utilizador descreve funcionalidades que são comuns à maioria dos modelos. Algumas funcionalidades podem não estar disponíveis no seu computador.

## **Aviso prévio de segurança**

**AVISO!** Para reduzir a possibilidade de ferimentos relacionados com o calor, não coloque o computador directamente sobre o colo nem tape as aberturas de ventilação. Utilize o computador apenas em superfícies planas e rígidas. Não permita que outras superfícies rígidas, por exemplo, impressoras próximas opcionais, ou superfícies flexíveis, tais como almofadas, tapetes ou roupas, bloqueiem o fluxo de ar. De igual forma, não deixe que o transformador CA permaneça em contacto com a pele ou uma superfície mole por longos períodos de operação. O computador e o transformador CA estão em conformidade com os limites de temperatura das superfícies expostas ao utilizador definidos pelo International Standard for Safety of Information Technology Equipment (IEC 60950).

# Índice

## 1 Funções

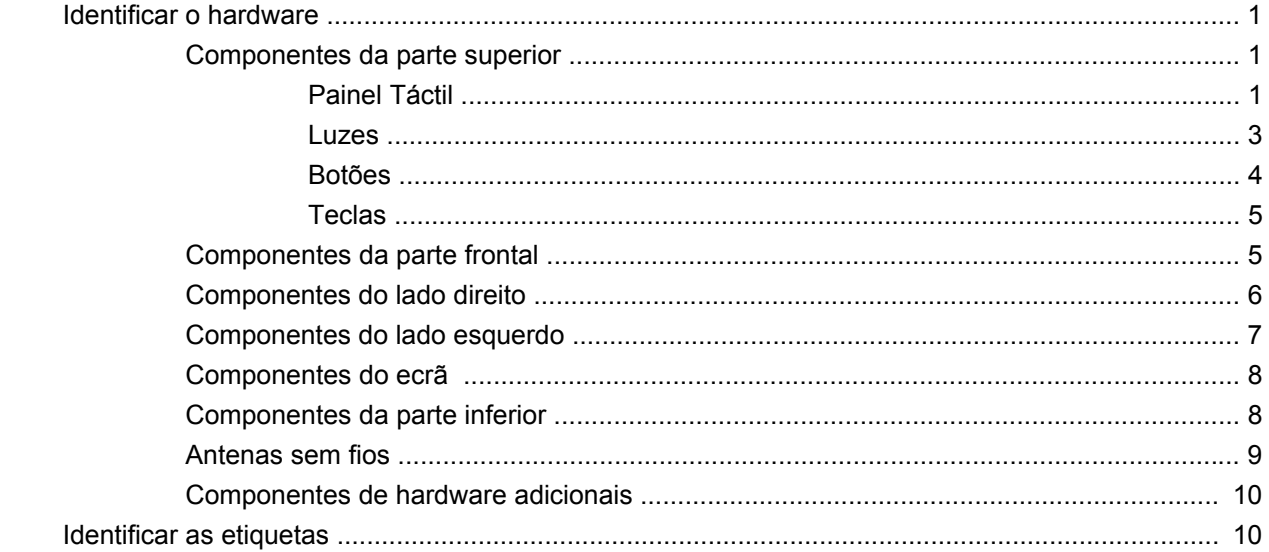

## 2 Gestão de alimentação

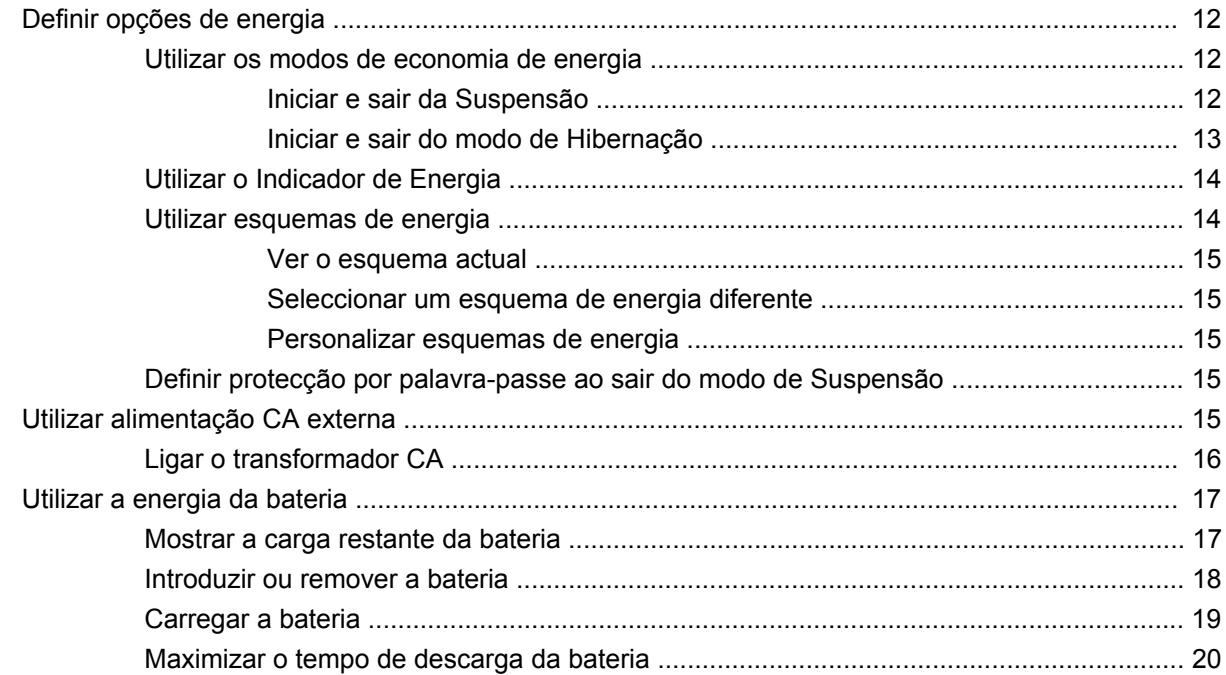

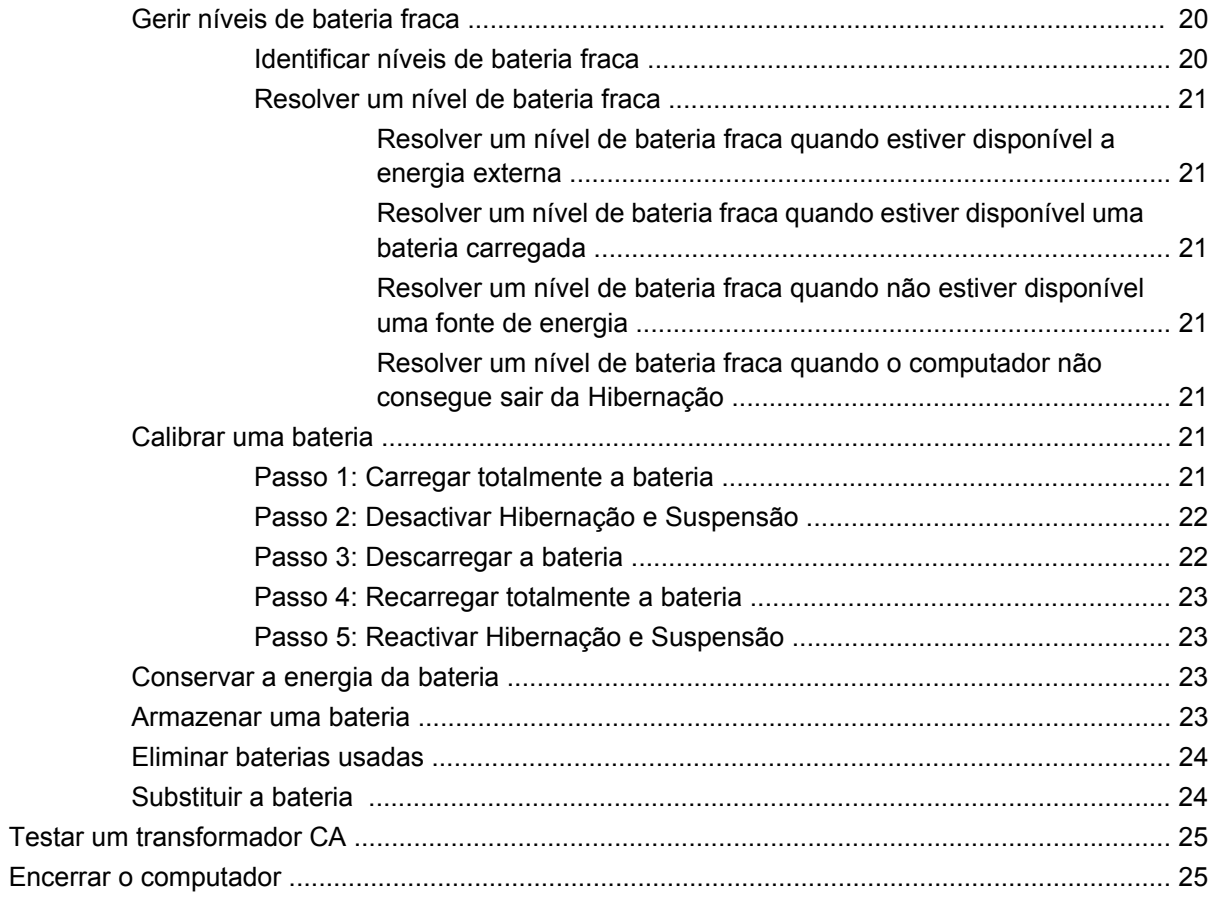

#### 3 A conectividade sem fios

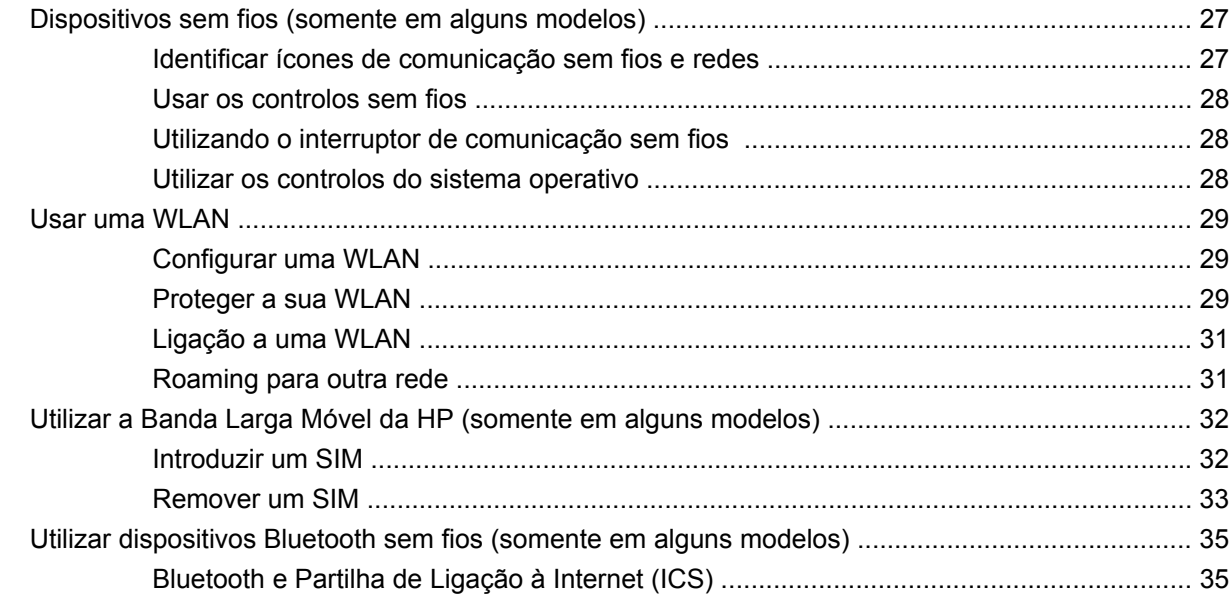

#### 4 Multimédia

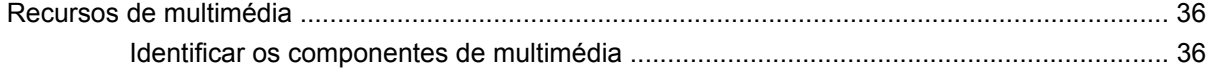

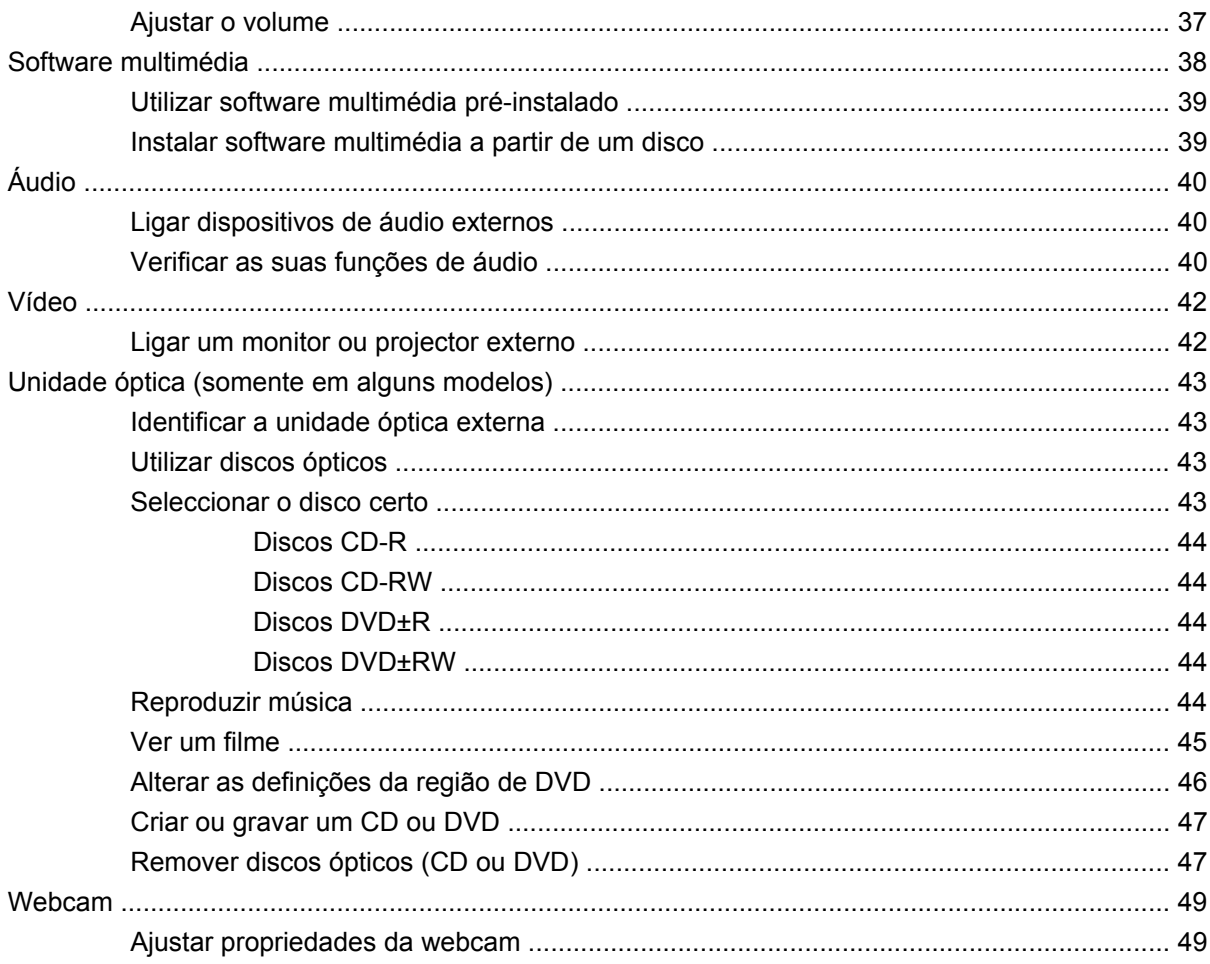

## 5 Segurança

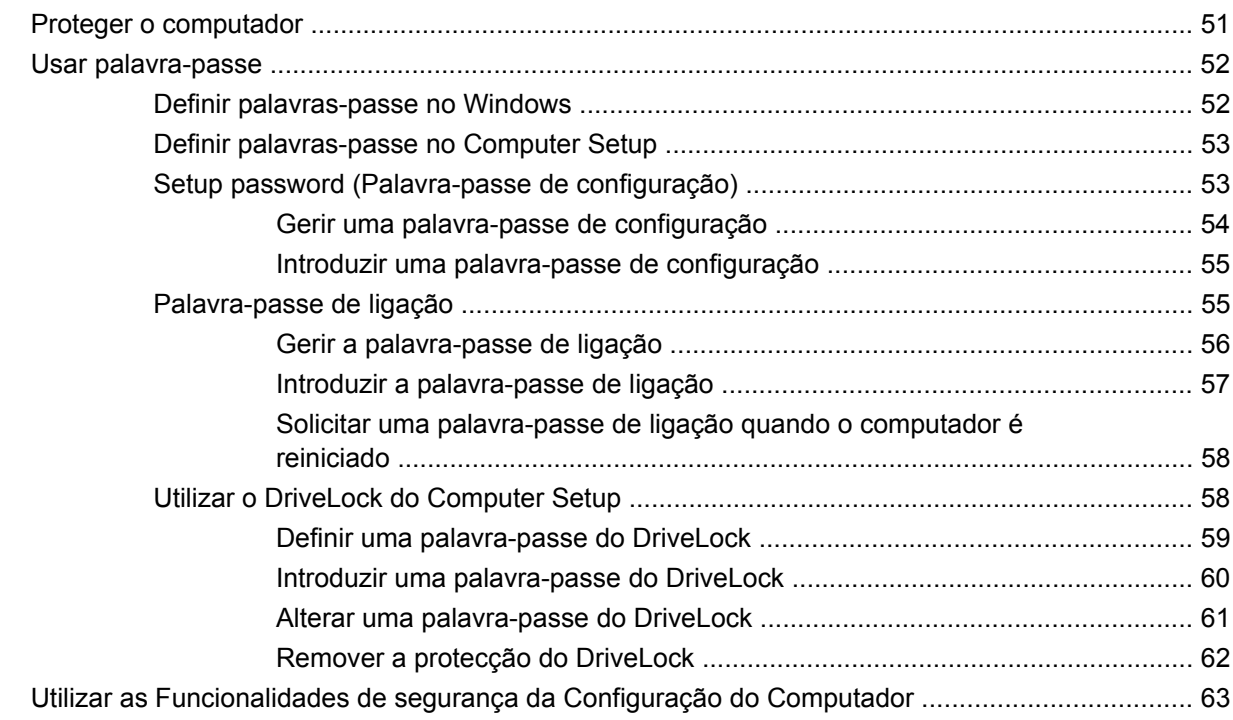

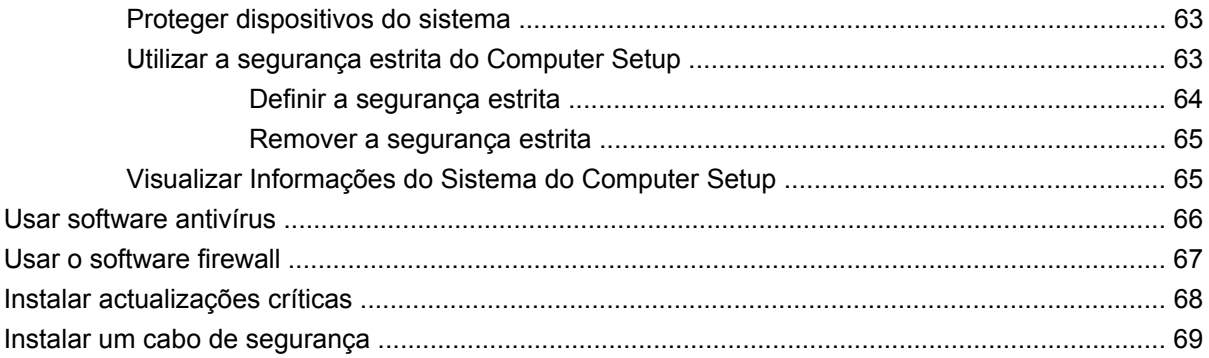

#### **6 Dispositivos externos**

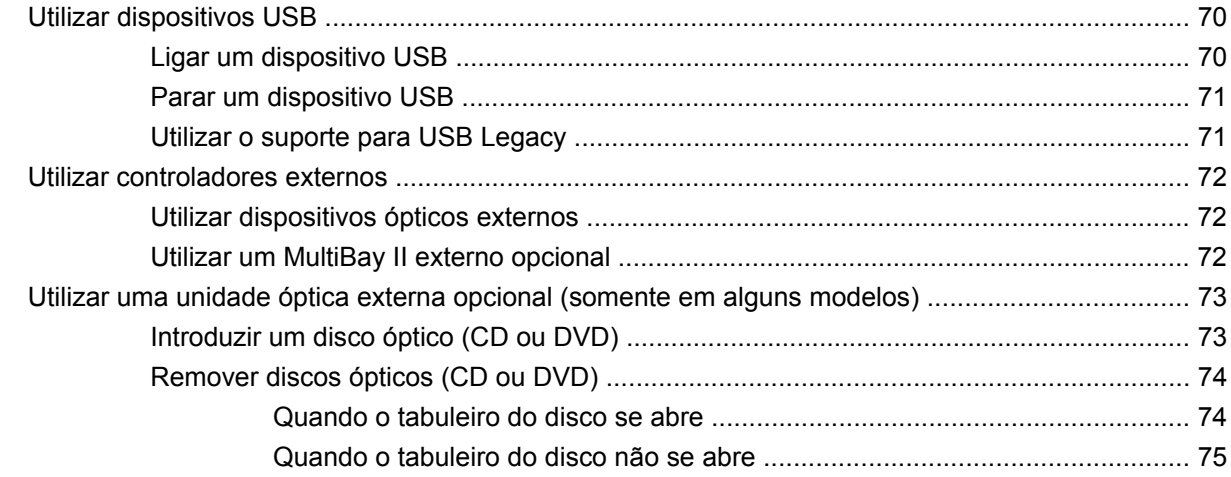

## 7 Placas de suporte externas

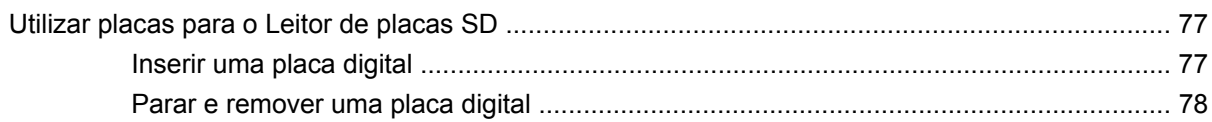

## 8 Dispositivos apontadores e teclado

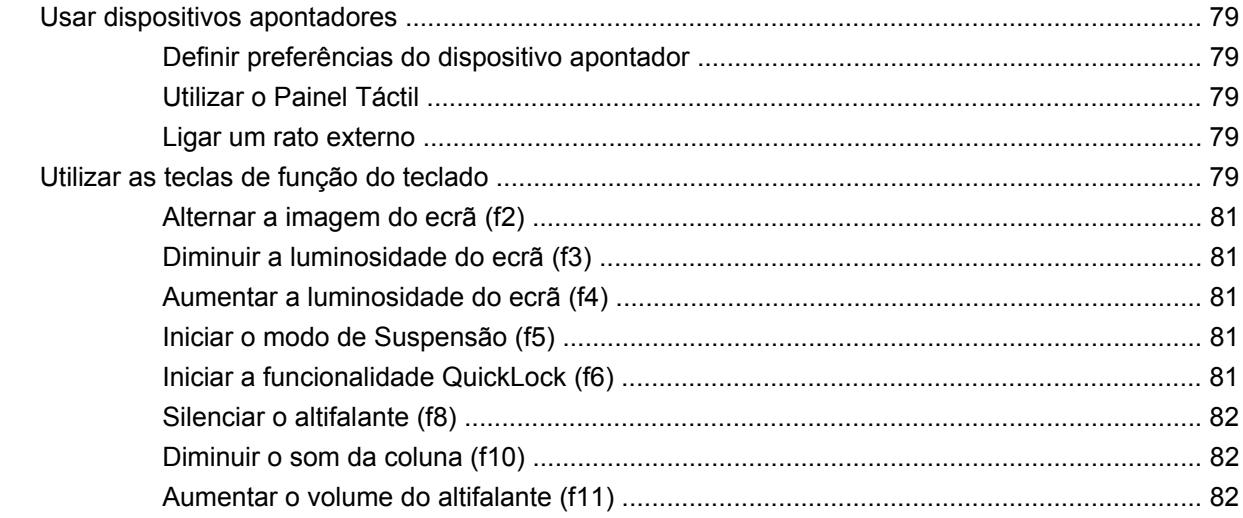

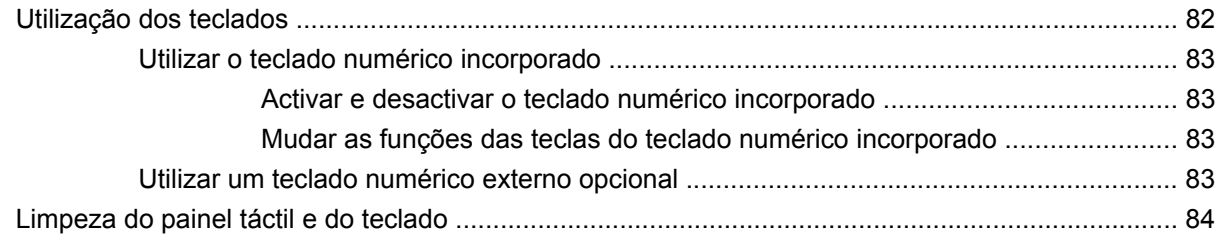

## 9 Drives

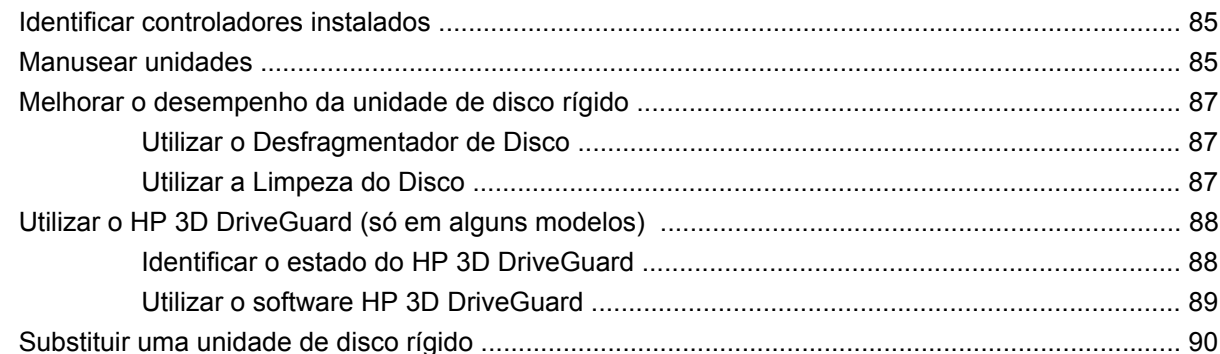

## 10 Módulos de memória

## 11 Configuração do Computador

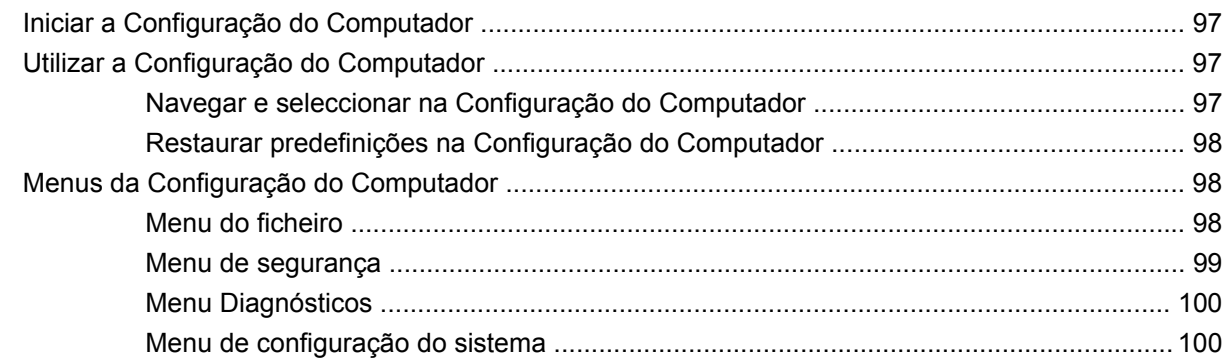

## 12 Efectuar cópia de segurança e recuperar

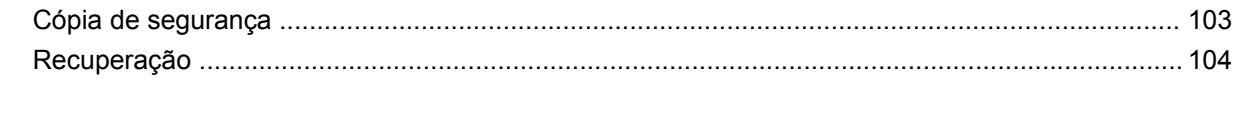

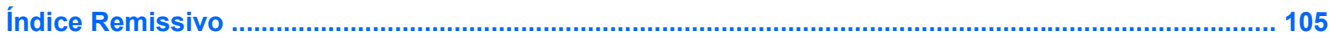

# <span id="page-10-0"></span>**1 Funções**

# **Identificar o hardware**

Os componentes fornecidos com o computador podem variar de acordo com a região e o modelo. As ilustrações apresentadas neste capítulo identificam os recursos padrão fornecidos com a maior parte dos modelos.

Para ver uma lista do hardware instalado no computador, siga estes passos:

- **1.** Seleccione **Iniciar > O meu computador** .
- **2.** No painel esquerdo da janela de Tarefas do sistema, seleccione **Ver informações do sistema**.
- **3.** Seleccione o separador **Hardware > Gestor de dispositivos**.

É também possível adicionar hardware ou modificar configurações de dispositivos com o Gestor de dispositivos.

## **Componentes da parte superior**

## **Painel Táctil**

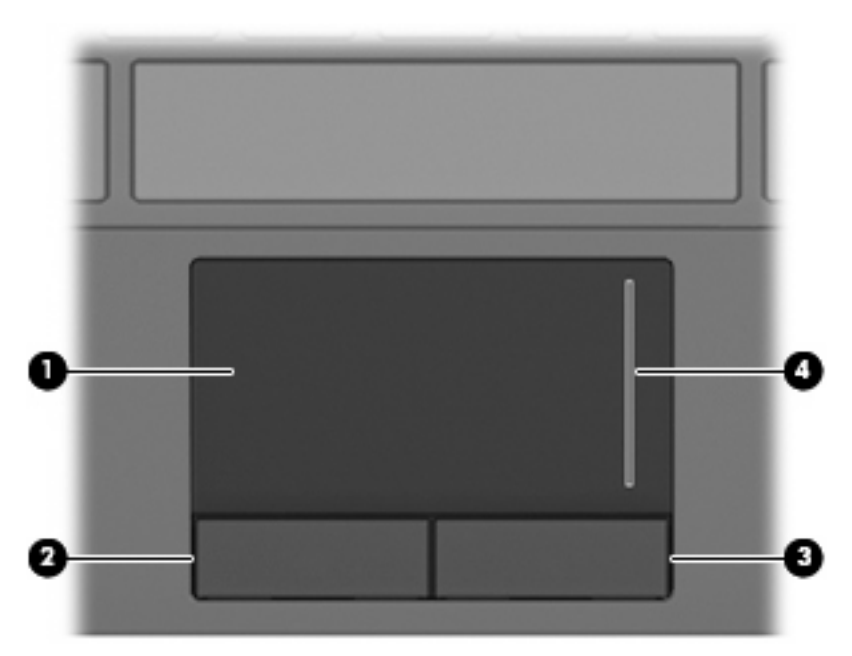

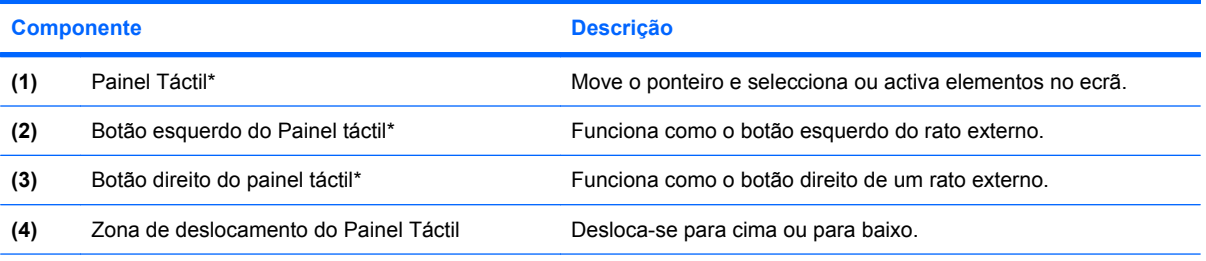

\*Esta tabela descreve as definições de fábrica. Para ver ou alterar as preferências do dispositivo apontador, seleccione **Iniciar > Painel de Controlo > Impressoras e Outro Hardware > Rato**.

## <span id="page-12-0"></span>**Luzes**

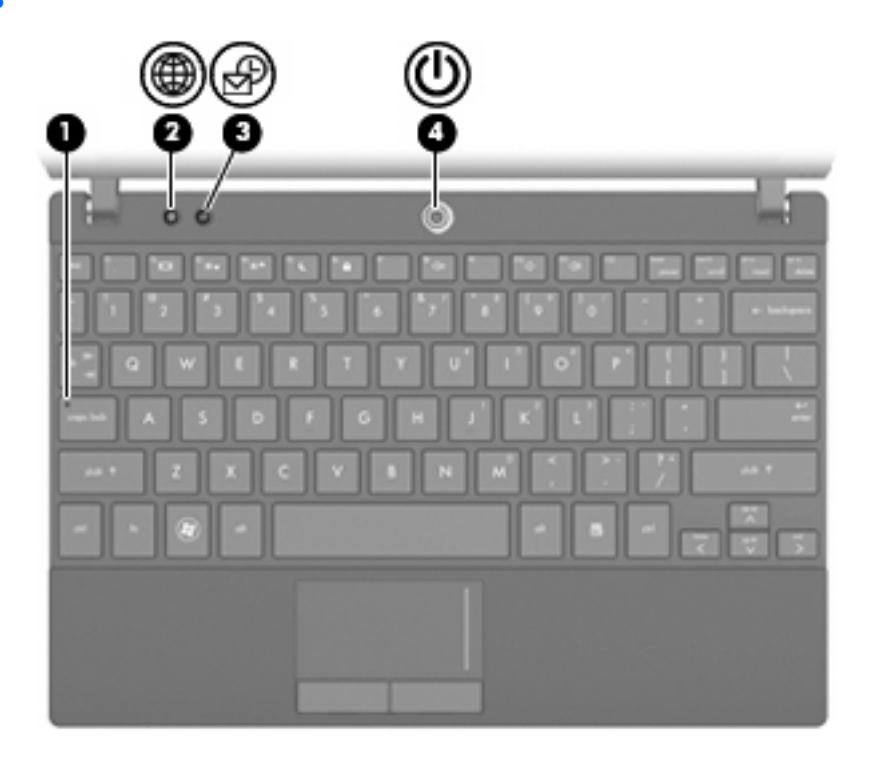

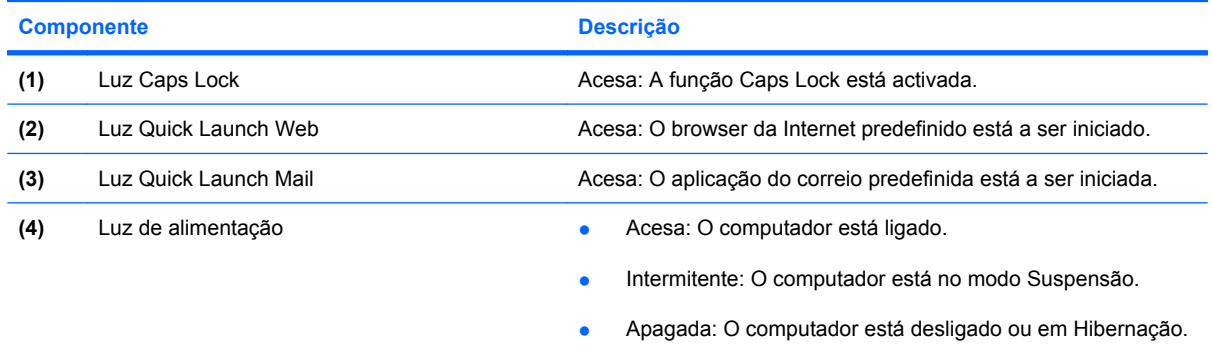

## <span id="page-13-0"></span>**Botões**

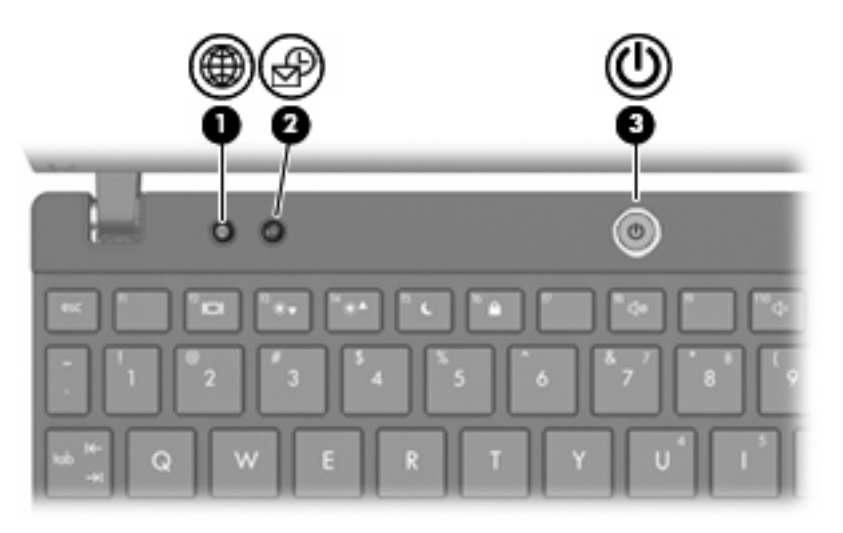

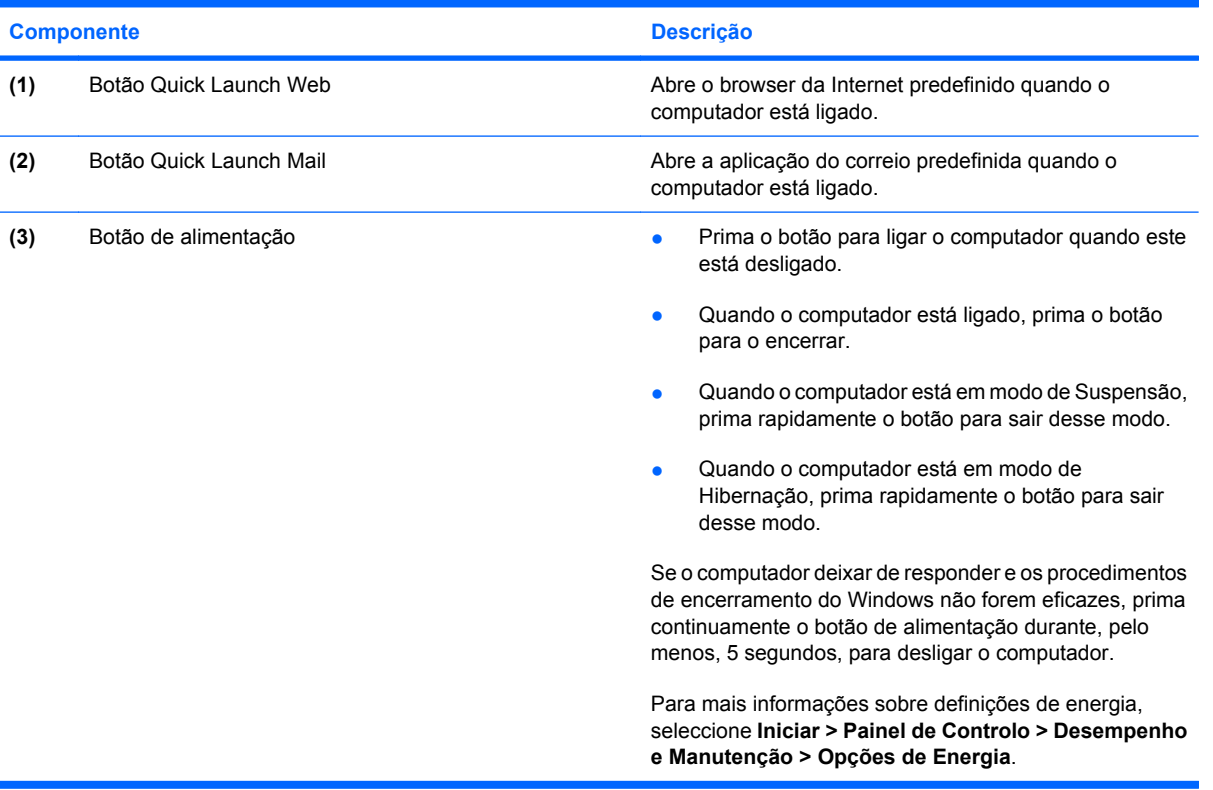

## <span id="page-14-0"></span>**Teclas**

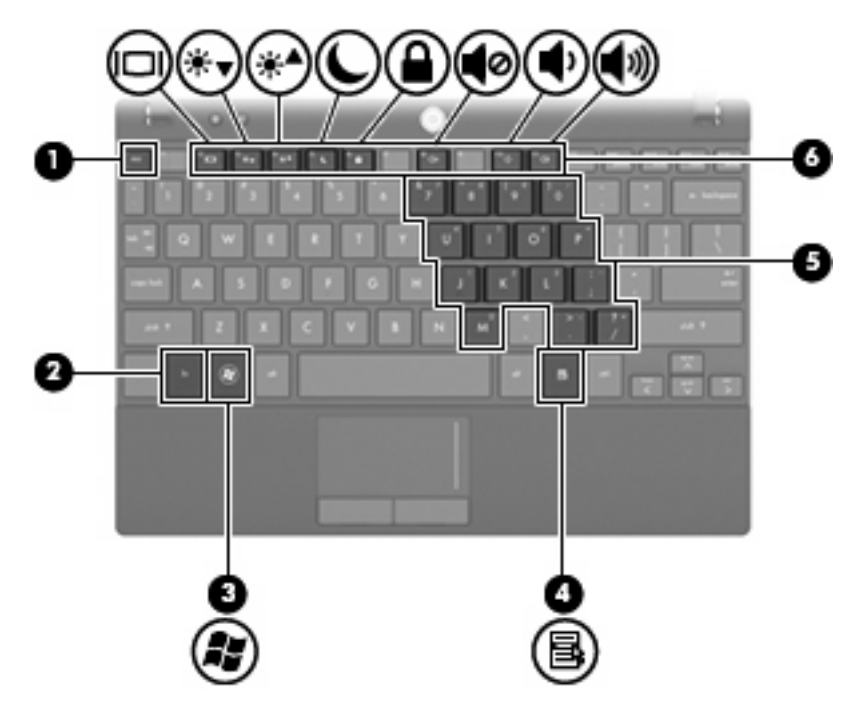

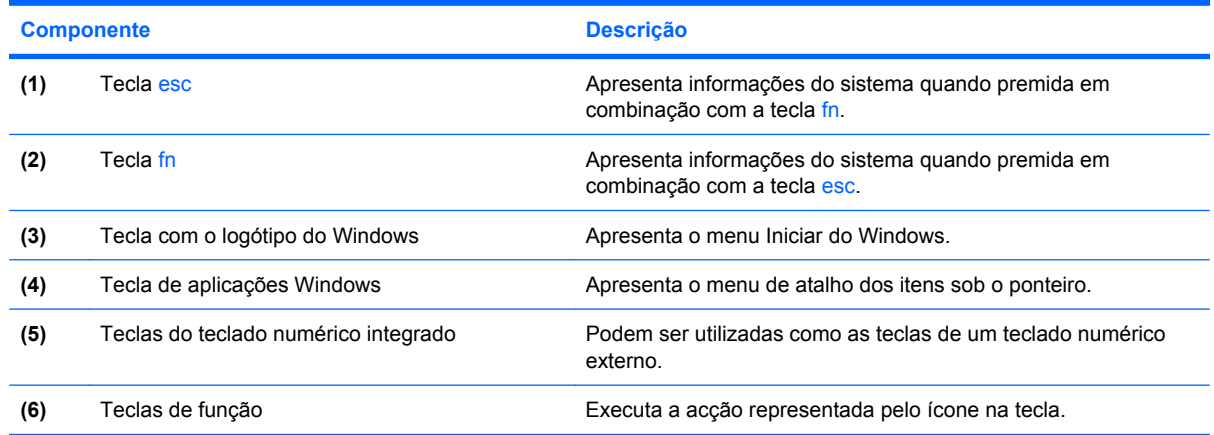

# **Componentes da parte frontal**

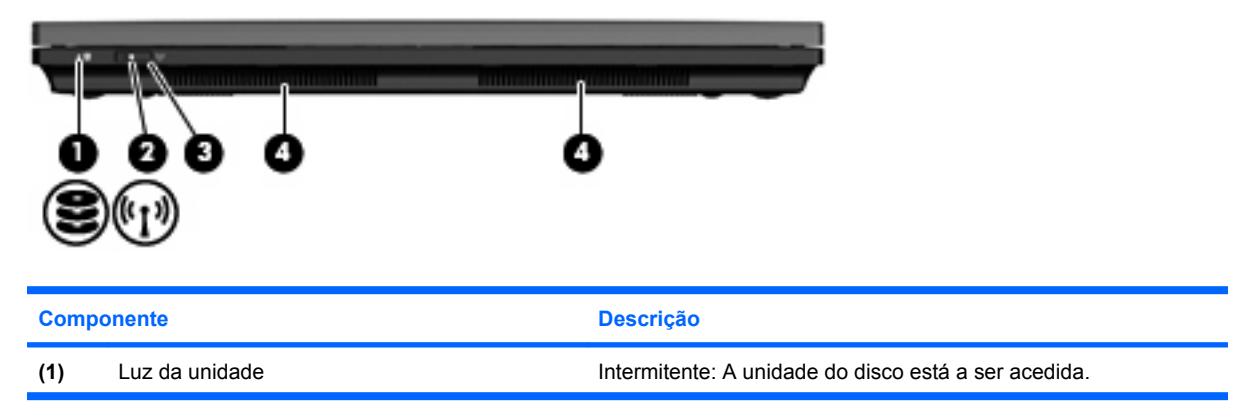

<span id="page-15-0"></span>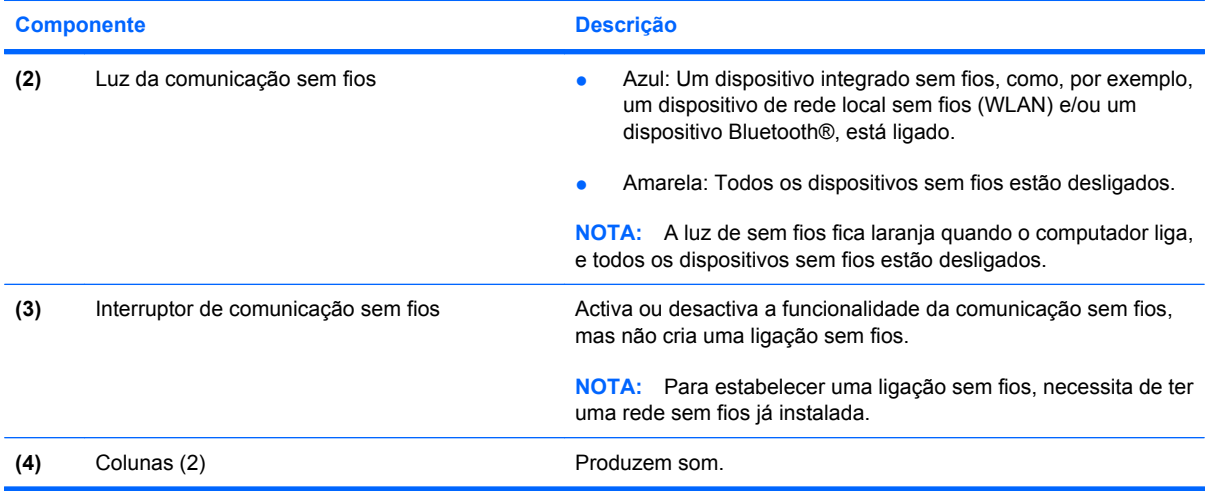

# **Componentes do lado direito**

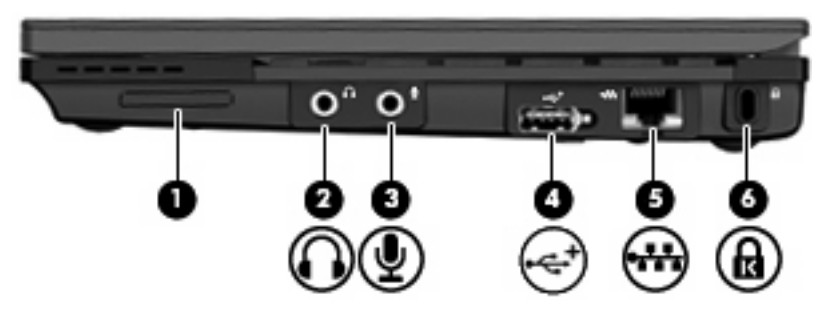

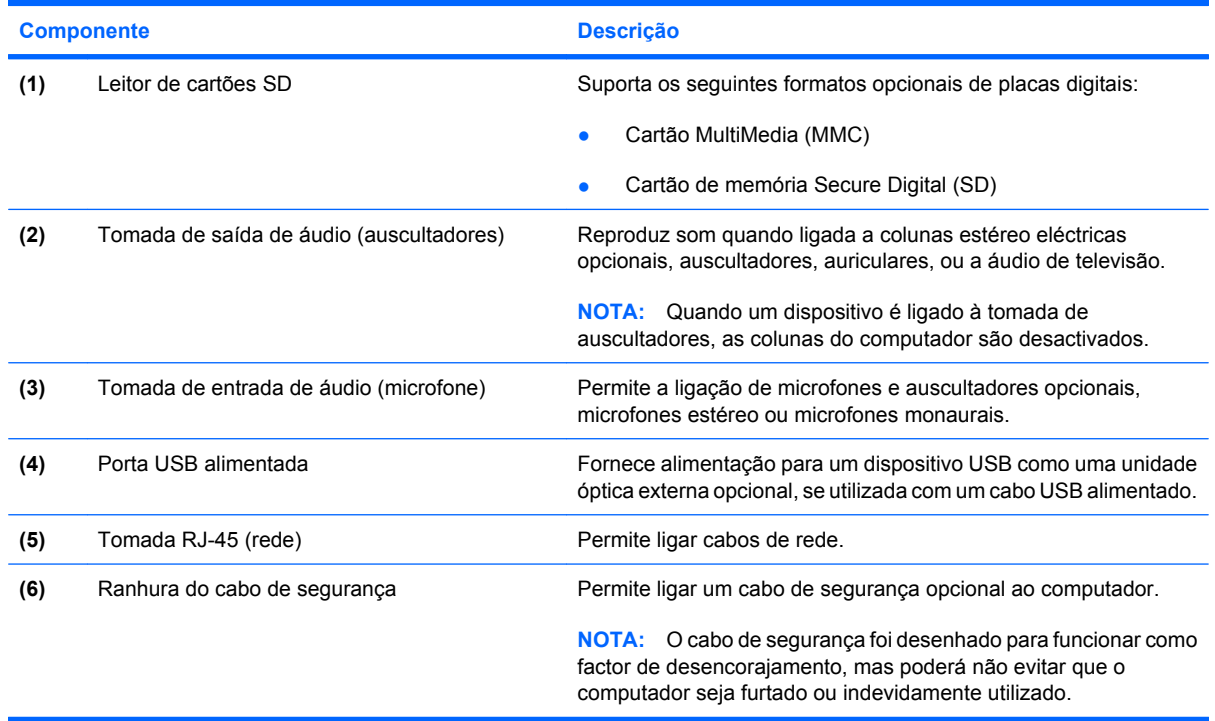

# <span id="page-16-0"></span>**Componentes do lado esquerdo**

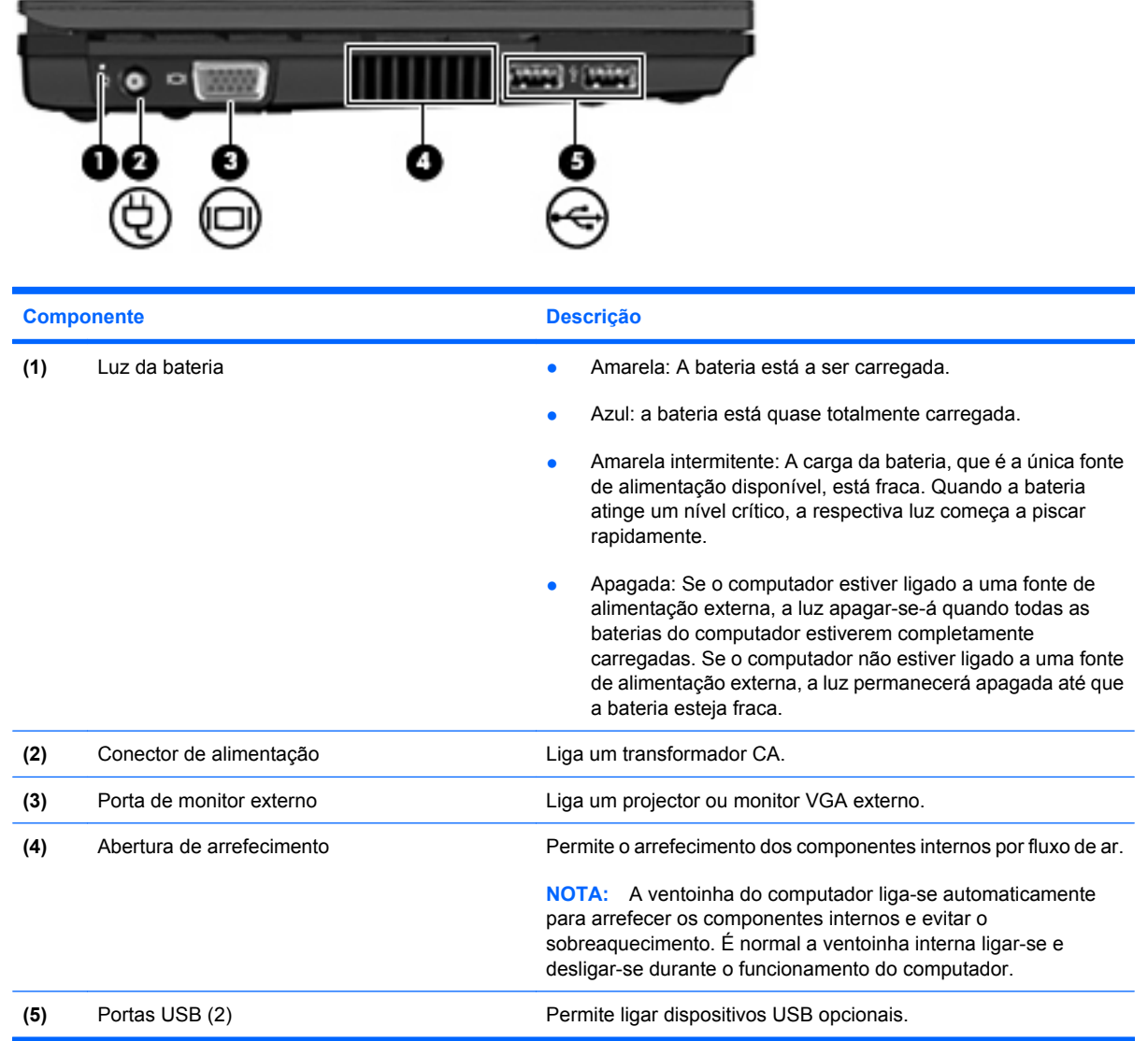

# <span id="page-17-0"></span>**Componentes do ecrã**

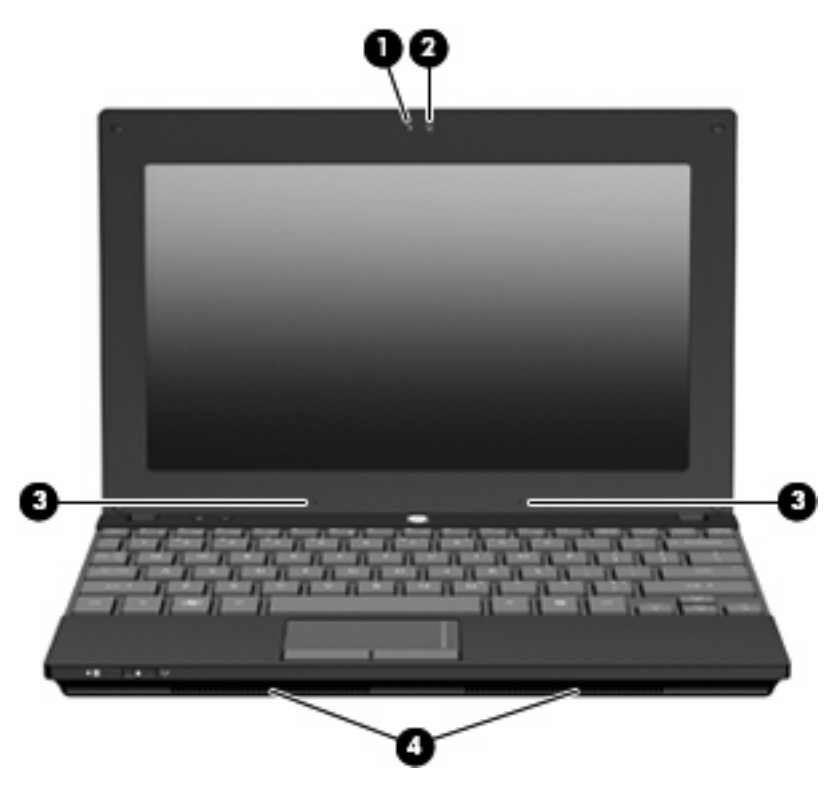

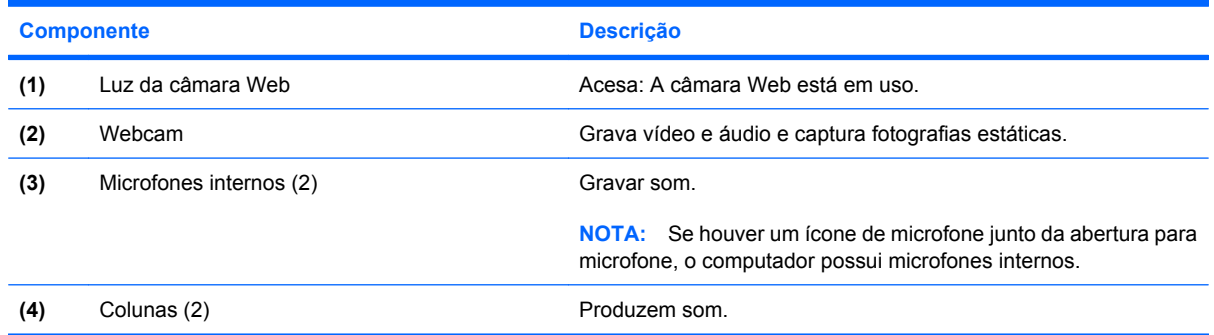

# **Componentes da parte inferior**

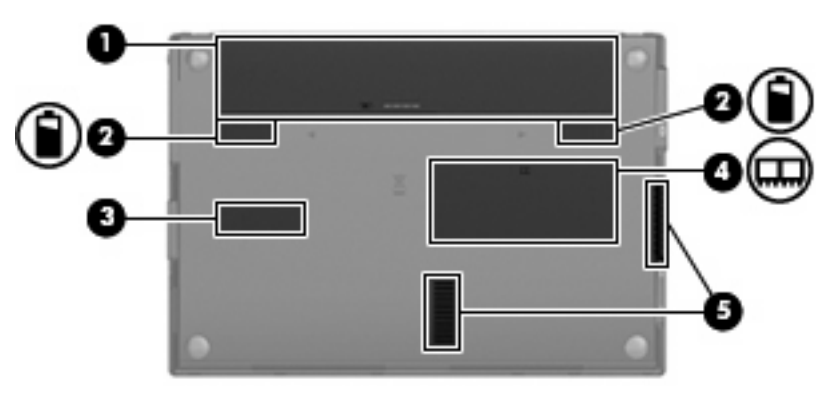

<span id="page-18-0"></span>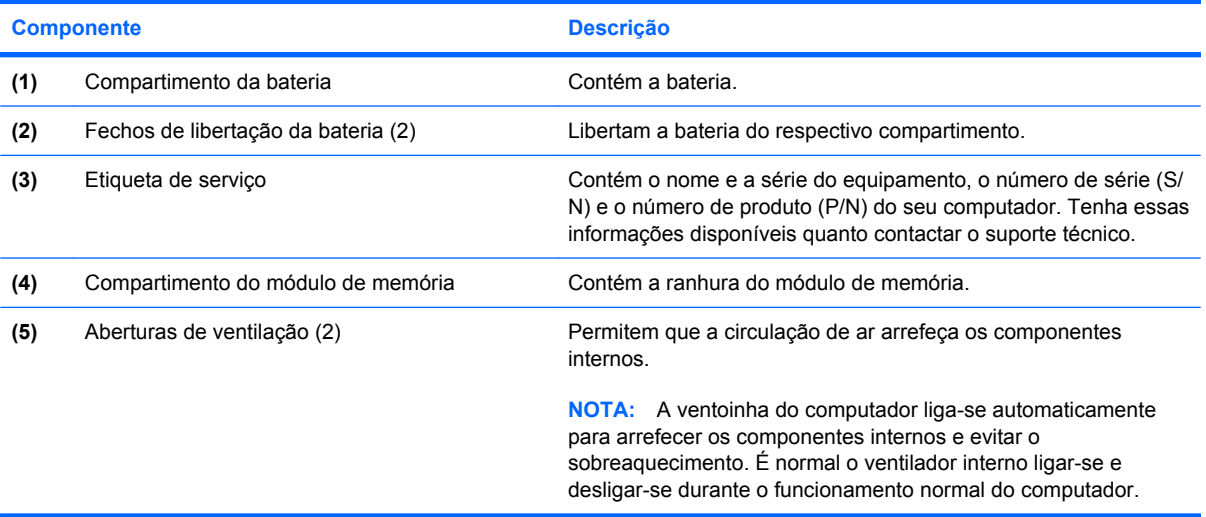

## **Antenas sem fios**

Em alguns modelos de computador existem, pelo menos, 2 antenas que enviam e recebem sinais de um ou mais dispositivos sem fios. Estas antenas não são visíveis do exterior do computador.

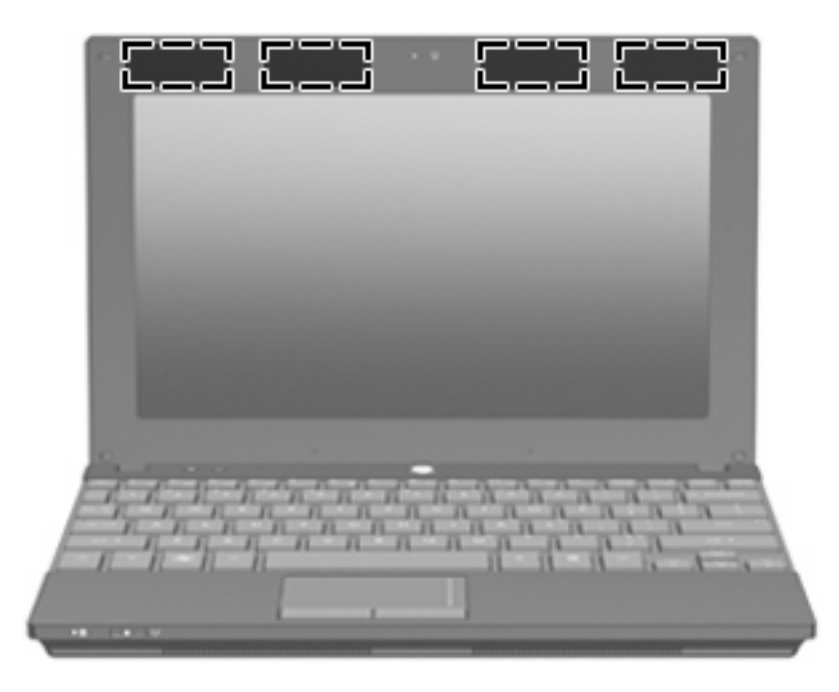

**NOTA:** Para realizar transmissões óptimas, mantenha as áreas em volta das antenas WLAN e WWAN desobstruídas.

Para ver os avisos regulamentares sobre dispositivos sem fios, consulte a secção de *Avisos Regulamentares, de Segurança e Ambiente* aplicável ao país ou região onde se encontra. Estes avisos estão disponíveis na Ajuda e Suporte.

## <span id="page-19-0"></span>**Componentes de hardware adicionais**

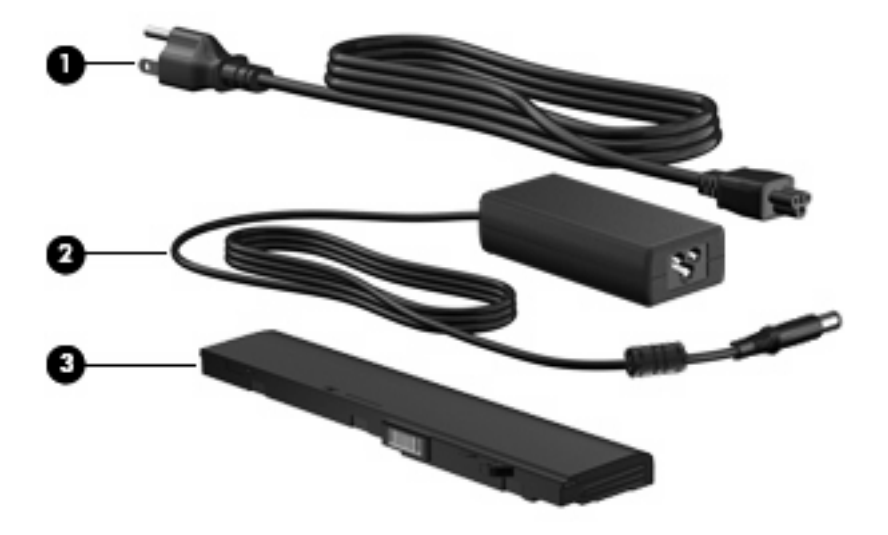

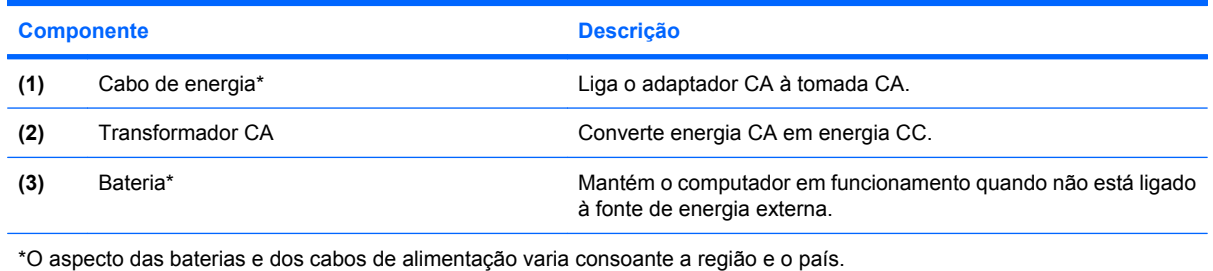

# **Identificar as etiquetas**

As etiquetas afixadas no computador contêm informações de que pode necessitar quando resolver problemas no sistema ou viajar para o estrangeiro com o computador.

● Etiqueta de serviço - Fornece informação importante incluindo:

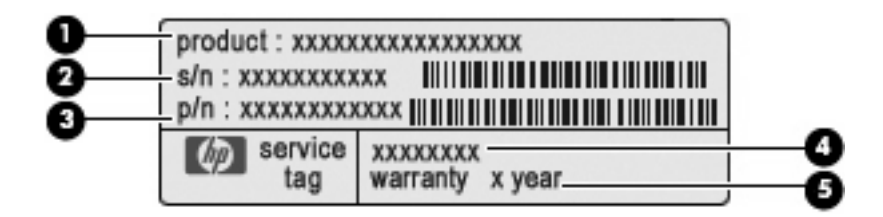

- Nome do produto **(1)**. Este é o nome do produto afixado na frente do seu computador.
- Número de série (s/n) **(2)**. É um identificador alfanumérico que é único a cada produto.
- Número de artigo/Número de produto (p/n) **(3)**. Este número fornece informaçõo especifica sobre os componente de hardware do produto. O número de artigo ajuda um técnico de manutenção a determinar quais os componentes e peças que são necessárias.
- Descrição do modelo **(4)**. Identificador alfanumérico de que necessita para localizar documentos, controladores, e suporte para o seu computador.
- Período de garantia **(5)**. Este número descreve a duração (em anos) do período de garantia para este computador.

Tenha essas informações disponíveis quanto contactar o suporte técnico. A etiqueta de serviço está afixada na parte inferior do computador.

- Certificado de autenticidade da Microsoft® Contém a chave de identificação de produto do Windows. Pode necessitar a chave de identificação de produto para actualizar ou resolver problemas no sistema operativo. Esse certificado está afixado na parte inferior do computador.
- Etiqueta de regulamentação Fornece informações de regulamentação acerca do computador. A etiqueta de regulamentação está afixada na parte inferior do computador.
- Etiqueta(s) de certificação de comunicação sem fios (somente em alguns modelos) Fornecem informações sobre dispositivos sem fios opcionais e as marcas de aprovação de alguns dos países onde os dispositivos foram aprovados para utilização. Um dispositivo opcional pode ser um dispositivo de rede local (WLAN) sem fios ou um dispositivo opcional Bluetooth®.Se o modelo do seu computador incluir um ou mais dispositivos sem fios, serão fornecidas com o computador uma ou mais etiquetas de certificação. Poderá precisar dessa informação quando viajar para o estrangeiro. As etiquetas de certificação de dispositivos sem fios estão afixadas no interior do compartimento da bateria.

# <span id="page-21-0"></span>**2 Gestão de alimentação**

# **Definir opções de energia**

## **Utilizar os modos de economia de energia**

O computador tem dois estados de economia de energia activados na fábrica: Suspensão e Hibernação.

Ao iniciar a Suspensão, as luzes de alimentação piscam e o ecrã é limpo. O trabalho é guardado na memória. A Suspensão existente é mais rápida do que a Hibernação existente. Se o computador estiver em Suspensão durante um período prolongado ou se a bateria atingir um nível crítico durante a Suspensão, o computador inicia a Hibernação.

Quando a Hibernação for iniciada, o trabalho é guardado num ficheiro de hibernação no disco rígido e o computador é encerrado.

- **CUIDADO:** Para evitar a possível degradação de áudio e vídeo, a perda da funcionalidade de reprodução de áudio e vídeo ou a perda de informações, não inicie a Suspensão ou a Hibernação ao ler ou escrever num disco ou numa placa de suporte externa.
- **ET NOTA:** Não é possível iniciar comunicações de rede nem executar funções do computador, enquanto os estados de Suspensão ou Hibernação estiverem activos.

**NOTA:** Quando o HP 3D DriveGuard tiver parqueado uma unidade, o computador não inicia a Suspensão ou Hibernação e o ecrã é desligado.

#### **Iniciar e sair da Suspensão**

O sistema é definido na fábrica para iniciar a Suspensão após 10 minutos de inactividade, quando alimentado por bateria e após 25 minutos de inactividade, quando ligado à corrente.

As definições de energia e os tempos limite podem ser alterados na janela Opções de Energia, no Painel de Controlo do Windows®.

Com o computador ligado, é possível iniciar a Suspensão de um dos seguintes modos:

- Prima f<sub>5</sub>.
- Clique em **Iniciar > Desligar o Computador > Suspender**.

<span id="page-22-0"></span>Se não for apresentada a indicação de Suspensão, siga estes passos:

- **a.** Clique na seta para baixo.
- **b.** Seleccione **Suspender** na lista.
- **c.** Clique em **OK**.

Para sair da Suspensão:

▲ Prima rapidamente o botão de alimentação.

Quando o computador sai da Suspensão, as luzes de energia acendem-se e o trabalho volta ao ecrã em que estava a trabalhar.

**E** NOTA: Se tiver sido definida uma palavra-passe necessária para que o computador saia da Suspensão, introduza a sua palavra-passe do Windows para que o trabalho volte ao ecrã.

#### **Iniciar e sair do modo de Hibernação**

O sistema é definido de fábrica para iniciar a Hibernação após 30 minutos de inactividade, quando alimentado por bateria ou quando a bateria atingir um nível crítico.

**E NOTA:** O sistema não iniciará a Hibernação quando estiver a receber alimentação de energia externa.

As definições e os tempos de espera de alimentação podem ser alterados na janela Opções de Energia, no Painel de Controlo do Windows.

Para iniciar a Hibernação:

- **1.** Seleccione **Iniciar > Desligar o Computador**.
- **2.** Prima continuamente a tecla shift e seleccione **Hibernação**.

Se não for apresentada a indicação de Hibernação, siga estes passos:

- **a.** Clique na seta para baixo.
- **b.** Seleccione **Hibernar** na lista.
- **c.** Clique em **OK**.

Para sair da Hibernação:

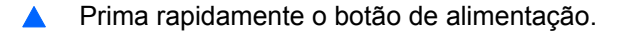

As luzes acendem-se e o seu trabalho aparece no ecrã onde foi interrompido.

**NOTA:** Se tiver sido definida uma palavra-passe necessária para que o computador saia da Hibernação, introduza a sua palavra-passe do Windows para que o seu trabalho volte ao ecrã.

## <span id="page-23-0"></span>**Utilizar o Indicador de Energia**

O Indicador de Energia está localizado na área de notificação, no extremo direito da barra de tarefas. O Indicador de Energia permite avaliar rapidamente as definições de energia e ver a carga restante na bateria.

- Para aceder às Opções de Energia, clique com o botão direito do rato no ícone **Indicador de Energia** e seleccione **Ajustar as propriedades da alimentação**.
- Para ver a percentagem de carga restante na bateria, clique duas vezes no ícone **Indicador de Energia**.

Diferentes ícones do indicador da bateria indicam se o computador está a trabalhar com bateria ou com energia externa.

Para remover o ícone Indicador de Energia da área de notificação, siga estes passos:

- **1.** Clique com o botão direito do rato no ícone **Indicador de Energia** na área de notificação e, em seguida, clique em **Ajustar as propriedades da alimentação**.
- **2.** Clique no separador **Avançadas**.
- **3.** Desmarque a caixa de verificação **Mostrar sempre o ícone na barra de tarefas**.
- **4.** Clique em **Aplicar** e, em seguida, clique em **OK**.

Para ver o ícone Indicador de Energia na área de notificação, siga estes passos:

- **1.** Seleccione **Iniciar > Painel de Controlo > Desempenho e Manutenção > Opções de Energia**.
- **2.** Clique no separador **Avançadas**.
- **3.** Seleccione a caixa de verificação **Mostrar sempre o ícone na barra de tarefas**.
- **4.** Clique em **Aplicar** e, em seguida, clique em **OK**.
- **NOTA:** Se não conseguir ver um ícone que colocou na área de notificação, clique no ícone **Mostrar ícones escondidos** (**<** ou **<<**) na área de notificação.

#### **Utilizar esquemas de energia**

Um esquema de energia é um conjunto de definições do sistema que gere o modo como o computador utiliza a energia. Os esquemas de energia podem ajudar a conservar a energia e a optimizar o desempenho do computador.

Estão disponíveis os esquemas de energia que se seguem:

- Portátil/Laptop (recomendado)
- Casa/escritório
- Apresentação
- Sempre ligado
- Gestão de energia mínima
- Bateria carregada

É possível alterar as definições destes esquemas de energia através das Opções de Energia.

#### <span id="page-24-0"></span>**Ver o esquema actual**

▲ Clique no ícone **Indicador de Energia** na área de notificação, no extremo direito da barra de tarefas.

 $\Omega$ 

Seleccione **Iniciar > Painel de Controlo > Desempenho e Manutenção > Opções de Energia**.

#### **Seleccionar um esquema de energia diferente**

▲ Clique no ícone **Indicador de Energia** na área de notificação, no extremo direito da barra de tarefas e seleccione um esquema de energia na lista.

 $-$  ou  $-$ 

- **a.** Seleccione **Iniciar > Painel de Controlo > Desempenho e Manutenção > Opções de Energia**.
- **b.** Seleccione um esquema de energia na lista **Esquemas de Energia**.
- **c.** Clique em **OK**.

#### **Personalizar esquemas de energia**

- **1.** Seleccione **Iniciar > Painel de Controlo > Desempenho e Manutenção > Opções de Energia**.
- **2.** Seleccione um esquema de energia na lista **Esquemas de energia**.
- **3.** Modifique as definições **Ligado** e **A trabalhar com baterias**, conforme necessário.
- **4.** Clique em **OK**.

## **Definir protecção por palavra-passe ao sair do modo de Suspensão**

Para que o computador solicite uma palavra-passe ao sair da Suspensão, siga estes passos:

- **1.** Clique com o botão direito do rato no ícone **Indicador de energia** na área de notificação e, em seguida, clique em **Ajustar as propriedades de alimentação**.
- **2.** Clique no separador **Avançadas**.
- **3.** Seleccione a caixa de verificação **Perguntar a palavra-passe quando o computador reiniciar o trabalho**.
- **4.** Clique em **Aplicar**.

# **Utilizar alimentação CA externa**

A electricidade da rede é fornecida através de um dos seguintes dispositivos:

- <span id="page-25-0"></span>**AVISO!** Para reduzir potenciais problemas de segurança, utilize exclusivamente o transformador CA fornecido com o computador, um transformador CA de substituição fornecido pela HP, ou um transformador CA compatível adquirido na HP.
	- Transformador aprovado
	- Dispositivo de ancoragem ou produto de expansão opcionais

Ligue o computador à electricidade da rede nas situações que se seguem:

- **AVISO!** Não carregue a bateria do computador, quando estiver a bordo de um avião.
	- Ao carregar ou calibrar uma bateria
	- Ao instalar ou modificar o software do sistema
	- Ao escrever informações num CD ou DVD

Ao ligar o computador à electricidade da rede, verifica-se o seguinte:

- A bateria começa a ser carregada.
- Se o computador estiver ligado, o ícone indicador de bateria na área de notificações muda de aspecto.

Ao desligar o computador da electricidade da rede, verifica-se o seguinte:

- O computador passa a trabalhar com bateria.
- A luminosidade do ecrã diminui automaticamente, para poupar a bateria. Para aumentar a luminosidade do ecrã, prima a tecla f4 ou volte a ligar o transformador CA.

## **Ligar o transformador CA**

**AVISO!** Para reduzir o risco de choques eléctricos ou danos no equipamento:

Ligue o cabo de alimentação a uma tomada de CA que seja sempre de fácil acesso.

Para desligar o fornecimento de energia ao computador, deve retirar o cabo de alimentação da tomada de CA (e não do computador).

Se o equipamento for fornecido com um cabo de alimentação com uma ficha de três pinos, ligue esse cabo a uma tomada eléctrica para três pinos ligada à terra. Não desactive o pino de ligação à terra do cabo de alimentação utilizando, por exemplo, um adaptador de dois pinos. O pino de ligação à terra é um importante recurso de segurança.

Para ligar o computador a uma fonte de alimentação de CA externa, execute os passos seguintes:

- **1.** Ligue o transformador CA ao conector de alimentação do computador **(1)**.
- **2.** Ligue o cabo de alimentação ao transformador CA **(2)**.

<span id="page-26-0"></span>**3.** Ligue a outra extremidade do cabo de alimentação à tomada eléctrica CA **(3)**.

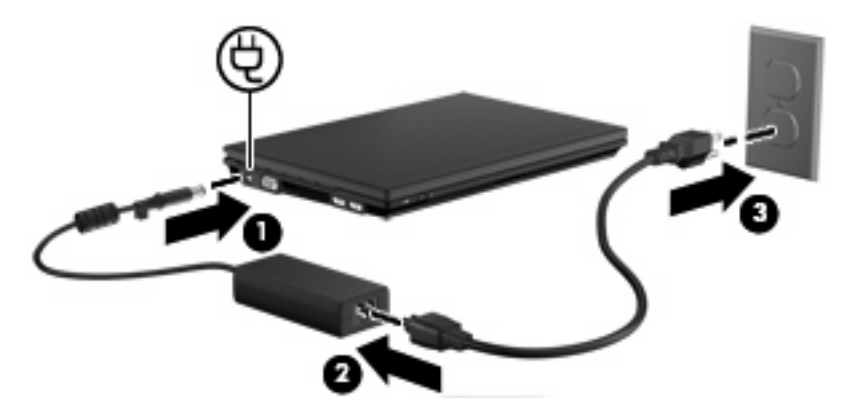

# **Utilizar a energia da bateria**

Se um computador com uma bateria carregada não estiver ligado a uma fonte de energia externa, é alimentado pela bateria. Se estiver ligado à rede eléctrica, é alimentado pela electricidade da rede.

Se o computador tiver uma bateria carregada e estiver ligado à electricidade da rede através de um transformador, passa a utilizar a energia da bateria, se o transformador for desligado do computador.

**ET NOTA:** A luminosidade do ecrã diminui para poupar a bateria, quando a electricidade da rede está desligada. Para aumentar a luminosidade do ecrã, utilize a tecla f4 ou volte a ligar o transformador CA.

Pode optar por deixar a bateria no computador ou guardá-la noutro local, dependendo da sua forma de trabalhar. Manter a bateria no computador sempre que este estiver ligado à electricidade da rede permite carregar a bateria, além de proteger o trabalho em caso de falha da energia eléctrica. No entanto, a bateria inserida no computador vai descarregando lentamente, quando o computador está desligado e não está ligado a uma fonte de energia externa.

**AVISO!** Para reduzir potenciais problemas de segurança, utilize apenas a bateria fornecida com o computador, uma bateria de substituição fornecida pela HP, ou uma bateria compatível adquirida à HP.

A vida útil da bateria varia dependendo das definições de gestão de energia, dos programas instalados no computador, da luminosidade do ecrã, dos dispositivos externos ligados ao computador e de outros factores.

## **Mostrar a carga restante da bateria**

Clique duas vezes no ícone **Indicador de Energia** na área de notificação, do lado direito da barra de tarefas.

 $\alpha$ u $-$ 

Seleccione **Iniciar > Painel de Controlo > Desempenho e Manutenção > Opções de Energia** separador **> Indicador de Energia**.

<span id="page-27-0"></span>A maioria dos indicadores de carga dá indicações sobre o estado da bateria, tanto em percentagem como em minutos de carga restante:

- A percentagem indica a quantidade aproximada de carga restante na bateria.
- O tempo apresentado indica aproximadamente o período operacional restante da bateria *, se continuar a fornecer energia ao ritmo actual.* Por exemplo, o tempo restante diminuirá durante a reprodução de um DVD e aumentará se esta for interrompida.

Quando a bateria está a carregar, pode ser apresentado um ícone com um raio sobre o ícone de bateria no ecrã Indicador de Energia.

## **Introduzir ou remover a bateria**

**CUIDADO:** Remover uma bateria que seja a única fonte de alimentação pode dar origem à perda de informações. Para evitar a perda de informações, inicie o modo de hibernação ou encerre o computador através do Windows antes de remover a bateria.

Para introduzir a bateria:

- **1.** Vire o computador de cabeça para baixo numa superfície plana, com o compartimento da bateria virado para si.
- **2.** Introduza a bateria no compartimento **(1)** e empurre até encaixá-la devidamente.

Os fechos de abertura da bateria **(2)** fixam automaticamente a bateria no local correcto.

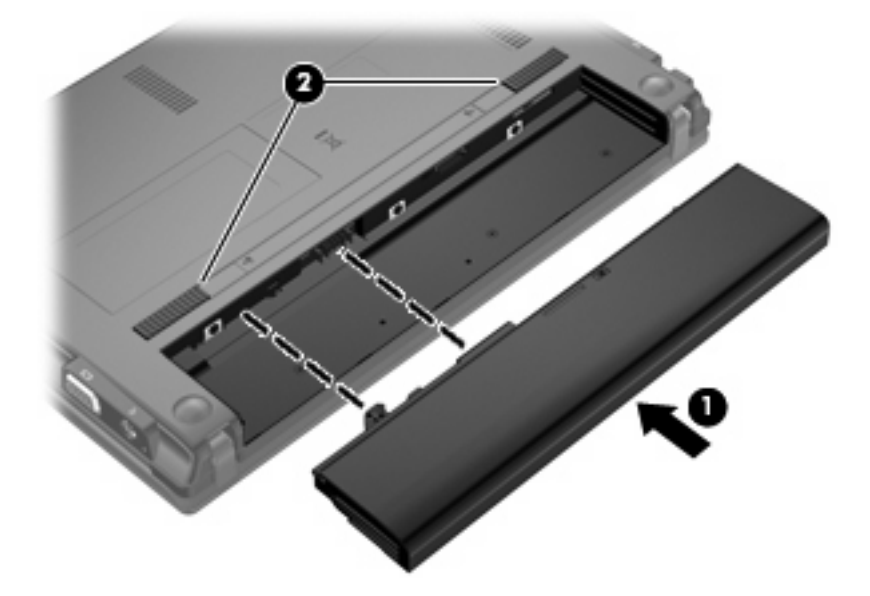

Para remover a bateria:

- **1.** Vire o computador de cabeça para baixo numa superfície plana, com o compartimento da bateria virado para si.
- **2.** Deslize os fechos de libertação da bateria **(1)** para libertá-la.

<span id="page-28-0"></span>**3.** Remova a bateria **(2)** do computador.

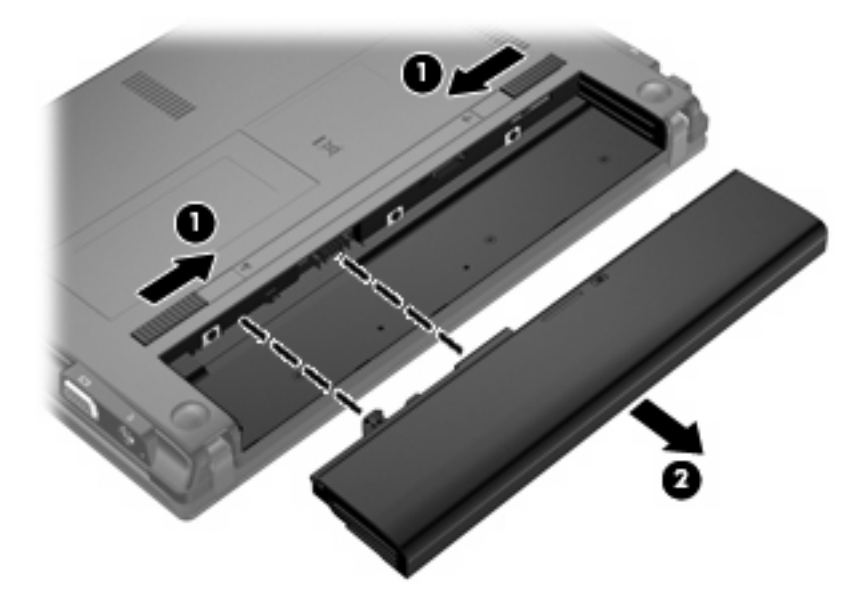

## **Carregar a bateria**

**AVISO!** Não carregue a bateria do computador, quando estiver a bordo de um avião.

A bateria é carregada sempre que o computador for ligado a uma fonte de energia externa através de um transformador, adaptador de corrente opcional, produto de expansão opcional ou dispositivo de ancoragem opcional.

As baterias são carregadas independentemente do computador estar ou não a ser utilizado, embora o carregamento seja mais rápido com o computador desligado.

O carregamento pode ser mais demorado se a bateria for nova, se não tiver sido utilizada há duas semanas ou mais, ou se estiver mais quentes ou mais fria do que a temperatura ambiente.

Para prolongar a duração da bateria e optimizar a precisão dos indicadores de carga da bateria, siga estas recomendações:

- Se estiver a utilizar uma bateria nova, deixe-a carregar completamente antes de ligar o computador.
- Deixe a bateria a carregar até que a luz da bateria se apague.
- **E** NOTA: Se o computador estiver ligado durante a operação de carga da bateria, o indicador de carga da bateria, localizado na área de notificação, poderá mostrar 100 por cento de carga antes da bateria estar totalmente carregada.
- Deixe a bateria descarregar abaixo de 5 por cento da carga total, pela utilização normal, antes de voltar a carregá-la.
- Se não utilizar a bateria durante um mês ou mais, calibre-a, não se limite a carregá-la.

<span id="page-29-0"></span>A luz da bateria indica o estado de carga:

- Acesa: a bateria está a ser carregada.
- Intermitente: a bateria atingiu um nível baixo ou um nível crítico e não está a ser carregada.
- Apagada: a bateria está totalmente carregada, em utilização, ou não instalada.

## **Maximizar o tempo de descarga da bateria**

O tempo de descarga da bateria varia, dependendo das funcionalidades que utiliza com a energia da bateria. O tempo de descarga máximo é gradualmente reduzido à medida que a capacidade natural de armazenamento da bateria é reduzida.

Sugestões para maximizar o tempo de descarga da bateria:

- Diminuir o brilho do ecrã.
- Remova a bateria do computador quando não estiver a ser utilizada nem carregada.
- Guardar a bateria num local fresco e seco.

## **Gerir níveis de bateria fraca**

As informações apresentadas nesta secção descrevem os alertas e as respostas do sistema definidos na fábrica. Alguns alertas de bateria fraca e respostas do sistema podem ser alterados na janela Opções de Energia, no Painel de Controlo do Windows. As preferências definidas através das Opções de Energia não afectam as luzes.

#### **Identificar níveis de bateria fraca**

Se a bateria for a única fonte de energia do computador e atingir um nível baixo de carga, a luz da bateria pisca.

Quando o nível de bateria fraca não é solucionado, a bateria do computador entra num nível de bateria muito fraca e a luz da bateria pisca rapidamente.

O computador realiza as acções que se seguem perante um nível de bateria crítico:

- Se o modo de Hibernação estiver activado e se o computador estiver ligado ou em modo de Suspensão, o computador inicia o modo de Hibernação.
- Se o modo de Hibernação estiver desactivado e o computador estiver ligado ou em modo de Suspensão, o computador permanecerá por alguns instantes em Suspensão e será encerrado em seguida, perdendo todo o trabalho não guardado.

#### <span id="page-30-0"></span>**Resolver um nível de bateria fraca**

**CUIDADO:** Para reduzir o risco de perda de informações quando a bateria do computador estiver muito fraca e o modo de Hibernação tiver sido iniciado, não restaure a energia até que as luzes de energia se apaguem.

**Resolver um nível de bateria fraca quando estiver disponível a energia externa**

- Ligar um dos seguintes dispositivos:
	- Transformador
	- Produto de expansão ou dispositivo de ancoragem opcionais
	- Transformador opcional

**Resolver um nível de bateria fraca quando estiver disponível uma bateria carregada**

- **1.** Desligue o computador ou inicie a Hibernação.
- **2.** Remova a bateria descarregada e insira uma bateria carregada.
- **3.** Ligue o computador.

#### **Resolver um nível de bateria fraca quando não estiver disponível uma fonte de energia**

- **A** Iniciar uma Hibernação.
	- $-$  ou  $-$

Guarde o trabalho e encerre o computador.

#### **Resolver um nível de bateria fraca quando o computador não consegue sair da Hibernação**

Quando o computador não tem energia suficiente para sair da Hibernação, siga estes passos:

- **1.** Introduza uma bateria carregada ou ligue o computador à energia externa.
- **2.** Prima rapidamente o botão de alimentação para sair do modo de Hibernação.

## **Calibrar uma bateria**

A bateria deve ser carregada nas situações seguintes:

- Quando o indicador de carga da bateria parecer impreciso
- Quando constatar uma alteração significativa do tempo de funcionamento da bateria

Ainda que a bateria seja muito utilizada, não deverá ser necessário calibrá-la mais do que uma vez por mês. Também não é necessário calibrar baterias novas.

#### **Passo 1: Carregar totalmente a bateria**

- **AVISO!** Não carregue a bateria do computador, quando estiver a bordo de um avião.
- **E NOTA:** As baterias são carregadas independentemente do computador estar ou não a ser utilizado, embora o carregamento seja mais rápido com o computador desligado.

<span id="page-31-0"></span>Para carregar totalmente a bateria:

- **1.** Insira a bateria no computador.
- **2.** Ligue o computador a um transformador, adaptador de corrente opcional, produto de expansão opcional ou dispositivo de ancoragem opcional e, em seguida, ligue o transformador ou dispositivo à energia externa.

Acende-se a luz da bateria no computador.

**3.** Deixe o computador ligado à energia externa até a bateria estar completamente carregada.

Apaga-se a luz da bateria no computador.

#### **Passo 2: Desactivar Hibernação e Suspensão**

**1.** Clique com o botão direito do rato no ícone **Indicador de energia** na área de notificação, no lado direito da barra de tarefas, e, em seguida, clique em **Ajustar as propriedades da alimentação**.

 $-$  ou  $-$ 

Seleccione **Iniciar > Painel de Controlo > Desempenho e Manutenção > Opções de Energia**.

- **2.** Anote as 4 definições nas colunas **A trabalhar com baterias** e **Ligado à corrente** para as poder repor após a calibragem.
- **3.** Defina as 4 opções como **Nunca**.
- **4.** Clique em **OK**.

#### **Passo 3: Descarregar a bateria**

O computador deve permanecer ligado durante a descarga da bateria. A bateria pode ser descarregada independentemente de estar ou não a utilizar o computador, mas descarrega mais rapidamente se estiver a ser utilizada.

- Se não pretender vigiar o computador durante a descarga, guarde as informações antes de iniciar o procedimento de descarga.
- Se utiliza o computador ocasionalmente durante o procedimento de descarga e definiu tempos limite de economia de energia, o sistema deverá ter o seguinte comportamento durante o processo:
	- O monitor não se desliga automaticamente.
	- A velocidade da unidade de disco rígido não diminui automaticamente, quando o computador está inactivo.
	- A Hibernação iniciada pelo sistema não ocorrerá.

Para descarregar uma bateria:

- **1.** Desprenda o cabo do computador da energia externa, mas *não* desligue o computador.
- **2.** Ponha o computador a funcionar com a bateria até à descarga completa. A luz da bateria começa a piscar quando o nível de carga da bateria estiver baixo. Quando a bateria estiver descarregada, a luz da bateria apaga-se e o computador é encerrado.

#### <span id="page-32-0"></span>**Passo 4: Recarregar totalmente a bateria**

Para recarregar a bateria:

**1.** Ligue o computador à energia externa e mantenha-o ligado até a bateria estar completamente recarregada. Quando a bateria estiver recarregada, apaga-se a luz da bateria no computador.

Pode utilizar o computador enquanto a bateria está a ser carregada, mas a bateria carrega mais rapidamente com o computador desligado.

**2.** Se o computador estiver desligado, ligue-o quando a bateria estiver completamente carregada e a luz da bateria se apagar.

#### **Passo 5: Reactivar Hibernação e Suspensão**

- **CUIDADO:** A falha de reactivação do modo de Hibernação após a calibragem, poderá resultar na descarga total da bateria ou na perda de informações, caso a carga da bateria atinja um nível crítico.
	- **1.** Seleccione **Iniciar > Painel de Controlo > Desempenho e Manutenção > Opções de Energia**.
	- **2.** Volte a introduzir as definições anotadas para os itens da coluna **Ligado à corrente** e **A trabalhar com baterias**.
	- **3.** Clique em **OK**.

## **Conservar a energia da bateria**

- Seleccione definições de baixa utilização de energia nas Opções de Energia do Painel de Controlo do Windows.
- Desactive as ligações sem fios e de rede local (LAN) e saia das aplicações de modem que não estejam a ser utilizadas.
- Desligue os dispositivos externos não ligados a uma fonte de energia externa, quando estes não estiverem a ser utilizados.
- Pare, desactive ou remova as placas de suporte externas opcionais que não estejam a ser utilizadas.
- Use as teclas f3 e f4 para ajustar a luminosidade do ecrã conforme necessário.
- Se abandonar o trabalho, inicie o modo de Suspensão ou Hibernação ou encerre o computador.

## **Armazenar uma bateria**

**CUIDADO:** Para evitar danos na bateria, não a exponha a temperaturas elevadas durante períodos prolongados.

Se o computador não for utilizado e estiver desligado da energia externa por mais de duas semanas, retire a bateria e guarde-a separadamente.

Para prolongar a carga de uma bateria armazenada, guarde-a num local fresco e seco.

**Y NOTA:** Uma bateria armazenada deve ser verificada de 6 em 6 meses. Se a capacidade for inferior a 50%, recarregue a bateria antes de a voltar a armazenar.

Caso a bateria tenha ficado armazenada durante um mês ou mais, calibre-a antes de a utilizar.

## <span id="page-33-0"></span>**Eliminar baterias usadas**

**AVISO!** Para reduzir o risco de incêndios ou queimaduras, não desmonte, esmague ou perfure; não origine curtos-circuitos externos; não descartar em fogo ou água.

Consulte os *Avisos Regulamentares, de Segurança e Ambiente* para obter informações sobre eliminação de baterias.

## **Substituir a bateria**

A vida útil da bateria do computador varia dependendo das definições de gestão de energia, dos programas instalados no computador, da luminosidade do ecrã, dos dispositivos externos ligados ao computador e de outros factores.

**Y NOTA:** Para assegurar que tem sempre energia da bateria quando necessita, a HP recomenda adquiri uma nova bateria quando o indicador de capacidade de armazenamento fica verde-amarelo.

# <span id="page-34-0"></span>**Testar um transformador CA**

Teste o transformador CA se o computador exibir algum dos seguintes sintomas:

- O computador não liga quando ligado ao adaptador CA.
- O computador não liga quando o computador está ligado ao adaptador CA.
- A luz de alimentação está desligada quando o computador está ligado ao adaptador CA.

Para testar o transformador CA:

- **1.** Remova a bateria do computador.
- **2.** Ligue o adaptador CA.
- **3.** Ligue o computador.
	- Se a luz de alimentação **acender**, o adaptador CA está a funcionar correctamente.
	- Se a luz de alimentação continuar **desligada**, o adaptador CA não está a funcionar e deve ser substituído.

Contacte a assistência técnica para obter informações sobre um adaptador CA de substituição seleccionando **Iniciar > Ajuda e Suporte**.

## **Encerrar o computador**

**CUIDADO:** As informações não guardadas serão perdidas ao encerrar o computador,

O comando Encerrar fecha todos os programas abertos, incluindo o sistema operativo e, em seguida, desliga o ecrã e o computador.

Encerre o computador se se verificar qualquer uma das seguintes condições:

- Se for necessário substituir a bateria ou aceder a componentes que se encontram dentro do computador
- Se estiver a ligar um dispositivo externo que não se liga a uma porta USB.
- Se o computador não for utilizado ou ficar desligado da fonte de alimentação externa durante um período prolongado

Para encerrar o computador, siga estes passos:

- **E** NOTA: Se o computador estiver no modo de Suspensão ou Hibernação, tem de sair desse modo para iniciar o encerramento.
	- **1.** Guarde o trabalho e feche todos os programas abertos.
	- **2.** Seleccione **Iniciar > Desligar Computador > Desligar**.

Se o computador deixar de responder e não for possível utilizar os procedimentos de encerramento anteriores, experimente os seguintes procedimentos de emergência na sequência pela qual são apresentados:

- Prima ctrl+alt+delete. Em seguida, seleccione **Encerrar > Desligar**.
- **•** Prima sem soltar o botão de alimentação durante, pelo menos, 5 segundos.
- Desligue o computador da alimentação externa e remova a bateria.
# **3 A conectividade sem fios**

# **Dispositivos sem fios (somente em alguns modelos)**

A tecnologia sem fios transfere dados através de ondas de rádio em vez de fios. O seu computador pode estar equipado com um ou mais dos seguintes dispositivos sem fios:

- Dispositivo de rede local sem fios (WLAN)—Liga o computador a redes locais sem fios (normalmente chamadas redes sem fios, LANs sem fios ou WLANs) em escritórios empresariais, em casa e em locais públicos, tais como aeroportos, restaurantes, cafés, hotéis e universidades. Numa WLAN, cada dispositivo sem fios móvel comunica com um router sem fios ou com um ponto de acesso sem fios.
- Dispositivo Bluetooth ®—Cria uma rede pessoal (PAN) para ligar a outros dispositivos com suporte para Bluetooth, como computadores, telefones, impressoras, auscultadores, altifalantes e câmaras. Numa PAN, cada dispositivo comunica directamente com os outros dispositivos e os dispositivos têm de estar relativamente próximos — tipicamente a menos de 10 metros (aproximadamente 33 pés) uns dos outros.

Computadores com dispositivos WLAN suportam um ou mais das seguintes normas da indústria IEEE:

- O 802.11b, o primeiro padrão popular, suporta velocidades de transferência até 11Mbps, e funciona numa frequência de 2,4GHz.
- O 802.11g suporta velocidades de transferência até 54 Mbps e funciona numa frequência de 2,4 GHz. Os dispositivos WLAN 802.11g são retrocompatíveis com os dispositivos 802.11b, pelo que podem operar na mesma rede.
- O 802.11a suporta velocidades de transferência até 54 Mbps e funciona numa frequência de 5 GHz.
- **NOTA:** O 802.11a não é compatível com o 802.11b nem com o 802.11g.
- O rascunho 2.0 802.11n de Wi-Fi CERTIFICADO suporta taxas de transferência até 300 Mbps e pode operar a 2.4 GHz ou 5 GHz, o que a tornar compatível com as antigas 802.11a, b, e g.
- **F** NOTA: As especificações para o 802.11n WLAN são apenas um rascunho e não são finais. Se as especificações finais forem diferentes das de rascunho, poderão afectar a habilidade do computador para comunicar com outros dispositivos 802.11n WLAN.

Para mais informações sobre a tecnologia sem fios, consulta as informações e hiperligações de websites na Ajuda e suporte.

## **Identificar ícones de comunicação sem fios e redes**

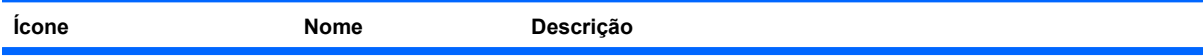

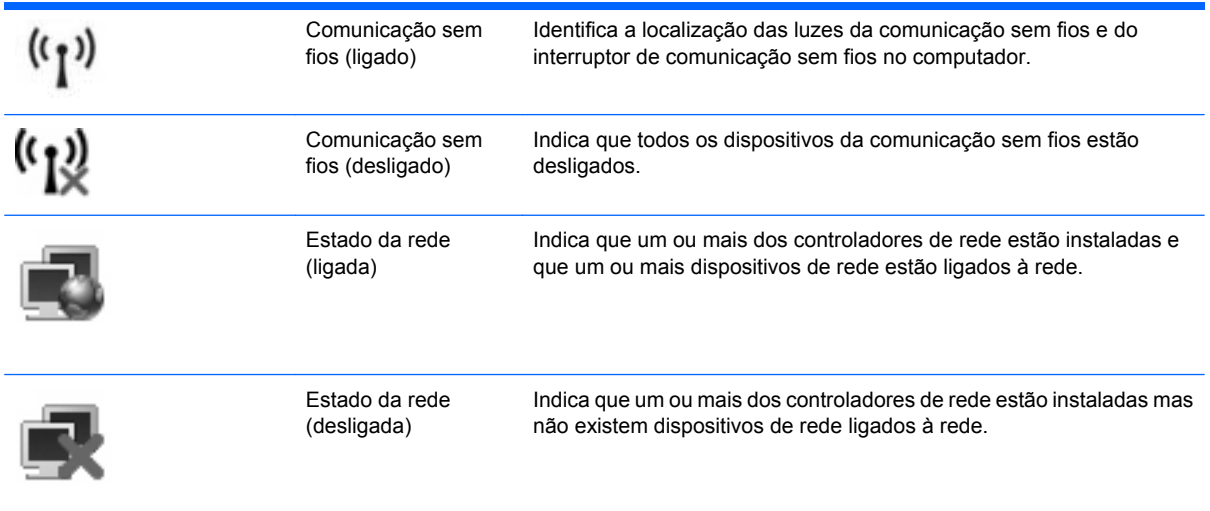

# **Usar os controlos sem fios**

É possível controlar os dispositivos sem fios do computador utilizando as seguintes funcionalidades:

- Interruptor de comunicação sem fios
- Controlos do sistema operativo

## **Utilizando o interruptor de comunicação sem fios**

O computador possui um interruptor sem fios, um ou mais dispositivos sem fios e uma ou duas luzes de comunicação sem fios, consoante os modelos. Por predefinição, todos os dispositivos sem fios do seu computador são activados e a luz de comunicação sem fios acende-se (azul) quando o computador é ligado.

A luz de comunicação sem fios indica o estado geral de energia dos dispositivos sem fios, não reflecte o estado de dispositivos individuais. Quando a luz de comunicação sem fios está azul, há pelo menos um dispositivo sem fios ligado. Quando a luz de comunicação sem fios está amarela, todos os dispositivos sem fios estão desligados.

Como todos os dispositivos sem fios do seu computador são activados por predefinição, pode utilizar o interruptor sem fios para ligar ou desligar os dispositivos sem fios simultaneamente. Os dispositivos de comunicação sem fios individuais podem ser controlados através da Configuração do Computador.

**E NOTA:** Se os dispositivos sem fios estiverem desactivados na Configuração do Computador, o interruptor de comunicação sem fios só irá funcionar quando os dispositivos forem reactivados.

## **Utilizar os controlos do sistema operativo**

Alguns sistemas operativos também oferecem um método para a gestão dos dispositivos e das ligações sem fios. Para obter mais informações, consulte a documentação do sistema operativo.

# **Usar uma WLAN**

Com um dispositivo WLAN, pode aceder a uma rede local sem fios (WLAN), composta por outros computadores e acessórios interligados através de um router ou ponto de acesso sem fios.

**NOTA:** Os termos *router sem fios* e *ponto de acesso sem fios* são muitas vezes utilizados indistintamente.

- Uma WLAN de grande escala, como uma WLAN empresarial ou pública, utiliza normalmente pontos de acesso sem fios capazes de suportar um grande número de computadores e acessórios, bem como de separar funções críticas da rede.
- As WLANs domésticas ou de pequenos escritórios utilizam normalmente um router sem fios, que permite que vários computadores com e sem fios partilhem uma ligação à Internet, impressoras e ficheiros sem hardware ou software adicional.

Para utilizar um dispositivo WLAN no seu computador, tem de estabelecer ligação à infra-estrutura de uma WLAN (fornecida através de um fornecedor de serviços ou de uma rede pública ou empresarial).

## **Configurar uma WLAN**

Para configurar uma WLAN e efectuar uma ligação à Internet, é necessário dispor do seguinte equipamento:

- Um modem de banda larga (DSL ou cabo) **(1)** e serviço de Internet de alta velocidade adquirido de um fornecedor de serviços de Internet (ISP)
- Um router sem fios (adquirido separadamente) **(2)**
- O computador sem fios **(3)**

A ilustração abaixo mostra um exemplo de instalação de uma rede sem fios com ligação à Internet.

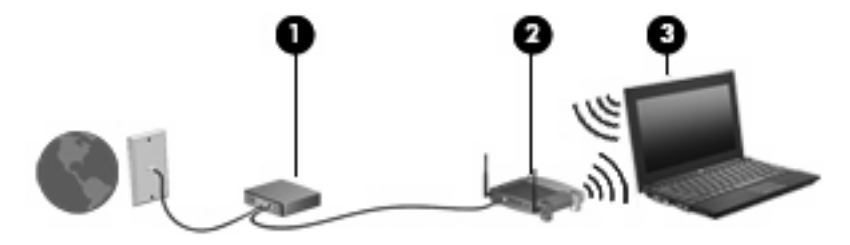

à medida que a rede cresce, outros computadores com ou sem fios podem ser ligados à rede para acederem à Internet.

Para obter ajuda na definição da WLAN, consulte as informações fornecidas pelo fabricante do router ou ISP.

#### **Proteger a sua WLAN**

Uma vez que o padrão WLAN foi concebido somente com capacidades de segurança limitadas basicamente para despistar escutas casuais mais do que outras formas de ataque mais poderosas é essencial compreender que as WLANs são vulneráveis a falhas de segurança bem conhecidas e documentadas.

WLANs em áreas públicas, ou "hotspots", como cafés e aeroportos podem não fornecer qualquer segurança. Novas tecnologias estão a ser desenvolvidas por fabricantes de redes sem fios e fornecedores de serviços "hotspot" que tornam o ambiente publico mais seguro e anónimo. Se está

preocupado com a segurança do se computador num hotspot, limite as suas actividades de rede a correio electrónico não critico e navegação básica na Internet.

Quando configurar uma WLANou aceder a uma WLAN existente, active sempre as funcionalidades de segurança para proteger a sua rede contra acessos não autorizados. Os níveis de segurança mais comuns são Wi-Fi Protected Access (WPA) e Wired Equivalent Privacy (WEP). Uma vez que os sinais de rádio sem fio viajam para fora da rede, outros dispositivos WLAN podem captar esse sinal desprotegido e ou ligarem-se à rede (sem serem convidados) ou capturar a informação a está ser enviada através dos sinais. No entanto, pode tomar precauções para proteger a sua WLAN:

#### ● **Utilize uma transmissor sem fios com segurança incorporada**

Muitas estações baseadas em comunicação sem fios, e routers fornecem funcionalidades de segurança incorporadas tais como protocolos de segurança sem fios e firewalls. Com o transmissor sem fios adequado, pode proteger a sua rede dos riscos mais comuns na comunicação sem fios.

#### ● **Trabalhe por detrás de uma firewall**

Uma firewall é uma barreira que verifica dados e pedidos de dados que são enviados para a rede e elimina quaisquer itens suspeitos. As firewalls estão disponíveis em muitas variedades, tanto de software como hardware. Algumas redes usam uma combinação de ambos os tipos.

#### ● **Utilizar a encriptação sem fios**

Está disponível uma variedade de protocolos de encriptação para a sua WLAN. Encontre a solução que melhor se adapta à segurança de rede:

- **Wired Equivalent Privacy (WEP)** é um protocolo de segurança sem fios que usa uma chave WEP para codificar todos os dados de rede antes de transmitir. Habitualmente, pode permitir à rede atribuir uma chave WEP. Em alternativa, pode configurar a sua própria chave, gerar uma diferente ou escolher opções avançadas. Sem a chave correcta, os outros não poderão usar a WLAN.
- **WPA (Wi-Fi Protected Access)**, como o WEP, utiliza definições de segurança para encriptar e desencriptar dados que são transmitidos pela rede. No entanto, em vez de usar uma chave de segurança estática para encriptações como o WEP, o WPA usa *um protocolo de integridade de chave temporária* (TKIP) para gerar de forma dinâmica uma nova chave para cada pacote. Também gera conjuntos de chaves diferentes para cada computador na rede.

#### **Fechar a rede**

Se possível, evite a difusão do nome de rede (SSID) pelo transmissor sem fios. Muitas redes inicialmente difundem o nome, dizendo a qualquer computador próximo que a rede está disponível. Ao fechar a rede, os outros computadores têm menos probabilidades de saber que a rede existe.

**EY NOTA:** Se a rede for fechada e a SSID não for difundida, tem de conhecer ou lembrar a SSID para ligar novos dispositivos à rede. Escreva a SSID e guarde-a num local seguro antes de fechar a rede.

# **Ligação a uma WLAN**

Para ligar a uma WLAN, siga estes passos:

- **1.** Certifique-se de que o dispositivo WLAN está ligado. Se estiver ligado, a luz de comunicação sem fios está acesa. Quando a luz de comunicação sem fios está amarela, faça deslizar o interruptor de comunicação sem fios.
- **2.** Seleccione **Iniciar > Ligar a**.
- **3.** Seleccione a WLAN na lista e introduza a chave de segurança de rede, se necessário.
	- Se a rede não for segura, o que significa que pode ser acedida por qualquer pessoa, é apresentado um aviso. Clique em **Ligar Assim Mesmo**, para aceitar o aviso e concluir a ligação.
	- Se a rede for uma WLAN com segurança, é pedido que forneça uma chave de segurança de rede, que é um código de segurança. Tecle o código, e de seguida clique em **Ligar** para completar a ligação.
	- **EX NOTA:** Se a lista não incluir WLANs, significa que está fora de alcance de um router sem fios ou de um ponto de acesso.

**NOTA:** Se não visualizar a rede a que se deseja ligar, clique em **Ver todas as ligações**. Surge uma lista de opções que inclui criar uma nova ligação de rede, bem como questões de resolução de problemas de ligação.

Depois de realizada a ligação, coloque o ponteiro do rato sobre o ícone de estado da rede na área de notificação, na extremidade direita da barra de tarefas, para verificar o nome e estado da ligação.

**E** NOTA: O alcance funcional (a distância percorrida pelos sinais sem fios) depende da implementação da WLAN, do fabricante do router e da interferência de outros dispositivos electrónicos ou de barreiras estruturais, tais como paredes e chão.

Estão disponíveis mais informações acerca da utilização de uma WLAN, através dos seguintes recursos:

- Informações do seu ISP e as instruções do seu fabricante' fornecidas com o router sem fios e outros equipamentos WLAN.
- Hiperligações para informações e Web sites fornecidos na Ajuda e Suporte

Contacte o seu ISP ou procure na Web uma lista das WLANs públicas mais próximas. Alguns Web sites que listam as WLANs públicas incluem o Cisco Internet Mobile Office Wireless Locations, o Hotspotlist e o Geektools. Contacte os responsáveis de cada local de WLAN pública, para obter informações sobre custos e requisitos de ligação.

Para informações adicionais sobre como ligar o computador a uma WLAN empresarial, contacte o administrador da rede ou o departamento de TI.

### **Roaming para outra rede**

Quando move o seu computador para o alcance de outra WLAN, o Windows tenta ligar a essa rede. Se a tentativa tiver sucesso, o seu computador é automaticamente ligado à nova rede. Se o Windows não reconhecer a nova rede, siga o mesmo procedimento usado para ligar inicialmente à sua WLAN.

# **Utilizar a Banda Larga Móvel da HP (somente em alguns modelos)**

A Banda Larga Móvel da HP permite ao seu computador utilizar redes de área alargada sem fios (WWAN). para aceder à Internet a partir de mais locais e sobre áreas alargadas do que pode ser feito com a utilização de WLANs. A utilização da Banda Larga Móvel HP requer um fornecedor de serviços de rede que (chamado um *operador de rede móvel*), que na maior parte dos casos, será um operador de telemóveis. A cobertura da Banda Larga Móvel HP é semelhante há cobertura de voz dos telemóveis.

Quando utilizada com um fornecedor de serviços móveis, a Banda Larga Móvel HP concede-lhe a liberdade de permanecer ligado à Internet, enviar correio electrónico ou aceder à rede da sua empresa, sempre que se encontre em viagem ou fora do alcance dos hotspots Wi-Fi.

A HP suporta as seguintes tecnologias:

- HSDPA (High Speed Downlink Packet Access), que fornece acesso a redes baseado no padrão de comunicações do Sistema Global para Comunicações Moveis (GSM).
- EV-DO (Evolution Data Optimized), que fornece acesso a redes baseado no padrão de comunicações CDMA.

Pode necessitar do número de série do Módulo de Banda Larga Móvel da HP para activar o serviço de banda larga móvel. O número de série está impresso num etiqueta dentro do compartimento da bateria do seu computador.

Alguns operadores de redes móveis requerem o uso de um módulo de identificação do subscritor (SIM) Um SIM contém informações básicas sobre si como, por exemplo, um PIN (número de identificação pessoal), bem como informações sobre a rede. Alguns computadores incluem um SIM que está pré instalado no compartimento da bateria. Se o SIM não estiver pré instalado, pode ser fornecido na informação da Banda Larga Móvel da HP incluída com o seu computador ou o operador da rede móvel pode fornecer o mesmo separadamente do computador.

Para informação sobre como inserir e remover o SIM, consulte a secção "Inserir SIM" e "Remover SIM" neste capítulo.

Para informações sobre a Banda Larga Móvel da HP e sobre como activar o serviço com um operador de rede móvel preferido, consulte as informações da Banda Larga Móvel da HP sem fios incluídas no computador. Para obter mais informações, visite o Web site da HP em [http://www.hp.com/go/](http://www.hp.com/go/mobilebroadband) [mobilebroadband](http://www.hp.com/go/mobilebroadband) (somente nos Estados Unidos da América).

## **Introduzir um SIM**

**CUIDADO:** Para evitar danificar os conectores, não utilize força ao inserir um SIM.

Para inserir um SIM:

- **1.** Encerre o computador. Se não tiver a certeza se o computador está desligado ou em Hibernação, ligue-o premindo o botão de energia. Em seguida, encerre o computador através do sistema operativo.
- **2.** Feche o ecrã.
- **3.** Desligue todos os dispositivos externos ligados ao computador.
- **4.** Desligue o cabo de alimentação da tomada de CA.
- **5.** Vire o computador ao contrário numa superfície plana, com o compartimento da bateria voltado para si.
- **6.** Remova a bateria.
- **7.** Insira o SIM na respectiva ranhura e empurre-o suavemente até encaixar.

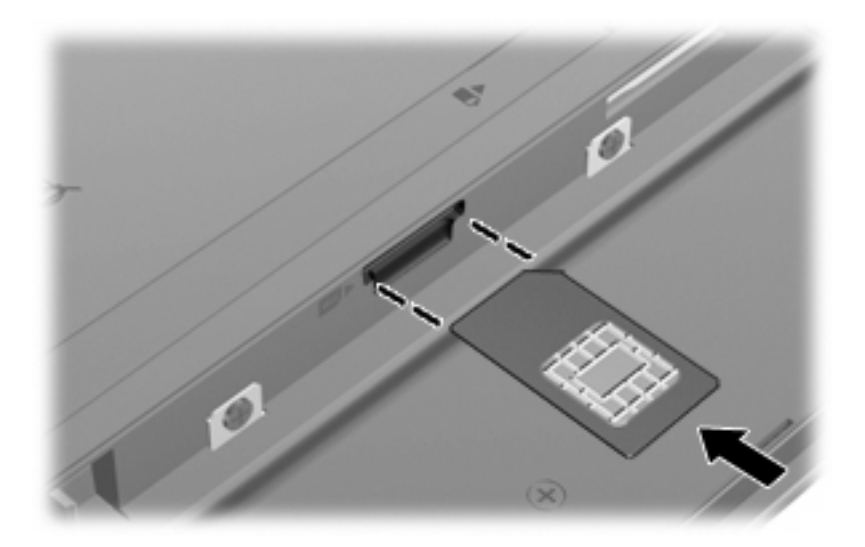

- **8.** Volte a colocar a bateria.
- **NOTA:** A banda larga móvel HP será desactivada se a bateria não for substituída.
- **9.** Volte a ligar a energia externa.
- **10.** Volte a ligar os dispositivos externos.
- **11.** Ligue o computador.

#### **Remover um SIM**

Para remover um SIM:

- **1.** Encerre o computador. Se não tiver a certeza se o computador está desligado ou em Hibernação, ligue-o premindo o botão de energia. Em seguida, encerre o computador através do sistema operativo.
- **2.** Feche o ecrã.
- **3.** Desligue todos os dispositivos externos ligados ao computador.
- **4.** Desligue o cabo de alimentação da tomada de CA.
- **5.** Vire o computador ao contrário numa superfície plana, com o compartimento da bateria voltado para si.
- **6.** Remova a bateria.

**7.** Empurre o SIM **(1)** para dentro e retire-o da ranhura **(2)**.

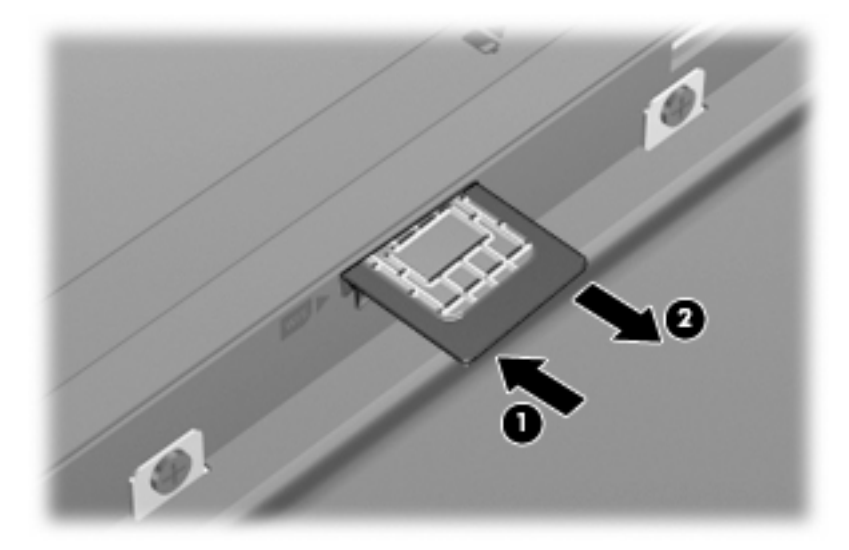

- **8.** Volte a colocar a bateria.
- **9.** Volte a ligar a energia externa.
- **10.** Volte a ligar os dispositivos externos.
- **11.** Ligue o computador.

# **Utilizar dispositivos Bluetooth sem fios (somente em alguns modelos)**

Um dispositivo Bluetooth possibilita comunicações sem fios de curto alcance, substituindo as ligações físicas com cabos que normalmente ligam dispositivos electrónicos como os seguintes:

- Computadores (de mesa, notebook, PDA)
- Telefones (telemóveis, sem fios, smart phone)
- Dispositivos de geração de imagens (impressoras, câmaras)
- Dispositivos de áudio (headsets, altifalantes).

Os dispositivos Bluetooth fornecem uma capacidade ponto a ponto que permite a configuração de uma rede pessoal (PAN) de dispositivos Bluetooth. Para informação sobre como configurar e usar dispositivos Bluetooth, consulte a ajuda online sobre Bluetooth.

# **Bluetooth e Partilha de Ligação à Internet (ICS)**

A HP **não** recomenda configurar um computador com Bluetooth como anfitrião e usá-lo como gateway através da qual outros computadores possam ligar à Internet. Quando estão ligados dois ou mais computadores usando Bluetooth, e a Internet Connection Sharing (ICS) está activada num dos computadores, os outros computadores podem não conseguir ligar à Internet usando a rede Bluetooth.

O ponto forte do Bluetooth reside na sincronização das transferências das informações entre o computador e dispositivos sem fios incluindo telemóveis, impressoras, câmaras e PDAs. A incapacidade de ligar de forma consistente dois ou mais computadores para partilharem a Internet através de Bluetooth é uma limitação do Bluetooth e do sistema operativo Windows.

# **4 Multimédia**

# **Recursos de multimédia**

O computador inclui recursos de multimédia que lhe permitem ouvir música, ver filmes e visualizar fotografias. O computador pode incluir os seguintes componentes de multimédia:

- **•** Altifalantes integrados para ouvir música
- Microfones integrados para gravar o seu próprio áudio
- Câmara Web integrada que lhe permite capturar e partilhar vídeo
- Software de multimédia pré-instalado, que lhe permite reproduzir e gerir as suas músicas, filmes e fotografias
- Teclas de função que oferecem um rápido acesso ao controlo de volume

**NOTA:** O computador pode não incluir todos os componentes listados.

As secções seguintes explicam como identificar e utilizar os componentes de multimédia incluídos no computador.

## **Identificar os componentes de multimédia**

A ilustração e tabela seguintes descrevem os recursos de multimédia do computador.

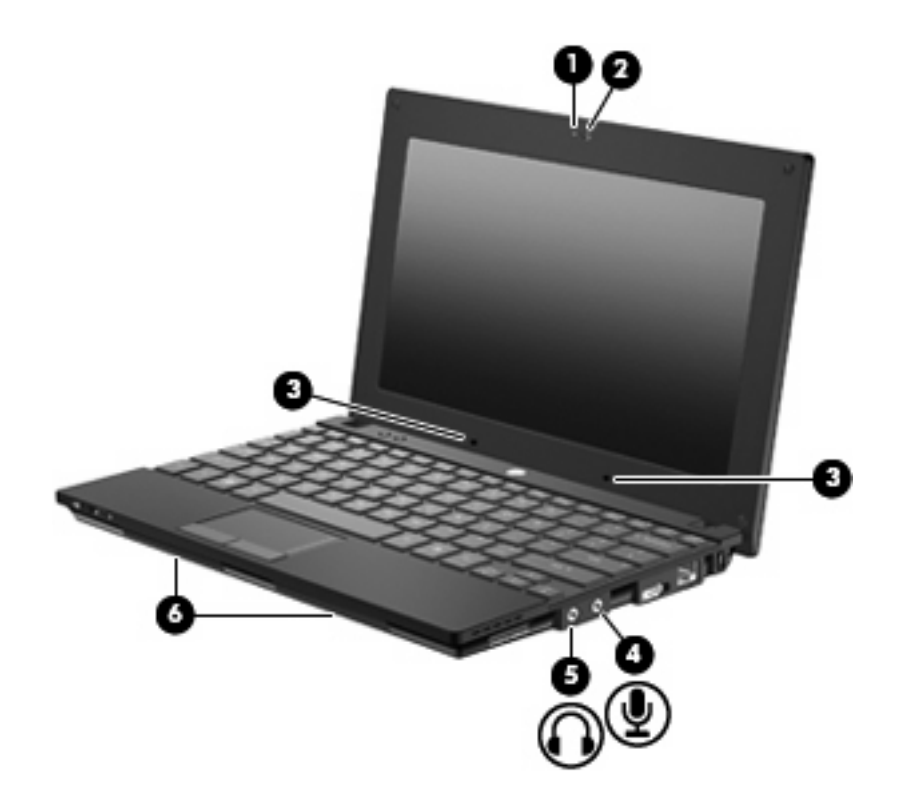

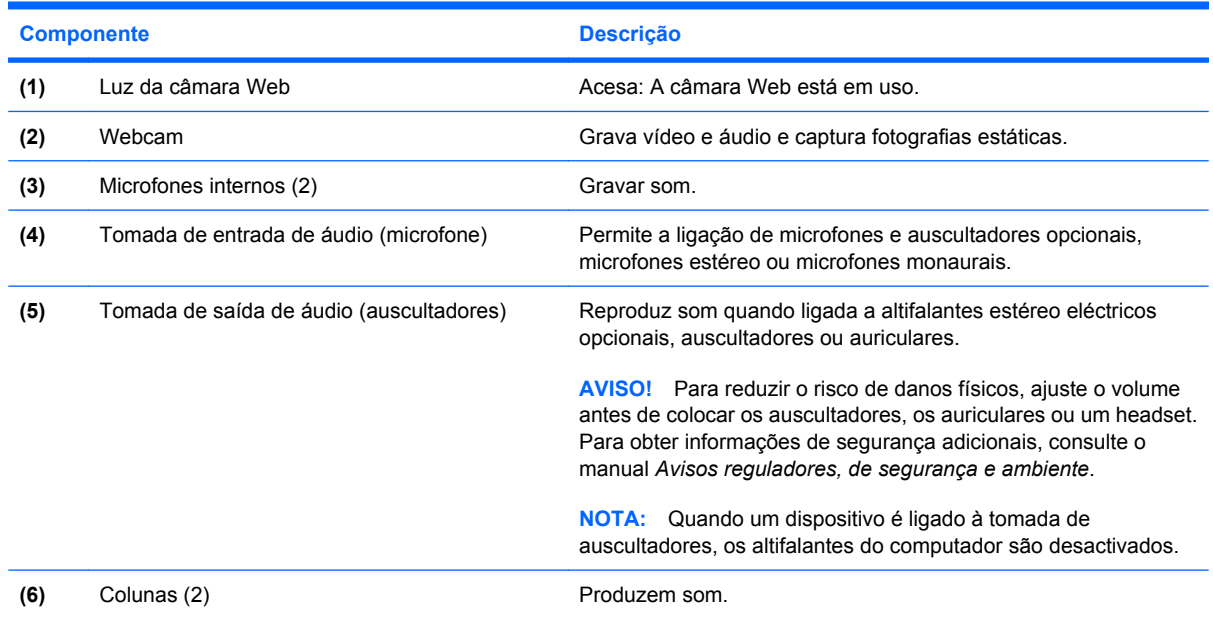

# **Ajustar o volume**

Para ajustar o volume, utilize os seguintes controlos:

- Teclas de função do volume do computador—A tecla de função f8 **(2)**, f10 **(3)** ou f11 **(4)**:
	- Para silenciar ou restaurar o volume, prima f8.
	- Para diminuir o volume, prima f10.

Para aumentar o volume, prima f11.

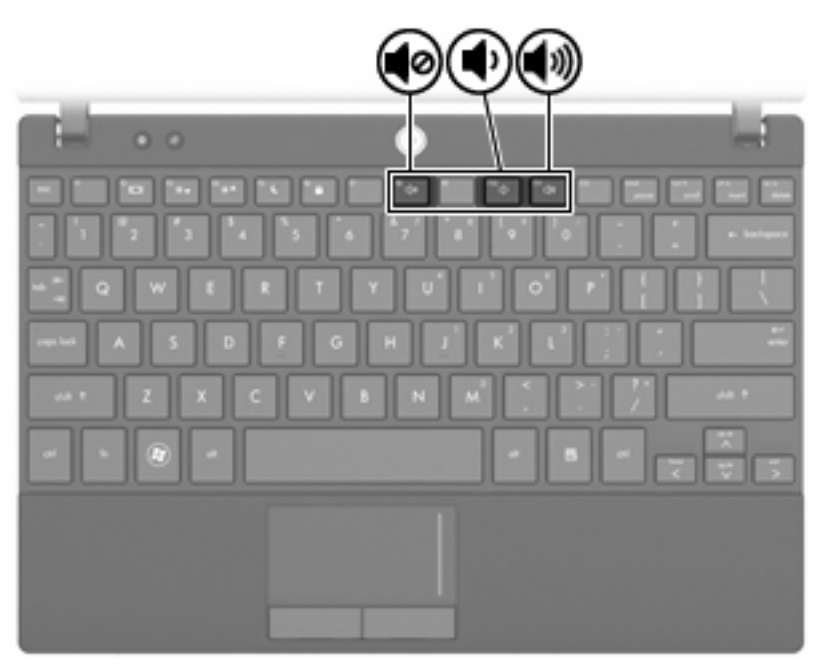

- Controlo de volume do Windows®:
	- **a.** Clique no ícone **Volume** na área de notificação, na extremidade direita da barra de tarefas.
	- **b.** Aumente ou diminua o volume deslocando o cursor para cima ou para baixo. Seleccione a caixa de verificação **Sem Som** para silenciar o volume.

 $-$  ou  $-$ 

- **a.** Faça duplo clique no ícone **Volume** na área de notificação.
- **b.** Na coluna Volume geral, pode aumentar ou diminuir o volume movendo o cursor de deslocamento **Volume** para cima ou para baixo. Também pode ajustar o balanço ou silenciar o volume.

Se o ícone Volume não for apresentado na área de notificação, siga estes passos para o adicionar:

- **a.** Seleccione **Iniciar > Painel de Controlo > Sons, Voz e Dispositivos de Áudio > Sons e Dispositivos de Áudio >** separador **Volume**.
- **b.** Seleccione a caixa de verificação **Colocar um ícone de volume na barra de tarefas**.
- **c.** Clique em **Aplicar**.
- Controlo de volume dos programas:

O volume também pode ser ajustado nalguns programas.

# **Software multimédia**

O computador inclui software de multimédia pré-instalado, que lhe permite reproduzir música e visualizar fotografias. As secções seguintes dão informações sobre software multimedia pré-instalado e software multimedia a instalar a partir de um disco.

# **Utilizar software multimédia pré-instalado**

Para localizar software de multimédia pré-instalado:

- ▲ Seleccione **Iniciar > Todos os programas**, e abra o programa de multimédia que pretende utilizar.
- **NOTA:** Alguns programas poderão estar localizados em subpastas.

# **Instalar software multimédia a partir de um disco**

**EY NOTA:** Para instalar software de multimedia a partir de um disco, tem de ter uma unidade óptica externa ligada ao computador. O computador está equipado com uma porta USB alimentada, localizada do lado esquerdo do computador. Esta porta alimenta a unidade óptica externa, quando utilizada com um cabo USB alimentado. As unidades ópticas externas ligadas à outra porta USB também têm de estar ligadas à alimentação CA.

Para instalar qualquer software de multimédia a partir de um CD ou DVD, siga os seguintes passos:

- **1.** Introduza o disco numa unidade óptica externa ligada.
- **2.** Quando o assistente de instalação for aberto, siga as instruções apresentadas no ecrã.
- **3.** Reinicie o computador, se lhe for solicitado.
- **E NOTA:** Para obter mais informações sobre como utilizar o software incluído com o computador, consultar as instruções do fabricante do software que podem ser fornecidas num disco, em ficheiros de Ajuda on-line ou no site do fabricante.

# **Áudio**

O seu computador permite-lhe utilizar uma variedade de recursos áudio:

- Reproduza música através dos altifalantes do computador e/ou através de altifalantes externos ligados
- Grave sons utilizando os microfones internos ou ligue um microfone externo
- Transfira músicas a partir da Internet
- Crie apresentações multimédia utilizando áudio e imagens
- **Transmita sons e imagens com programas de mensagens instantâneas**
- Escute programas de rádio (somente alguns modelos) ou receba sinais de rádio FM
- Crie ou "grave" CDs de áudio utilizando uma unidade óptica externa

# **Ligar dispositivos de áudio externos**

**AVISO!** Para reduzir o risco de danos físicos, ajuste o volume antes de colocar os auscultadores, os auriculares ou um headset. Para obter informações de segurança adicionais, consulte o manual *Avisos reguladores, de segurança e ambiente*.

Para ligar dispositivos externos tais como altifalantes externos, auscultadores ou um microfone, consulte as informações fornecidas com o dispositivo. Para obter melhores resultados, recorde as seguintes sugestões:

- Certifique-se que o cabo do dispositivo está bem ligado à tomada correcta no computador. (As fichas dos cabos normalmente têm códigos de cores, para se adaptarem às tomadas correspondentes no computador.)
- Certifique-se que instala quaisquer controladores que sejam requeridos pelo dispositivo externo.
- **EX NOTA:** Um controlador é um programa necessário que funciona como um tradutor entre o dispositivo e os programas que utilizam o dispositivo.

## **Verificar as suas funções de áudio**

Para verificar o sistema de som do seu computador, siga estes passos:

- **1.** Seleccione **Iniciar > Painel de controlo**.
- **2.** Seleccione **Sons de voz e dispositivos de áudio > Sons e dispositivos de áudio**.
- **3.** Quando a janela de propriedades de dispositivos de som e áudio abre, clique no separador **Sons**. Em **Eventos de programa**, seleccione um evento sonoro qualquer, tal como um bip ou alarme, e clique no botão **Reproduzir**.

Deverá ouvir o som através dos altifalantes, ou através dos auscultadores que estejam ligados.

Para verificar as funções de gravação do computador, siga estes passos:

- **1.** Seleccione **Iniciar > Todos os programas > Acessórios > Entretenimento > Gravador de som**.
- **2.** Clique em **Record (Gravar)** e fale para o microfone. Guarde o ficheiro no ambiente de trabalho.
- **3.** Abra o Windows Media Player e reproduza o som.
- **NOTA:** Para obter melhores resultados quando grava, fale directamente para o microfone e grave o som num cenário isento de ruídos de fundo.
	- ▲ Para confirmar ou alterar as definições de áudio no computador, clique com o botão direito no ícone **Som** na barra de tarefas ou seleccione **Iniciar > Painel de controlo > Dispositivos de sons, fala e áudio > Dispositivos de sons e áudio**.

# **Vídeo**

O seu computador permite-lhe utilizar uma variedade de recursos de vídeo:

- Jogar jogos na Internet
- Editar fotografias e vídeos para criar apresentações
- Ligar dispositivos de vídeo externos

# **Ligar um monitor ou projector externo**

A porta do monitor externo liga um dispositivo de apresentação externo, como um monitor ou um projector externo, ao computador.

Para ligar um dispositivo de apresentação, ligue o cabo do dispositivo à porta de monitor externo.

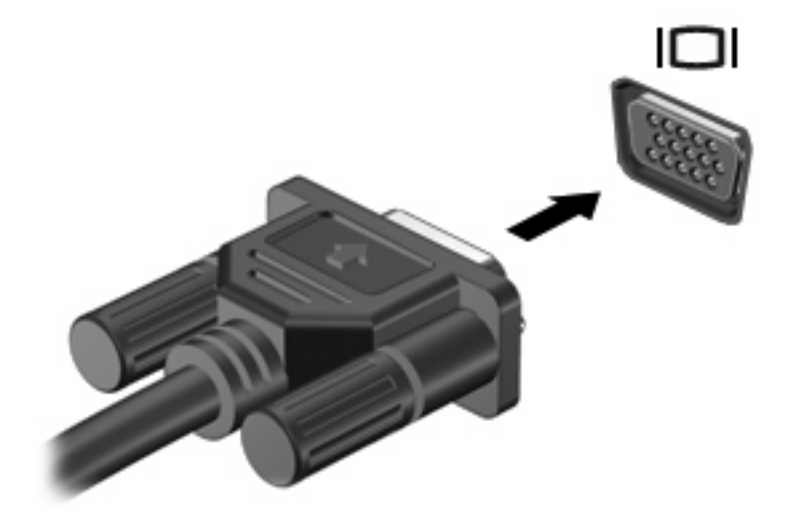

**E NOTA:** Se o dispositivo de apresentação externo devidamente ligado não apresentar a imagem, prima f2 para transferir a imagem para o dispositivo. Premindo repetidamente as teclas f2 alterna a imagem do ecrã entre o monitor do computador e o dispositivo.

# **Unidade óptica (somente em alguns modelos)**

O computador pode ter uma unidade óptica externa, que expande a funcionalidade do computador. A unidade óptica externa permite-lhe ler discos de dados, ouvir música e ver filmes.

## **Identificar a unidade óptica externa**

#### ▲ Seleccione **Iniciar > O meu computador** .

Verá uma listagem de todos os dispositivos instalados no seu computador, incluindo a unidade óptica externa ligada. Poderá ter um dos seguintes tipos de unidades:

- Unidade de DVD- ROM
- Unidade combinada de DVD/CD-RW
- Unidade DVD±RW/R e CD-RW Combo com suporte Double-Layer (DL)

#### **E** NOTA: Algumas das unidades acima listadas podem não ser suportadas pelo seu computador.

#### **Utilizar discos ópticos**

Uma unidade óptica, tal como uma unidade de DVD-ROM, suporta discos ópticos (CDs e DVDs). Estes discos armazenam informação, como música, fotos e filmes. Os DVDs têm uma capacidade de armazenamento superior aos CDs.

A unidade óptica externa pode ler discos CD e DVD padrão.

**EX NOTA:** O seu computador pode não suportar algumas das unidades ópticas aqui mencionadas. A lista de unidades não é uma lista exaustiva de todas as unidades ópticas suportadas.

Algumas unidades ópticas também podem gravar em discos ópticos, como é descrito na tabela seguinte.

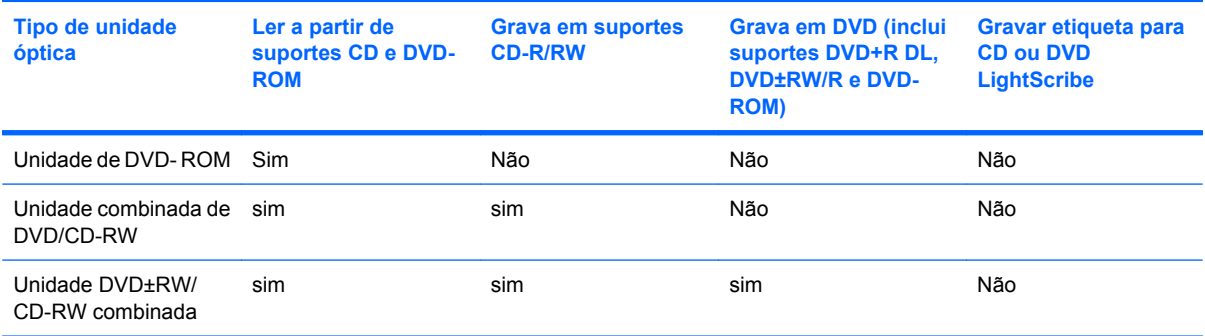

**CUIDADO:** Para impedir uma possível degradação de vídeo e áudio, perda de informação, ou da funcionalidade de reprodução, não entre no modo de suspensão ou hibernação durante a gravação ou leitura de um CD ou DVD.

## **Seleccionar o disco certo**

Uma unidade óptica suporta discos ópticos (CDs e DVDs). Os CDs, utilizados para armazenar dados digitais, também são utilizados para gravações comerciais de áudio e são práticos para as suas necessidades de armazenamento. Os DVDs são utilizados principalmente para filmes, software e para

criar cópias de segurança. Os DVDs têm a mesma forma compacta que os CDs, mas têm uma capacidade de armazenamento 6 a 7 vezes maior.

**E** NOTA: A unidade óptica externa ligada ao seu computador pode não suportar todos os tipos de discos ópticos mencionados nesta secção.

#### **Discos CD-R**

Utilize discos CD-R (gravar uma vez) para criar arquivos permanentes e para partilhar ficheiros com praticamente qualquer pessoa. As utilizações mais comuns incluem as seguintes:

- Distribuir apresentações grandes
- Partilhar fotos digitalizadas ou digitais, clips de vídeo e dados escritos
- Criar os seus próprios CDs de música
- Manter arquivos permanentes de ficheiros do computador ou de registos domésticos digitalizados
- Tirar ficheiros do disco rígido para libertar espaço no disco

Depois dos dados serem gravados, não é possível apagar ou gravar por cima dos mesmos.

#### **Discos CD-RW**

Utilize um disco CD-RW (uma versão regravável dum CD) para armazenar grandes projectos que necessitem de ser actualizados frequentemente. As utilizações mais comuns incluem as seguintes:

- Desenvolver e manter documentos grandes e ficheiros de projectos
- **•** Transportar ficheiros de trabalho
- Criar cópias de segurança semanais dos ficheiros do disco rígido
- Actualizar contínuamente fotos, vídeos, áudio e dados

#### **Discos DVD±R**

Utilize discos DVD±R virgens para armazenar definitivamente grandes quantidades de informação. Depois dos dados serem gravados, não é possível apagar ou gravar por cima dos mesmos.

#### **Discos DVD±RW**

Utilize discos DVD±RW se pretender poder apagar ou gravar por cima de dados que tenha gravado anteriormente. Este tipo de disco é ideal para testar gravações de áudio ou vídeo, antes de as gravar num CD ou DVD que não pode ser alterado.

#### **Reproduzir música**

- **E NOTA:** Certifique-se de que a unidade óptica externa está ligada ao computador antes de dar início a estes passos.
	- **1.** Ligue o computador.
	- **2.** Prima o botão de libertação **(1)** no painel da unidade externa para libertar o tabuleiro do disco.
	- **3.** Puxe o tabuleiro **(2)**.
- **4.** Segure o disco pelas extremidades e posicione o disco com a etiqueta para cima sobre o eixo do tabuleiro.
- **NOTA:** Se o tabuleiro não abrir totalmente, incline cuidadosamente o disco para o posicionar sobre o eixo.
- **5.** Prima cuidadosamente o disco **(3)** sobre o eixo do tabuleiro até o encaixar no lugar.

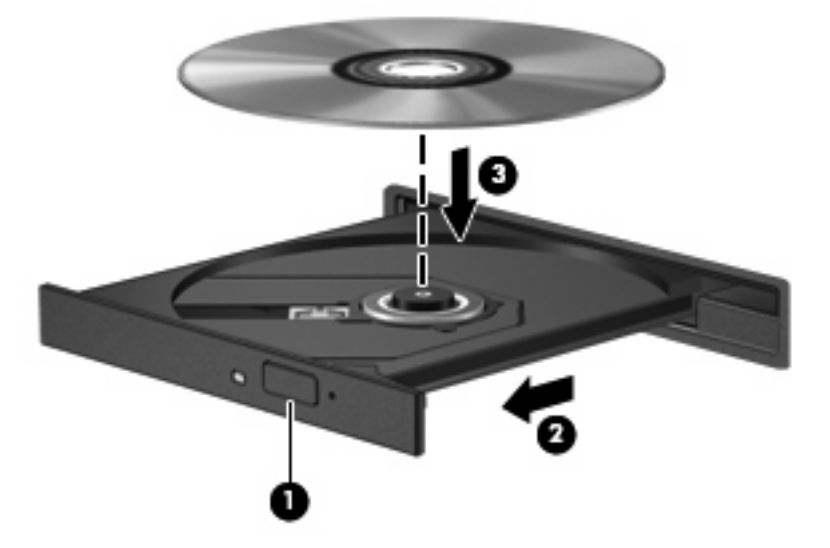

- **6.** Feche o tabuleiro do disco.
- **7.** Se ainda não configurou a Reprodução Automática, a caixa de diálogo da Reprodução Automática abre e pergunta se deseja utilizar o conteúdo multimédia. Escolha o Windows Media Player, que está pré-instalado no seu computador.
- **EX NOTA:** Depois de inserir o disco, é normal que ocorra uma pequena pausa.

Se o modo de suspensão ou hibernação for iniciado acidentalmente durante a reprodução de um disco:

- A reprodução poderá ser interrompida.
- Poderá ser apresentada uma mensagem de aviso a perguntar se pretende continuar. Se essa mensagem for apresentada, façãa clique em **Não**.
- Poderá ter de reiniciar o CD ou DVD para retomar a reprodução.

## **Ver um filme**

Uma unidade óptica externa permite-lhe ver filmes a partir de um disco.

- **NOTA:** Certifique-se de que a unidade óptica externa está ligada ao computador antes de dar início a estes passos.
	- **1.** Ligue o computador.
	- **2.** Prima o botão de libertação **(1)** no painel da unidade externa para libertar o tabuleiro do disco.
	- **3.** Puxe o tabuleiro **(2)**.
	- **4.** Segure o disco pelas extremidades e posicione o disco com a etiqueta para cima sobre o eixo do tabuleiro.
- **E NOTA:** Se o tabuleiro não abrir totalmente, incline cuidadosamente o disco para o posicionar sobre o eixo.
- **5.** Prima cuidadosamente o disco **(3)** sobre o eixo do tabuleiro até o encaixar no lugar.

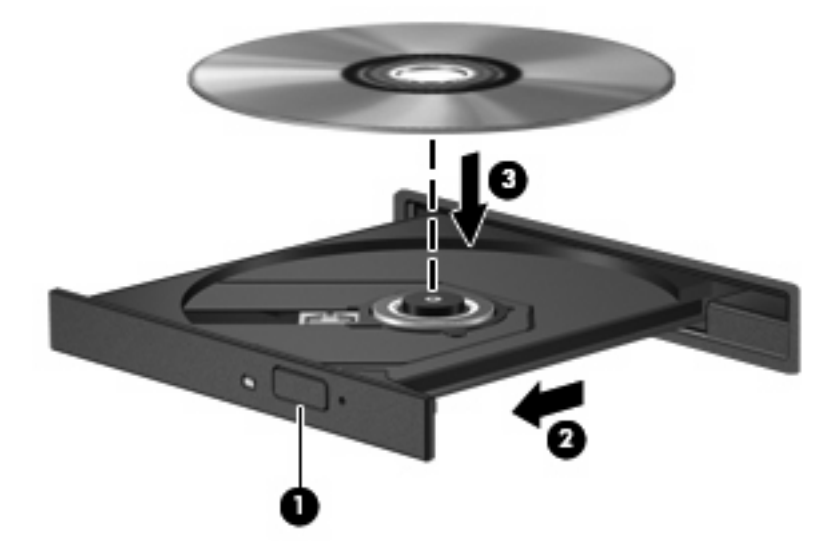

- **6.** Feche o tabuleiro do disco.
- **ET NOTA:** Depois de inserir o disco, é normal que ocorra uma pequena pausa. Se não tiver selecionado um leitor de multimédia predefinido, abre-se uma caixa de diálogo Reprodução Automática. Aqui deve seleccionar a forma como pretende utilizar o conteúdo multimédia.

# **Alterar as definições da região de DVD**

A maior parte dos DVDs que contêm ficheiros protegidos por direitos de autor também contém códigos de região. Estes códigos ajudam a proteger os direitos de autor internacionalmente.

Só é possível reproduzir DVDs que contenham um código de região se esse código corresponder à definição regional da unidade de DVD.

**CUIDADO:** A definição da região da unidade de DVD só pode ser alterada 5 vezes.

A definição de região seleccionada pela quinta vez passa a ser a definição permanente da unidade de DVD.

O número de alterações regionais restantes é apresentado no separador da região de DVD.

Para alterar as definições através do sistema operativo:

- **1.** Seleccione **Iniciar > O Meu Computador**.
- **2.** Clique com o botão direito do rato na janela e seleccione **Propriedades >** separador **Hardware > Gestor de dispositivos**.
- **3.** Clique no sinal "+" ao lado de **Unidades de DVD/CD-ROM**, clique com o botão direito na unidade de DVD, cujas definições de região pretende alterar e clique em **Propriedades**.
- **4.** Faça as alterações necessárias no separador **Região de DVD**.
- **5.** Clique em **OK**.

# **Criar ou gravar um CD ou DVD**

Se o computador contém uma unidade óptica externa CD-RW, DVD-RW ou DVD±RW, pode utilizar softwares tais como o Windows Media Player para gravar dados e ficheiros áudio, incluindo ficheiros de música MP3 e WAV. Para gravar ficheiros de vídeo num CD ou DVD, utilize o software MyDVD.

Observe as seguintes directrizes quando gravar um CD ou DVD:

- Antes de gravar um disco, guarde e feche todos os ficheiros abertos e feche todos os programas.
- Os CD-R ou DVD-R são os mais indicados para a gravação de ficheiros áudio, porque após a informação ser copiada, não pode ser alterada.
- Dado que algumas aparelhagens de som domésticas ou de carro não conseguirão reproduzir os CD-RWs, utilize CD-Rs para gravar CDs de música.
- Os CD-RW ou DVD-RW são geralmente mais indicados para gravar ficheiros de dados ou para testar gravações de áudio ou vídeo, antes de as gravar num CD ou DVD que não pode ser alterado.
- Os leitores de DVD usados em sistemas domésticos normalmente não suportam todos os formatos de DVD. Consulte o manual do utilizador que acompanhou o seu leitor de DVD, para verificar a lista dos formatos suportados.
- Um ficheiro MP3 utiliza menos espaço do que outros formatos de ficheiro de música, e o processo para a criação de um disco MP3 é igual ao processo de criação de um ficheiro de dados. Os ficheiros MP3 podem ser reproduzidos nos leitores MP3 ou em computadores com software MP3 instalado.

Para gravar um CD ou DVD, siga os seguintes passos:

- **1.** Transfira ou copie os ficheiros de origem para uma pasta no disco rígido.
- **2.** Introduza um CD or DVD virgem na unidade óptica externa.
- **3.** Seleccione **Iniciar > Todos os programas** e o nome do software que pretende utilizar.
- **4.** Seleccione o tipo de CD ou DVD que pretende criar—dados, áudio ou vídeo.
- **5.** Clique com o botão direito do rato em **Iniciar**, clique em **Explorar**, e navegue para a pasta onde os ficheiros de origem estão guardados.
- **6.** Abra a pasta e, em seguida, arraste os ficheiros para a unidade que contém o disco óptico virgem.
- **7.** Inicie o processo de gravação conforme lhe for indicado pelo programa que seleccionou.

Para obter informações mais específicas, consulte as instruções do fabricante' do software, que podem ser fornecidas com o software, num disco ou no site do fabricante'.

**CUIDADO:** Repare no aviso de direitos de (copyright). A criação de cópias não autorizadas de material protegido pelas leis de direitos do autor, incluindo programas informáticos, filmes, emissões e gravações de som, constitui crime e é passível de punição ao abrigo da legislação de direitos do autor aplicável. Não utilize este computador para tais propósitos.

## **Remover discos ópticos (CD ou DVD)**

**1.** Prima o botão de libertação **(1)** no painel da unidade para libertar o tabuleiro do disco e, em seguida, puxe cuidadosamente o tabuleiro **(2)** até este parar.

- **2.** Retire o disco **(3)** do tabuleiro pressionando cuidadosamente o eixo e levantando as extremidades do disco. Segure no disco pelas extremidades e evite tocar na superfície plana.
	- **NOTA:** Se o tabuleiro não estiver totalmente acessível, incline o disco cuidadosamente para o remover.

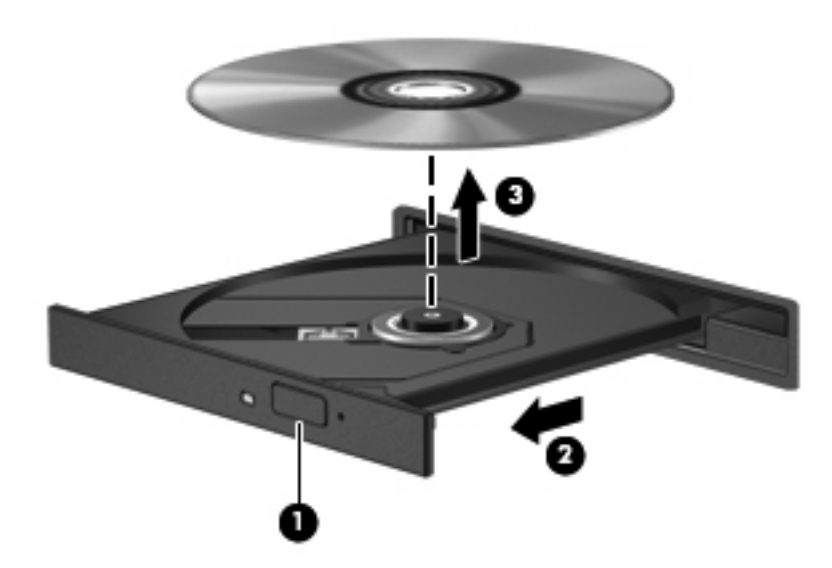

**3.** Feche o tabuleiro do disco e guarde o disco na caixa de protecção.

# **Webcam**

O modelo do computador inclui uma câmara Web integrada, localizada na parte superior do ecrã. A webcam pode ser utilizada com uma variedade de aplicações de software para as seguintes funções:

- Captura de vídeo
- Sequência de vídeo com software de mensagens instantâneas
- Tirar fotografias estáticas
- **NOTA:** Certifique-se de que instalou software que foi concebido para utilizar com a câmara Web integrada.

**NOTA:** Para informações sobre a utilização de software desenvolvido para utilização com uma webcam integrada, consulte a Ajuda online desse software.

Para obter o melhor desempenho, observe as seguintes directrizes ao utilizar a webcam integrada:

- Certifique-se de que possui a última versão do programa de mensagens instantâneas antes de experimentar uma conversa de vídeo.
- A câmara Web pode não funcionar adequadamente com algumas firewalls de rede.
- **EX NOTA:** Se tiver problemas ao visualizar ou enviar ficheiros multimédia a alguém noutra LAN ou fora de firewall de rede, desactive temporariamente a firewall, realize a tarefa que deseja e volte a activar a firewall. Para solucionar definitivamente o problema, reconfigure a firewall como necessário e ajuste as políticas e definições e outros sistemas de detecção de intrusão. Para obter informações adicionais, contacte o administrador de rede ou departamento de TI.
- Sempre que possível, coloque fontes de luz intensa atrás da câmara Web e fora do campo de imagem.

## **Ajustar propriedades da webcam**

Pode ajustar as propriedades da webcam utilizando a caixa de diálogo Propriedades, que pode ser acedida a partir de vários programas que utilizam a webcam integrada, geralmente a partir de um menu de configuração, definições ou propriedades:

- **Luminosidade**—Controla a quantidade de luz incorporada na imagem. Uma definição de luminosidade mais alta cria uma imagem mais clara, uma definição mais baixa cria uma imagem mais escura.
- **Contraste**—Controla a diferença entre áreas mais claras e áreas mais escuras da imagem. Uma definição mais alta de contraste intensifica a imagem; uma definição mais baixa de contraste mantém mais do intervalo dinâmico de informações originais, mas conduz a uma imagem mais plana.
- Matiz-Controla o aspecto que distingue uma cor da outra (o que torna uma cor vermelha, verde ou azul). A matiz é diferente da saturação, que mede a intensidade da matiz.
- **Saturação**—Controla a intensidade da cor na imagem final. Uma definição de saturação mais alta cria uma imagem mais forte, uma definição mais baixa cria uma imagem mais delicada.
- **Nitidez**—Controla a definição dos contornos da imagem. Uma definição de nitidez mais alta cria uma imagem mais marcada, uma definição mais baixa cria uma imagem mais suave.
- **Gama**—Controla o contraste que afecta os cinzentos de nível médio ou meios tons de uma imagem. O ajuste de gama de uma imagem permite mudar os valores da luminosidade do intervalo médio dos tons de cinzento, sem alterar dramaticamente as sombras e os realces. Uma definição de Gama mais baixa torna pretos os cinzentos e as cores escuras ainda mais escuras.

Para obter mais informações acerca da utilização da webcam, seleccione **Iniciar > Ajuda e suporte**.

# **5 Segurança**

# **Proteger o computador**

**ET NOTA:** As soluções de segurança foram concebidas para agir como factores de desencorajamento. Estes factores de desencorajamento poderão não evitar que o equipamento seja indevidamente utilizado ou furtado.

**NOTA:** Em alguns países ou regiões, o computador suporta o CompuTrace, um serviço de segurança online de controlo e recuperação. Se o computador for furtado, o CompuTrace poderá identificar a sua localização se o utilizador não autorizado aceder à Internet. Tem de adquirir o software e subscrever o serviço para utilizar o CompuTrace. Para obter mais informações sobre como encomendar o software CompuTrace, consulte o site da HP em<http://www.hpshopping.com>.

As funcionalidades de segurança fornecidas com o computador podem proteger o equipamento, as informações e os dados de vários tipos de riscos. O modo como utiliza o computador irá determinar as funcionalidades de segurança que necessita de utilizar.

O sistema operativo Windows proporciona algumas funcionalidades de segurança. As funcionalidades de segurança adicionais encontram-se listadas na tabela seguinte. A maioria destas funções de segurança adicionais podem ser configuradas no utilitário Configuração do Computador.

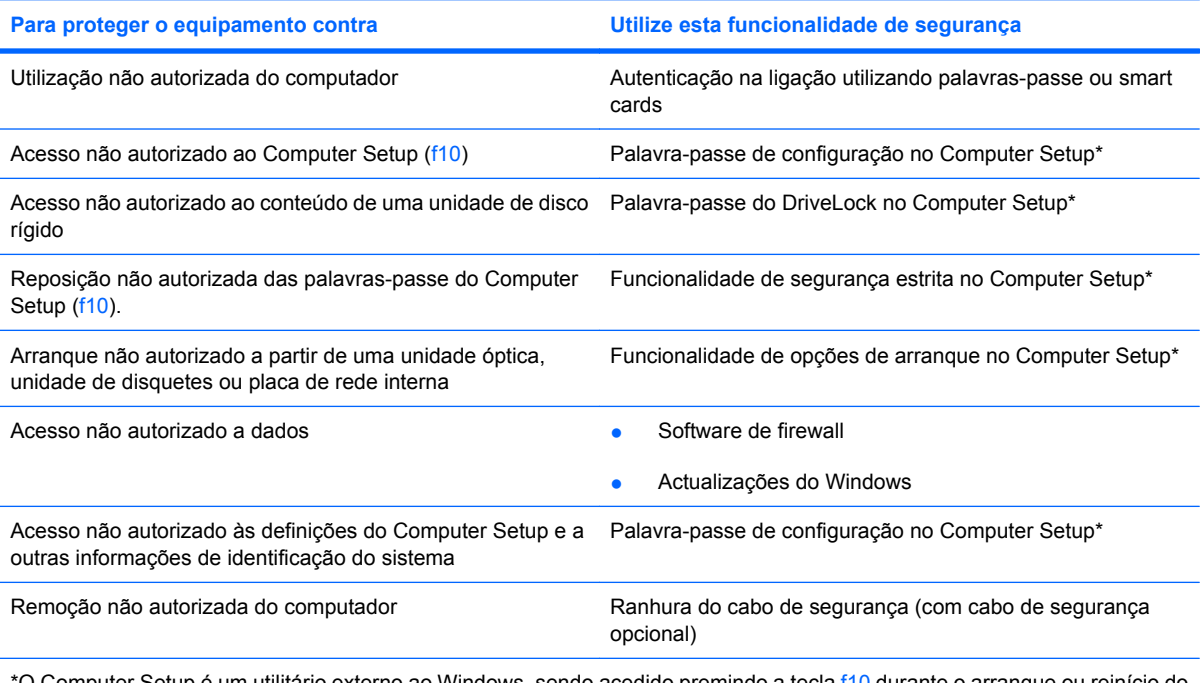

O Computer Setup é um utilitário externo ao Windows, sendo acedido premindo a tecla f10 durante o arranque ou reinício do computador. Quando utilizar o Computer Setup, tem de utilizar as teclas do computador para navegar e efectuar selecções.

# **Usar palavra-passe**

Uma palavra-passe é um grupo de caracteres que o utilizador escolhe para proteger as informações existentes no computador. Pode definir vários tipos de palavras-passe, dependendo de como pretende controlar o acesso às suas informações. As palavras-passe podem ser definidas no Windows ou no utilitário de Configuração do Computador externo ao Windows pré-instalado no computador.

 $\triangle$  **CUIDADO:** Para evitar ficar impedido de aceder ao computador, registe todas as palavras-passe definidas. Visto a maior parte das palavras-passe não serem apresentadas enquanto são definidas, alteradas ou eliminadas, é essencial registar cada palavra-passe imediatamente e guardá-la num lugar seguro.

Pode utilizar a mesma palavra-passe para uma funcionalidade da Configuração do Computador e para uma funcionalidade de segurança do Windows. Também pode utilizar a mesma palavra-passe para mais de uma funcionalidade da Configuração do Computador.

Utilize as seguintes directrizes ao configurar uma palavra-passe na Configuração do Computador:

- Uma palavra-passe pode ser qualquer combinação de até 8 letras e números, e é sensível à utilização de maiúsculas e minúsculas.
- A palavra-passe definida na Configuração do Computador deve ser introduzida durante o pedido desse utilitário. Uma palavra-passe definida no Windows tem de ser introduzida quando for pedida pelo Windows.

Utilize as seguintes sugestões para criar e guardar palavras-passe:

- Ao criar palavras-passe, cumpra os requisitos definidos pelo programa.
- Anote as palavras-passe e guarde-as num local seguro longe do computador.
- Não armazene palavras-passe num ficheiro no computador.
- Não utilize o seu nome ou outras informações pessoais que possam ser facilmente descobertas por um estranho.

As secções a seguir contêm uma lista de palavras-passe do Windows e do utilitário de Configuração do Computador, bem como uma descrição das respectivas funções. Para obter informações adicionais sobre as palavras-passe do Windows como, por exemplo, palavras-passe de protecção de ecrã, seleccione **Iniciar > Ajuda e Suporte**.

# **Definir palavras-passe no Windows**

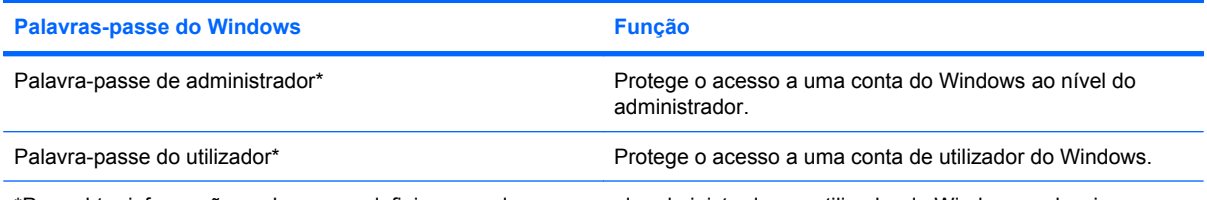

\*Para obter informações sobre como definir uma palavra-passe de administrador ou utilizador do Windows, seleccione **Iniciar > Ajuda e suporte**.

# **Definir palavras-passe no Computer Setup**

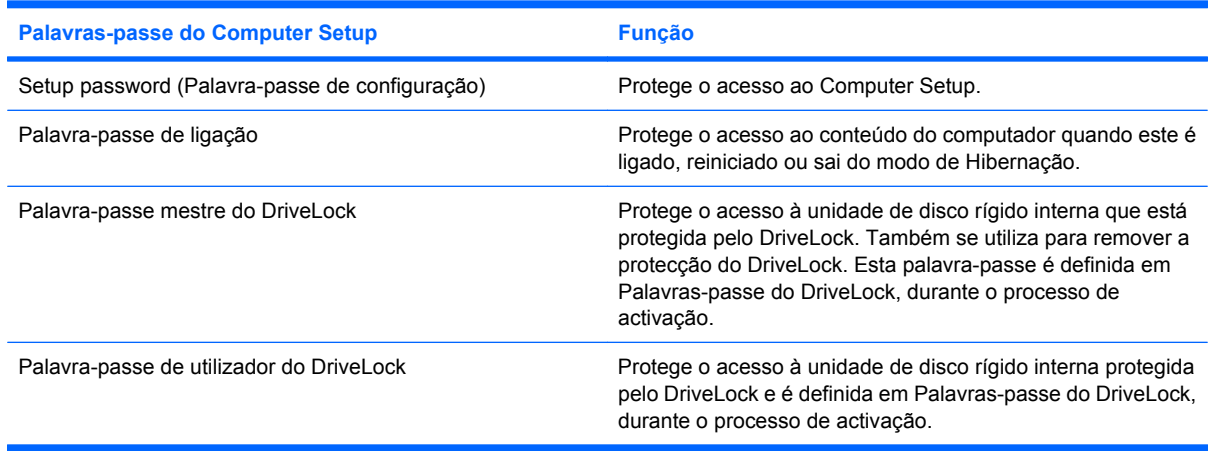

# **Setup password (Palavra-passe de configuração)**

A palavra-passe do Computer Setup protege as definições de configuração e as informações de identificação do sistema existentes no Computer Setup. Uma vez definida, a palavra-passe tem de ser introduzida para aceder e efectuar alterações com o Computer Setup.

Repare nas seguintes características da palavra-passe de configuração:

- Não é permutável com uma palavra-passe de administrador do Windows, embora ambas possam ser idênticas.
- Não é apresentada à medida que é definida, introduzida, alterada ou eliminada.
- Tem de ser definida e introduzida com as mesmas teclas. Por exemplo, uma palavra-passe de configuração definida com as teclas numéricas de um teclado normal não será reconhecida se for introduzida com as teclas do teclado numérico incorporado.
- Pode incluir qualquer combinação até 32 letras e números e não é sensível a maiúsculas e minúsculas.

#### **Gerir uma palavra-passe de configuração**

A palavra-passe de configuração é definida, alterada e eliminada no Computer Setup.

Para gerir, definir, alterar ou eliminar esta palavra-passe, siga estes passos:

- **1.** Para abrir o Computer Setup, ligue ou reinicie o computador e prima f10 quando a mensagem "F10 = ROM Based Setup" for apresentada no canto inferior esquerdo do ecrã.
- **2.** Utilize as teclas de seta para seleccionar **Segurança > Definir palavra-passe**, e em seguida prima enter.
	- Para definir uma palavra-passe de configuração, escreva a palavra-passe mestre nos campos **New password** (Palavra-passe nova) e **Verify new password** (Verificar palavrapasse nova) e, em seguida, prima f10.
	- Para alterar uma palavra-passe de confi∼guração, escreva a palavra-passe actual no campo **Old password** (Palavra-passe antiga), escreva uma palavra-passe nova nos campos **New password** (Palavra-passe nova) e **Verify new password** (Verificar palavra-passe nova) e, em seguida, prima f10.
	- Para eliminar uma palavra-passe de configuração, introduza a palavra-passe actual no campo **Old password** (Palavra-passe antiga) e, em seguida, prima f10 4 vezes.
- **3.** Para guardar as suas preferências, utilize as teclas de seta e seleccione **Ficheiro > Guardar alterações e sair**. Em seguida, siga as instruções apresentadas no ecrã.

As suas preferências terão efeito quando o computador for reiniciado.

#### **Introduzir uma palavra-passe de configuração**

No pedido **Setup password** (Palavra-passe de configuração), escreva a palavra-passe de configuração (utilizando as mesmas teclas utilizadas para a definir e, em seguida, prima enter. Após 3 tentativas de introduzir a palavra-passe de configuração sem êxito, terá de reiniciar o computador e tentar novamente.

## **Palavra-passe de ligação**

A palavra-passe de ligação do Computer Setup impede a utilização não autorizada do computador. Após definida, esta palavra-passe tem de ser introduzida sempre que ligar ou reiniciar o computador.

Repare nas seguintes características da palavra-passe de ligação:

- Não é apresentada à medida que é definida, introduzida, alterada ou eliminada.
- Tem de ser definida e introduzida com as mesmas teclas. Por exemplo, uma palavra-passe de ligação definida com as teclas numéricas de um teclado normal não será reconhecida se for introduzida com as teclas do teclado numérico incorporado.
- Pode incluir qualquer combinação de até 32 letras e números e não é sensível a maiúsculas e minúsculas.

#### **Gerir a palavra-passe de ligação**

As palavras-passe de ligação são definidas, alteradas e eliminadas no Computer Setup.

Para gerir, definir, alterar ou eliminar esta palavra-passe, siga estes passos:

- **1.** Para abrir o Computer Setup, ligue ou reinicie o computador e prima f10 quando a mensagem "F10 = ROM Based Setup" for apresentada no canto inferior esquerdo do ecrã.
- **2.** Utilize as teclas de seta para seleccionar **Security** (Segurança) **> Power-On password** (Palavrapasse de ligação) e prima enter.
	- Para definir uma palavra-passe de ligação, escreva a palavra-passe nos campos **New password** (Palavra-passe nova) e **Verify new password** (Verificar palavra-passe nova) e, em seguida, prima f10.
	- Para alterar uma palavra-passe de ligação, escreva a palavra-passe actual no campo **Old password** (Palavra-passe antiga), escreva uma palavra-passe nova nos campos **New password** (Palavra-passe nova) e **Verify new password** (Verificar palavra-passe nova) e, em seguida, prima f10.
	- Para eliminar uma palavra-passe de ligação, escreva a palavra-passe actual no campo **Old password** (Palavra-passe antiga) e, em seguida, prima f10 4 vezes.
- **3.** Para guardar as suas preferências, utilize as teclas de seta e seleccione **Ficheiro > Guardar alterações e sair**. Em seguida, siga as instruções apresentadas no ecrã.

As suas preferências terão efeito quando o computador for reiniciado.

### **Introduzir a palavra-passe de ligação**

No pedido **Power-on Password** (Palavra-passe de ligação), introduza a sua palavra-passe (utilizando as mesmas teclas utilizadas para a definir) e, em seguida, prima enter. Após 3 tentativas de introduzir a palavra-passe sem êxito, terá de desligar o computador, voltar a ligá-lo e tentar novamente.

#### **Solicitar uma palavra-passe de ligação quando o computador é reiniciado**

Para além de solicitar que uma palavra-passe de ligação seja introduzida sempre que o computador é ligado, também pode solicitar a introdução de uma palavra-passe de ligação sempre que o computador é reiniciado.

Para activar e desactivar esta funcionalidade no Computer Setup:

- **1.** Para abrir o Computer Setup, ligue ou reinicie o computador e prima f10 quando a mensagem "F10 = ROM Based Setup" for apresentada no canto inferior esquerdo do ecrã.
- **2.** Utilize as teclas de seta para seleccionar **Security** (Segurança) **> Password options** (Opções de palavra-passe), e em seguida prima enter.
- **3.** Utilize as teclas de seta para seleccionar **Activar** ou **Desactivar** no campo **Require password on restart** (Pedir palavra-passe ao reiniciar) e prima f10.
- **4.** Para guardar as suas preferências, utilize as teclas de seta e seleccione **Ficheiro > Guardar alterações e sair**. Em seguida, siga as instruções apresentadas no ecrã.

# **Utilizar o DriveLock do Computer Setup**

**CUIDADO:** Para impedir que uma unidade de disco rígido protegida pelo DriveLock fique permanentemente inutilizável, anote a palavra-passe de utilizador e a palavra-passe mestre do DriveLock num local seguro e afastado do computador. Se se esquecer de ambas as palavras-passe do DriveLock, a unidade de disco rígido ficará permanentemente bloqueada e não será possível voltar a utilizá-la.

A protecção do DriveLock impede o acesso não autorizado ao conteúdo de uma unidade de disco rígido. O DriveLock só pode ser aplicado às unidades de disco rígido internas do computador. Após a protecção do DriveLock ser aplicada a uma unidade, tem de ser introduzida uma palavra-passe para aceder a essa unidade. Para poder ser acedida através das palavras-passe do DriveLock, a unidade tem de estar inserida no computador e não num dispositivo de ancoragem ou MultiBay externo opcionais.

Para aplicar a protecção do DriveLock a uma unidade de disco rígido interna, tem de definir uma palavra-passe de utilizador e uma palavra-passe mestre no Computer Setup. Preste atenção às seguintes considerações sobre a utilização da protecção do DriveLock:

- Após a protecção do DriveLock ser aplicada a uma unidade de disco rígido, só será possível aceder a essa unidade introduzindo a palavra-passe de utilizador ou a palavra-passe mestre.
- O proprietário da palavra-passe de utilizador deverá ser o utilizador diário da unidade de disco rígido protegida. O proprietário da palavra-passe mestre poderá ser o administrador do sistema ou o utilizador diário.
- As palavras-passe de utilizador e mestre podem ser idênticas.
- Só é possível eliminar as palavras-passe de utilizador ou mestre removendo a protecção do DriveLock da unidade. A protecção do DriveLock só poderá ser removida da unidade com a palavra-passe mestre.
- **E NOTA:** Quando as palavras-passe de ligação e de utilizador do DriveLock forem idênticas, só lhe será pedido para introduzir uma palavra-passe de ligação em vez da palavra-passe de ligação e da palavrapasse de utilizador do DriveLock.

#### **Definir uma palavra-passe do DriveLock**

Para aceder às definições do DriveLock no Computer Setup, siga estes passos:

- **1.** Para abrir o Computer Setup, ligue ou reinicie o computador e prima f10 quando a mensagem "F10 = ROM Based Setup" for apresentada no canto inferior esquerdo do ecrã.
- **2.** Utilize as teclas de seta para seleccionar **Security** (Segurança) **> DriveLock passwords** (Palavras-passe DriveLock), e em seguida prima enter.
- **3.** Seleccione a localização da unidade de disco rígido a proteger e, em seguida, prima f10.
- **4.** Utilize as teclas de seta para seleccionar **Enable** (Activar) no campo **Protection** (Protecção) e, em seguida, prima f10.
- **5.** Leia o aviso. Para continuar, prima f10.
- **6.** Escreva a palavra-passe de utilizador nos campos **New password** (Palavra-passe nova) e **Verify new password** (Verificar palavra-passe nova) e, em seguida, prima f10.
- **7.** Escreva a palavra-passe mestre nos campos **New password** (Palavra-passe nova) e **Verify new password** (Verificar palavra-passe nova) e, em seguida, prima f10.
- **8.** Para confirmar a protecção do DriveLock na unidade seleccionada, escreva DriveLock no campo de confirmação e prima f10.
- **9.** Para sair das definições DriveLock, utilize as teclas de seta para seleccionar **Esc**.
- **10.** Para guardar as suas preferências, utilize as teclas de seta e seleccione **Ficheiro > Guardar alterações e sair**. Em seguida, siga as instruções apresentadas no ecrã.

As suas preferências terão efeito quando o computador for reiniciado.

#### **Introduzir uma palavra-passe do DriveLock**

Certifique-se de que a unidade de disco rígido está instalada no computador (e não numa estação de ancoragem ou MultiBay externo opcionais).

No pedido **DriveLock Password** (Palavra-passe DriveLock) introduza a palavra-passe de utilizador ou mestre (premindo as mesmas teclas utilizadas para definir a palavra-passe) e, em seguida, prima enter.

Após 2 tentativas incorrectas de introduzir a palavra-passe, terá de reiniciar o computador e tentar novamente.

#### **Alterar uma palavra-passe do DriveLock**

Para aceder às definições do DriveLock no Computer Setup, siga estes passos:

- **1.** Para abrir o Computer Setup, ligue ou reinicie o computador e prima f10 quando a mensagem "F10 = ROM Based Setup" for apresentada no canto inferior esquerdo do ecrã.
- **2.** Utilize as teclas de seta para seleccionar **Security** (Segurança) **> DriveLock passwords** (Palavras-passe DriveLock), e em seguida prima enter.
- **3.** Utilize as teclas de seta para seleccionar a localização da unidade de disco rígido interna e prima f10.
- **4.** Utilize as teclas de seta para seleccionar o campo da palavra-passe que pretende alterar. Escreva a palavra-passe actual nocampo **Old password** (Palavra-passe antiga) e, em seguida, introduza a nova palavra-passe nos campos **New password** (Palavra-passe nova) e **Verify new password** (Verificar palavra-passe nova). Em seguida, prima f10.
- **5.** Para guardar as suas preferências, utilize as teclas de seta e seleccione **Ficheiro > Guardar alterações e sair**. Em seguida, siga as instruções apresentadas no ecrã.

As suas preferências terão efeito quando o computador for reiniciado.

## **Remover a protecção do DriveLock**

Para aceder às definições do DriveLock no Computer Setup, siga estes passos:

- **1.** Para abrir o Computer Setup, ligue ou reinicie o computador e prima f10 quando a mensagem "F10 = ROM Based Setup" for apresentada no canto inferior esquerdo do ecrã.
- **2.** Utilize as teclas de seta para seleccionar **Security** (Segurança) **> DriveLock passwords** (Palavras-passe DriveLock), e em seguida prima enter.
- **3.** Utilize as teclas de seta para seleccionar a localização da unidade de disco rígido interna e prima f10.
- **4.** Utilize as teclas de seta para seleccionar **Disable** (Desactivar) no campo **Protection** (Protecção) e, em seguida, prima f10.
- **5.** Escreva a palavra-passe metre no campo **Old password** (Palavra-passe antiga). Em seguida, prima f10.
- **6.** Para guardar as suas preferências, utilize as teclas de seta e seleccione **Ficheiro > Guardar alterações e sair**. Em seguida, siga as instruções apresentadas no ecrã.

As suas preferências terão efeito quando o computador for reiniciado.
## **Utilizar as Funcionalidades de segurança da Configuração do Computador**

### **Proteger dispositivos do sistema**

No menu Boot options (Opções de arranque) ou Port options (Opções da portare) do Computer Setup, pode desactivar ou activar dispositivos do sistema.

Para desactivar ou reactivar os dispositivos do sistema no Computer Setup, siga estes passos:

- **1.** Para abrir o Computer Setup, ligue ou reinicie o computador e prima f10 quando a mensagem "F10 = ROM Based Setup" for apresentada no canto inferior esquerdo do ecrã.
- **2.** Utilize as teclas de seta para seleccionar **System Configuration** (Configuração do sistema) **> Boot options** (Opções de arranque) ou **System Configuration** (Configuração do sistema) **> Port options** (Opções das portas). De seguida prima enter e utilize as teclas de seta para seleccionar as opções que desejar.
- **3.** Para confirmar as preferências, prima f10.
- **4.** Para guardar as suas preferências, utilize as teclas de seta e seleccione **Ficheiro > Guardar alterações e sair**. Em seguida, siga as instruções apresentadas no ecrã.

As suas preferências terão efeito quando o computador for reiniciado.

### **Utilizar a segurança estrita do Computer Setup**

**CUIDADO:** Para impedir que o computador fique permanentemente inutilizável, anote as palavraspasse de configuração e arranque ou o PIN do smart card num local seguro e afastado do computador. Sem estas palavras-passe ou PIN, não é possível desbloquear o computador.

A funcionalidade de segurança estrita aumenta a segurança na ligação, impondo a autenticação do utilizador através das palavras-passe de configuração ou ligação, ou do PIN do smart card, antes de conceder acesso ao sistema.

#### **Definir a segurança estrita**

Para activar a segurança estrita no Computer Setup, siga estes passos:

- **1.** Para abrir o Computer Setup, ligue ou reinicie o computador e prima f10 quando a mensagem "F10 = ROM Based Setup" for apresentada no canto inferior esquerdo do ecrã.
- **2.** Utilize as teclas de seta para seleccionar **Security** (Segurança) **> Password options (Opções de palavra-passe)** , e em seguida prima enter.
- **3.** Utilize as teclas de seta para seleccionar **Enable** (Activar) no campo **Stringent security** (Segurança estrita).
- **4.** Leia o aviso. Para continuar, prima f10.
- **5.** Para activar a funcionalidade sempre que o computador é ligado, prima f10.
- **6.** Para guardar as suas preferências, utilize as teclas de seta e seleccione **Ficheiro > Guardar alterações e sair**. Em seguida, siga as instruções apresentadas no ecrã.

As suas preferências terão efeito quando o computador for reiniciado.

#### **Remover a segurança estrita**

Para remover a segurança estrita no Computer Setup, siga estes passos:

- **1.** Para abrir o Computer Setup, ligue ou reinicie o computador e prima f10 quando a mensagem "F10 = ROM Based Setup" for apresentada no canto inferior esquerdo do ecrã.
- **2.** Utilize as teclas de seta para seleccionar **Security** (Segurança) **> Password options** (Opções de palavra-passe), e em seguida prima enter.
- **3.** Utilize as teclas de seta para seleccionar **Disable** (Desactivar) no campo **Stringent security** (Segurança estrita) e, em seguida, prima f10.
- **4.** Para guardar as suas preferências, utilize as teclas de seta e seleccione **Ficheiro > Guardar alterações e sair**. Em seguida, siga as instruções apresentadas no ecrã.

As suas preferências terão efeito quando o computador for reiniciado.

#### **Visualizar Informações do Sistema do Computer Setup**

A funcionalidade System Information (Informações do sistema) do Computer Setup fornece 2 tipos de informações do sistema:

- Informações de identificação sobre o modelo do computador.
- Informações de especificação do processador, cache e dimensão da memória e ROM do sistema.

Para ver as informações gerais do sistema, siga estes passos:

- **1.** Para abrir o Computer Setup, ligue ou reinicie o computador e prima f10 quando a mensagem "F10 = ROM Based Setup" for apresentada no canto inferior esquerdo do ecrã.
- **2.** Utilize as teclas de seta para seleccionar **Ficheiro > Informação do Sistema** e, em seguida, prima enter.
- **E** NOTA: Para impedir o acesso não autorizado a estas informações, tem de criar uma palavra-passe de configuração no Computer Setup.

# **Usar software antivírus**

Quando o computador é utilizado para aceder ao correio electrónico, a uma rede, ou à Internet, fica exposto a vírus informáticos. Estes vírus podem desactivar o sistema operativo, as aplicações ou os utilitários ou ainda provocar o funcionamento incorrecto dos mesmos.

O software antivírus pode detectar a maior parte dos vírus, destruí-los e, muitas vezes, reparar os danos que possam ter sido causado. Para proteger continuamente o computador contra vírus recentemente descobertos, o software antivírus deve ser actualizado.

Para obter mais informações sobre vírus informáticos, escreva vírus no campo Procurar do Centro de Ajuda e Suporte.

## **Usar o software firewall**

Quando o computador é utilizado para aceder a correio electrónico, a uma rede ou à Internet, é possível que pessoas não autorizadas tenham acesso a informações sobre o utilizador, sobre o computador e a ficheiros pessoais. Utilize o software da firewall pré-instalado no computador para proteger a sua privacidade.

O firewall inclui informações sobre registos, relatórios e alarmes automáticos para monitorizar todo o tráfego de entrada e saída. Consulte a documentação do firewall ou contacte o respectivo fabricante para obter mais informações.

**NOTA:** Em algumas situações, o firewall pode bloquear o acesso a jogos na Internet, interferir na partilha de ficheiros ou de impressoras numa rede ou bloquear anexos de mensagens de correio electrónico autorizados. Para solucionar temporariamente o problema, desactive a firewall, execute a tarefa pretendida e, em seguida, reactive a firewall. Para solucionar permanentemente o problema, reconfigure a firewall.

# **Instalar actualizações críticas**

**CUIDADO:** Para proteger o computador contra falhas de segurança e vírus informáticos, instale as actualizações críticas online da Microsoft assim que receber o respectivo alerta.

É possível que tenham sido disponibilizadas actualizações adicionais para o sistema operativo e outro software *após* a expedição do computador. Para ter a certeza de que todas as actualizações disponíveis estão instaladas no computador, siga estas indicações:

- Execute o Windows Update mensalmente para instalar o software mais recente da Microsoft.
- Obtenha as actualizações, à medida que são disponibilizadas, no site da Microsoft e através da hiperligação de actualizações na Ajuda e Suporte.

# **Instalar um cabo de segurança**

- **NOTA:** O cabo de segurança foi concebido para funcionar como factor de desencorajamento, mas poderá não evitar que o computador seja indevidamente utilizado ou furtado.
	- **1.** Prenda o cabo de segurança em volta do objecto pretendido.
	- **2.** Introduza a chave **(1)** no cadeado do cabo **(2)**.
	- **3.** Introduza o cadeado do cabo na ranhura para cabo de segurança do computador **(3)** e, em seguida, tranque o cadeado do cabo com a chave.

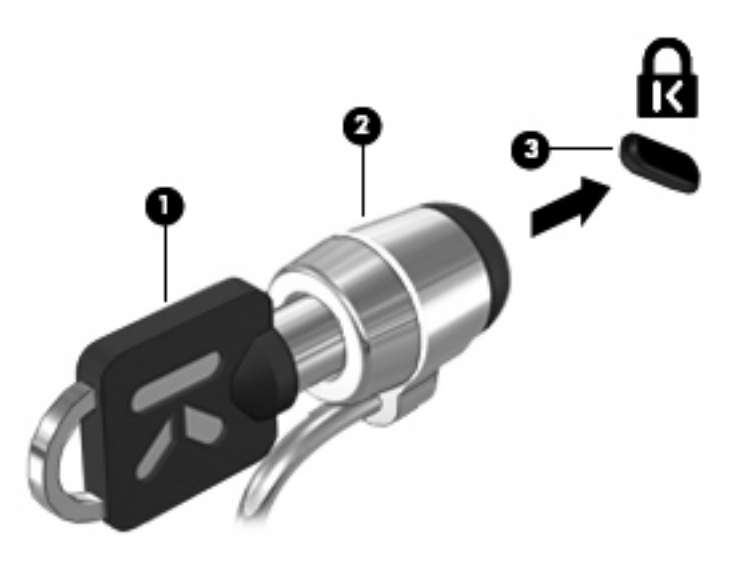

**NOTA:** O computador pode ser ligeiramente diferente da ilustração. A localização da ranhura para cabo de segurança varia consoante o modelo.

# **6 Dispositivos externos**

# **Utilizar dispositivos USB**

O Universal Serial Bus (USB) é uma interface de hardware que pode ser utilizada para ligar dispositivos externos opcionais, tais como teclados, ratos, unidades, impressoras, digitalizadores ou hubs USB.

É possível que alguns dispositivos USB necessitem de software de suporte adicional, normalmente fornecido com o dispositivo. Para obter mais informações sobre software específico dos dispositivos, consulte as instruções do fabricante.

O computador tem 2 portas USB, que suportam dispositivos USB 1.0, USB 1.1 e USB 2.0. Um hub USB disponibiliza portas USB adicionais que podem ser utilizadas com o computador.

## **Ligar um dispositivo USB**

- $\triangle$  **CUIDADO:** Para evitar danificar os conectores USB, utilize pouca força para ligar um dispositivo USB.
	- ▲ Para ligar um dispositivo USB ao computador, ligue o cabo USB do dispositivo à porta USB. Ouvirá um sinal sonoro quando o dispositivo tiver sido detectado.

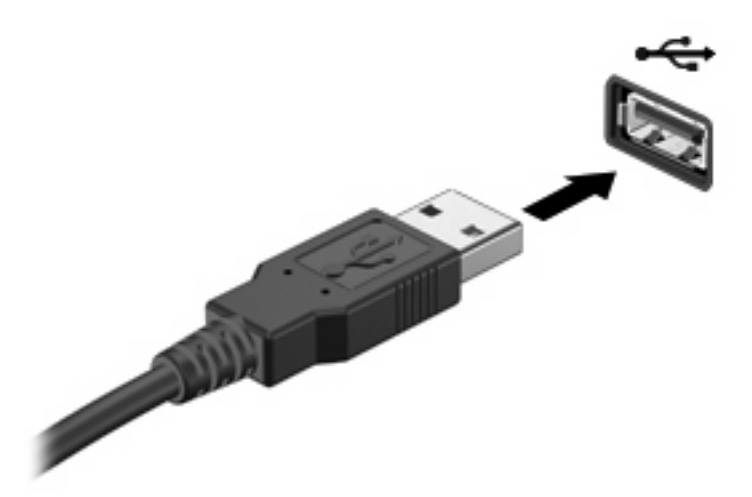

Ouvirá um sinal sonoro quando o dispositivo tiver sido detectado.

**E** NOTA: A primeira vez que ligar um dispositivo USB, aparece uma mensagem na área de notificação para o avisar que o computador é reconhecido pelo computador.

### **Parar um dispositivo USB**

**CUIDADO:** Para evitar a perda de informações ou que o sistema deixe de responder, pare o dispositivo USB antes de o remover.

**CUIDADO:** Para evitar danificar os conectores USB, não puxe o cabo para desligar o dispositivo USB.

Para parar e remover um dispositivo USB:

- **1.** Faça duplo clique no ícone **Remover o Hardware com segurança** na área de notificação (na extremidade direita da barra de tarefas).
- **NOTA:** Para visualizar o ícone Remover o Hardware com Segurança, clique no ícone **Mostrar ícones escondidos** (**<** ou **<<**) na área de notificação.
- **2.** Clique no nome do dispositivo na lista.
- **ET NOTA:** Se o dispositivo USB não estiver listado, não tem de o parar para o remover.
- **3.** Clique em **Parar** e, em seguida, clique em **OK**.
- **4.** Remova o dispositivo.

#### **Utilizar o suporte para USB Legacy**

O Suporte para USB Legacy (activado por predefinição) permite efectuar as acções que se seguem:

- Utilizar um teclado, rato ou hub USB ligado a uma porta USB no computador durante o arranque ou num programa ou utilitário baseado em MS-DOS
- Iniciar ou reiniciar a partir de um MultiBay externo opcional ou de um dispositivo de arranque USB opcional

O suporte para USB legacy é activado na fábrica. Para activar ou desactivar o suporte para USB legacy:

- **1.** Abra o Computer Setup ligando ou reiniciando o computador e, em seguida, premindo f10 enquanto a mensagem "F10 = ROM Based Setup" é apresentada no canto inferior esquerdo do ecrã.
- **2.** Utilize as teclas de seta para seleccionar **Configuração do Sistema > Configurações do Dispositivo** e, em seguida, prima a tecla enter.
- **3.** Utilize as teclas de seta para activar ou desactivar o suporte para USB legacy e, em seguida, prima a tecla f10.
- **4.** Para guardar as suas preferências e sair do Computer Setup, utilize as teclas de seta para seleccionar **Ficheiro > Guardar alterações e sair**. Em seguida, siga as instruções apresentadas no ecrã.

As preferências serão activadas quando o computador for reiniciado.

# **Utilizar controladores externos**

As unidades externas amovíveis aumentam as opções de armazenamento e acesso às informações. Pode adicionar uma unidade USB ligando-a a uma porta USB no computador.

**NOTA:** As unidades ópticas USB externas HP devem estar ligadas à porta USB alimentada do lado esquerdo do computador.

As unidades USB incluem os seguintes tipos:

- Unidade de disquetes de 1,44 megabytes
- Módulo de disco rígido (uma unidade de disco rígido com um adaptador ligado)
- Unidade de DVD- ROM
- Unidade combinada de DVD/CD-RW
- Unidade DVD+RW e CD-RW combinada
- Unidade DVD±RW/CD-RW combinada
- Dispositivo MultiBay

#### **Utilizar dispositivos ópticos externos**

**E NOTA:** Para mais informações sobre o software e os controladores requeridos ou sobre a porta do computador que deve ser utilizada, consulte a documentação do fabricante.

Para ligar um dispositivo externo ao computador:

- **CUIDADO:** Para reduzir o risco de danos no equipamento ao ligar um dispositivo com energia, verifique se o dispositivo está desligado e se o cabo de energia CA está desligado.
	- **1.** Ligue o dispositivo ao computador.
	- **2.** Se estiver a ligar um dispositivo com energia, ligue o cabo do dispositivo a uma tomada CA com terra.
	- **3.** Ligue o dispositivo.

Para desligar um dispositivo externo sem energia, desligue o dispositivo e, em seguida, desligue-o do computador. Para desligar um dispositivo externo com energia, desligue o dispositivo, desligue-o do computador e, em seguida, desligue o cabo de energia CA.

### **Utilizar um MultiBay II externo opcional**

O MultiBay II é ligado à porta USB do computador e permite a utilização de dispositivos MultiBay II. O computador está equipado com uma porta USB alimentada, localizada do lado esquerdo do computador. Esta porta alimenta o MultiBay externo, quando utilizada com um cabo USB alimentado. Os MultiBays externos ligados à outra porta USB também têm de estar ligados à alimentação CA.

Para obter mais informações sobre o MultiBay externo, consulte o manual do utilizador fornecido com o dispositivo.

## **Utilizar uma unidade óptica externa opcional (somente em alguns modelos)**

Uma unidade óptica externa liga-se a uma porta USB no computador e permite-lhe utilizar discos ópticos (CDs e DVDs). O computador está equipado com uma porta USB alimentada, localizada do lado esquerdo do computador. Esta porta alimenta a unidade óptica externa, quando utilizada com um cabo USB alimentado. As unidades ópticas externas ligadas à outra porta USB também têm de estar ligadas à alimentação CA.

Uma unidade óptica externa, tal como uma unidade de DVD-ROM, suporta discos ópticos (CDs e DVDs). Estes discos são utilizados para armazenar ou transportar informações e para reproduzir música e filmes. Os DVDs têm uma capacidade de armazenamento superior aos CDs.

Todas as unidades ópticas podem ler a partir de discos ópticos e algumas destas unidades também podem gravar em discos ópticos, tal como descrito na seguinte tabela.

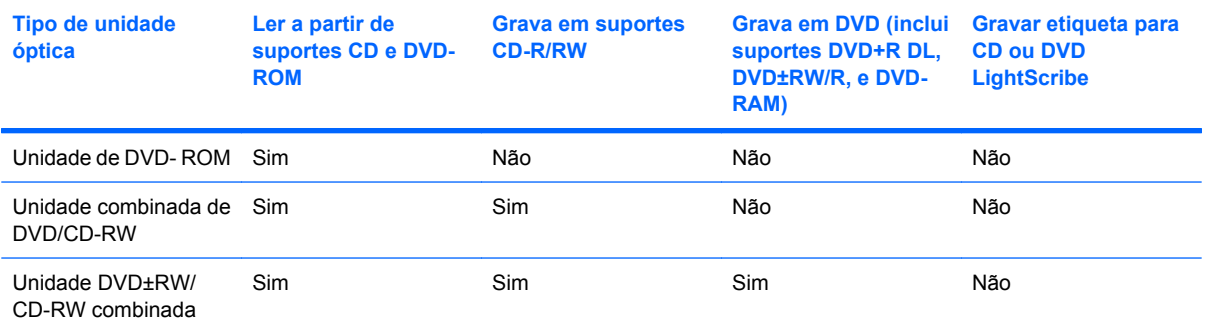

**NOTA:** O seu computador pode não suportar algumas das unidades ópticas aqui mencionadas. A lista de unidades não é uma lista exaustiva de todas as unidades ópticas suportadas.

**CUIDADO:** Para impedir uma possível degradação de vídeo e áudio ou da funcionalidade de reprodução, não entre no modo de Suspensão ou Hibernação durante a gravação ou leitura de um CD ou DVD.

Para evitar a perda de informações, não inicie os modos de Suspensão ou Hibernação durante a gravação de um CD ou DVD.

Se iniciar o modo de Suspensão ou Hibernação durante a reprodução de um disco, pode acontecer o seguinte:

- A reprodução poderá ser interrompida.
- Pode ver uma mensagem de aviso perguntando se deseja continuar. Se esta mensagem for apresentada, clique em **Não**.
- Poderá ter de reiniciar o CD ou DVD para retomar a reprodução de áudio e vídeo.

### **Introduzir um disco óptico (CD ou DVD)**

- **1.** Ligue o computador.
- **2.** Prima o botão de libertação **(1)** no painel da unidade para libertar o tabuleiro do disco.
- **3.** Puxe o tabuleiro **(2)**.
- **4.** Segure o disco pelas extremidades para evitar tocar nas superfícies planas e posicione o disco sobre o eixo do tabuleiro com o lado da etiqueta virado para cima.
- **NOTA:** Se o tabuleiro não abrir totalmente, incline cuidadosamente o disco para o posicionar sobre o eixo.
- **5.** Prima cuidadosamente o disco **(3)** sobre o eixo do tabuleiro até o encaixar no lugar.

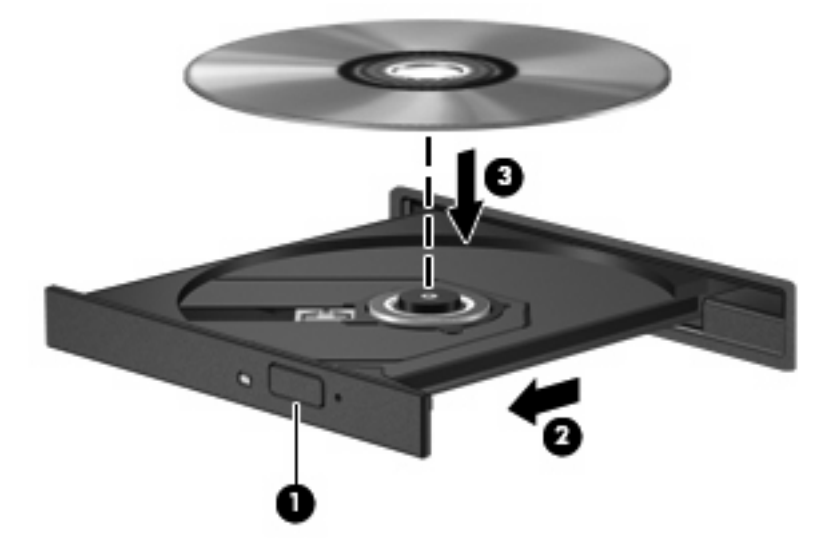

**6.** Feche o tabuleiro do disco.

### **Remover discos ópticos (CD ou DVD)**

Estão disponíveis dois métodos para remover um disco, consoante o tabuleiro do disco se abra normalmente ou não.

#### **Quando o tabuleiro do disco se abre**

**1.** Prima o botão de libertação **(1)** no painel da unidade para libertar o tabuleiro de disco e, em seguida, puxe o tabuleiro **(2)** até parar.

- **2.** Retire o disco **(3)** do tabuleiro, pressionando cuidadosamente o eixo e levantando as extremidades do disco. Segure no disco pelas extremidades e evite tocar na superfície plana.
- **NOTA:** Se o tabuleiro não estiver totalmente acessível, incline o disco cuidadosamente para o remover.

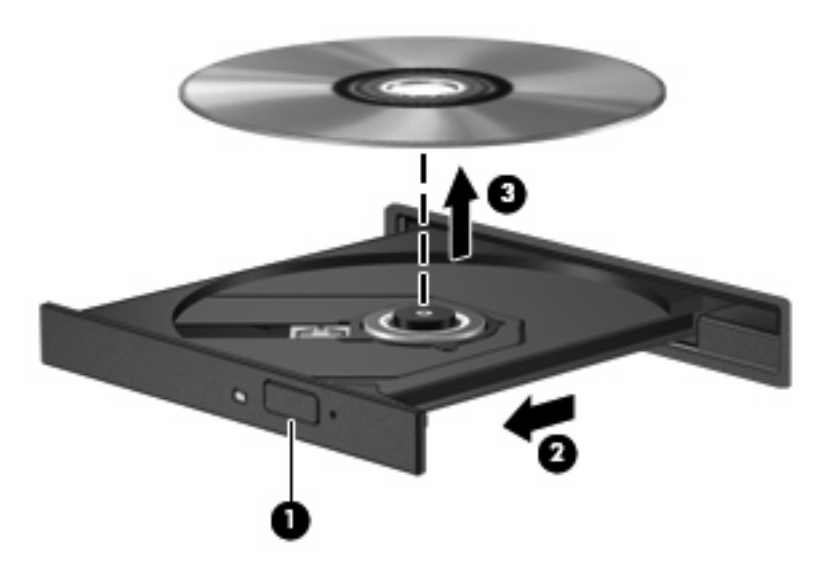

**3.** Feche o tabuleiro do disco e guarde o disco na caixa de protecção.

#### **Quando o tabuleiro do disco não se abre**

- **1.** Insira a extremidade de um clipe de papel **(1)** no acesso da abertura do painel frontal da unidade.
- **2.** Prima cuidadosamente o clipe até soltar o tabuleiro e puxe o tabuleiro **(2)** até parar.
- **3.** Retire o disco **(3)** do tabuleiro, pressionando cuidadosamente o eixo e levantando as extremidades do disco. Segure no disco pelas extremidades e evite tocar na superfície plana.
- **NOTA:** Se o tabuleiro não estiver totalmente acessível, incline o disco cuidadosamente para o remover.

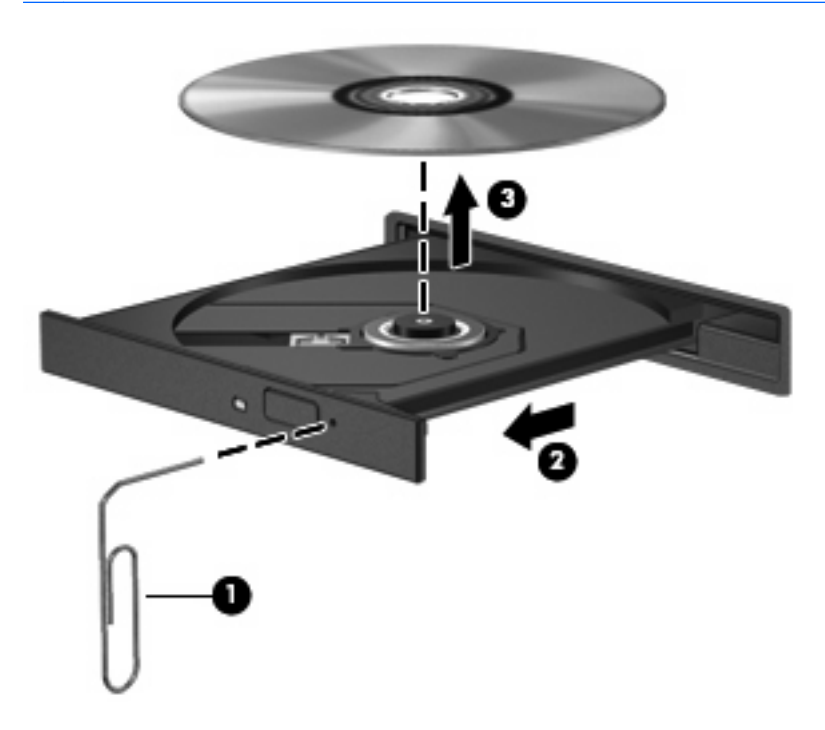

**4.** Feche o tabuleiro do disco e guarde o disco na caixa de protecção.

# **7 Placas de suporte externas**

# **Utilizar placas para o Leitor de placas SD**

As placas digitais opcionais são um método seguro e fácil de armazenamento e partilha de dados. Estas placas são frequentemente utilizadas com câmaras e PDAs equipados com suporte digital, assim como com outros computadores.

O Leitor de cartões SD suporta os seguintes formatos:

- MultiMediaCard (MMC)
- Cartão de memória SD (Secure Digital)

### **Inserir uma placa digital**

**CUIDADO:** Para evitar danificar a placa digital ou o computador, não introduza nenhum tipo de adaptador no leitor de placas SD.

**CUIDADO:** Para evitar danificar os conectores da placa digital, utilize pouca força ao inserir uma placa digital.

- **1.** Segure a placa digital com a etiqueta voltada para cima e com os conectores voltados para o computador.
- **2.** Introduza a placa no Leitor de placas SD e, em seguida, empurre até encaixar firmemente.

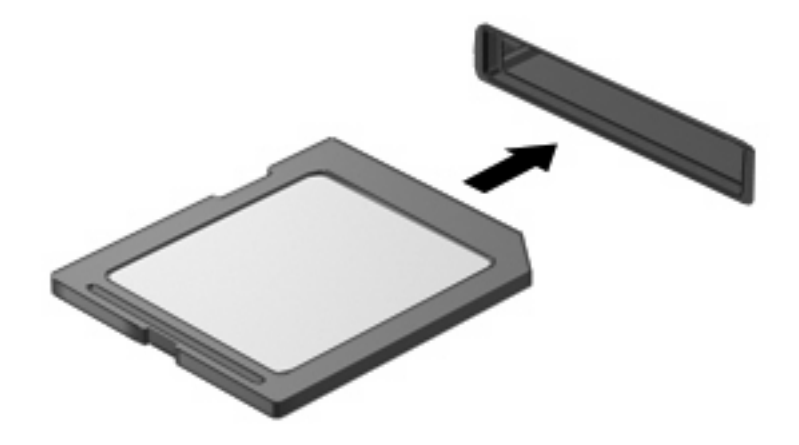

Será emitido um sinal sonoro quando o dispositivo for detectado, podendo ser apresentado um menu de opções disponíveis.

### **Parar e remover uma placa digital**

- **CUIDADO:** Para evitar a perda de dados ou a falta de resposta do sistema, pare a placa digital antes de a remover.
	- **1.** Guarde as informações e feche todos os programas associados à placa digital.
	- **FOTA:** Para interromper uma transferência de dados, clique em **Cancelar** na janela Copiar do sistema operativo.
	- **2.** Parar a placa digital:
		- **a.** Faça duplo clique no ícone **Remover o Hardware com Segurança** na área de notificação (na extremidade direita da barra de tarefas).
		- **NOTA:** Para visualizar o ícone Remover o Hardware com Segurança, clique no ícone **Mostrar ícones escondidos** (**<** ou **<<**) na área de notificação.
		- **b.** Clique no nome da placa digital na lista.
		- **c.** Clique em **Parar** e, em seguida, clique em **OK**.
	- **3.** Faça pressão sobre a placa digital **(1)** e remova-a da ranhura **(2)**.

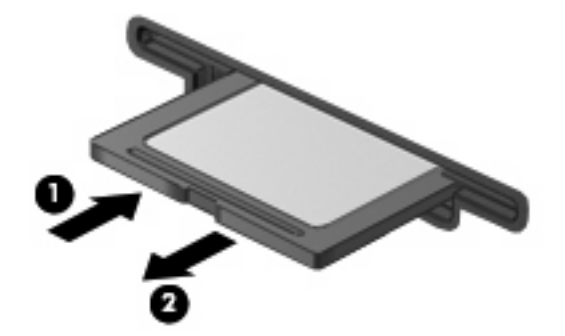

# **8 Dispositivos apontadores e teclado**

# **Usar dispositivos apontadores**

### **Definir preferências do dispositivo apontador**

Utilize as propriedades do Rato no sistema operativo Windows® para personalizar as definições dos dispositivos apontadores, incluindo as definições que se seguem:

Para aceder às propriedades do rato, seleccione **Iniciar > Painel de controlo > Impressoras e outro hardware > Rato**.

### **Utilizar o Painel Táctil**

Para mover o ponteiro, faça deslizar o dedo pela superfície do Painel Táctil na direcção pretendida. Utilize os botões do painel táctil, como se fossem os botões correspondentes de um rato externo. Para deslocar o ecrã para cima e para baixo utilizando a zona de deslocamento vertical do Painel Táctil, faça deslizar o dedo para cima ou para baixo sobre as linhas.

**EY NOTA:** Se estiver a utilizar o Painel Táctil para mover o ponteiro, levante o dedo do Painel Táctil antes de o mover para a zona de deslocamento. O simples deslizar do seu dedo do Painel Táctil para a zona de deslocamento, não fará activar a função de deslocamento.

#### **Ligar um rato externo**

É possível ligar um rato USB externo ao computador utilizando uma das portas USB do computador. O rato USB também pode ser ligado ao sistema através das portas de um dispositivo de ancoragem ou de um produto de expansão opcionais.

## **Utilizar as teclas de função do teclado**

Os ícones nas teclas de função f2 a f6 e as teclas f8, f10 e f11 representam a acção efectuada quando a tecla de função é premida. A tabela e secções seguintes descrevem as teclas de função.

**F** NOTA: O computador pode ser ligeiramente diferente das ilustrações desta secção.

# **©®®©©®®®®**

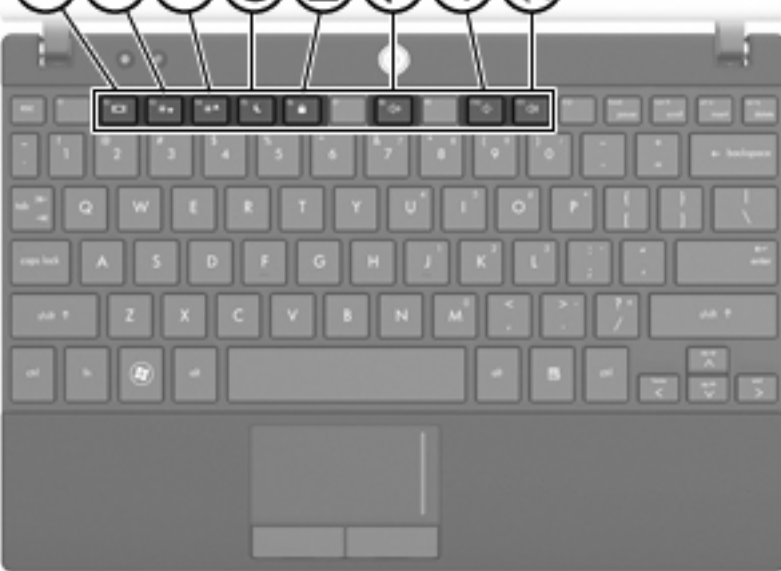

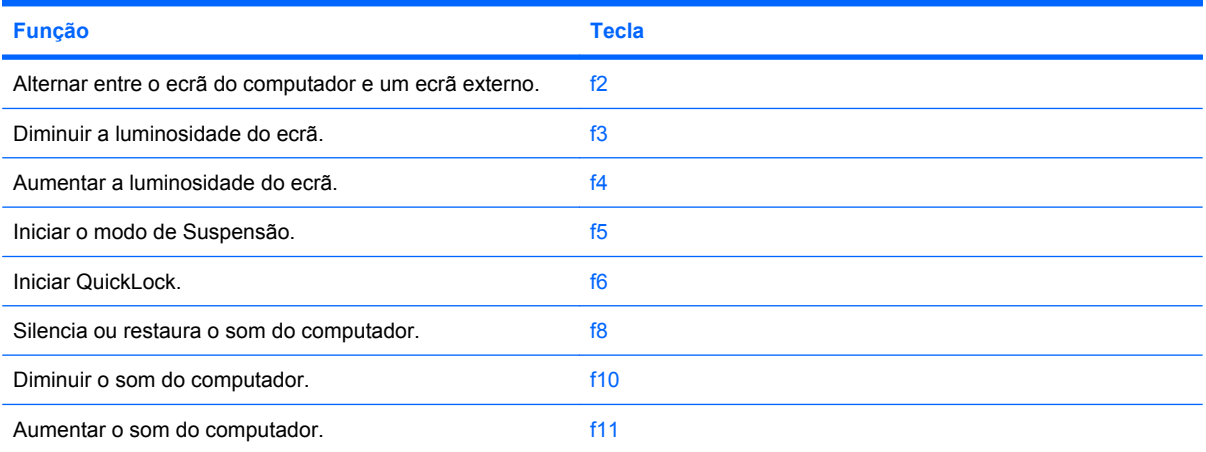

### **Alternar a imagem do ecrã (f2)**

Prima f2 para alternar a imagem do ecrã entre dispositivos de visualização ligados ao sistema. Por exemplo, com um monitor externo ligado ao computador, premir a tecla de atalho f2 faz alternar a imagem entre o ecrã do computador, o ecrã do monitor externo e uma apresentação simultânea no computador e no monitor.

A maioria dos monitores externos recebe informações de vídeo do computador utilizando o padrão de vídeo VGA externo. Premir f2 também comuta imagens entre outros dispositivos que recebem informações de vídeo do computador.

Os seguintes tipos de transmissão de vídeo, com exemplos de dispositivos que os utilizam, são suportados pela tecla f2:

- LCD (ecrã do computador)
- VGA externo (a maioria dos monitores externos)

#### **Diminuir a luminosidade do ecrã (f3)**

Prima f3 para diminuir a luminosidade do ecrã. Mantenha premida a tecla para diminuir gradualmente a luminosidade.

#### **Aumentar a luminosidade do ecrã (f4)**

Prima f4 para aumentar a luminosidade do ecrã. Mantenha premida a tecla para aumentar gradualmente a luminosidade.

#### **Iniciar o modo de Suspensão (f5)**

Prima f5 para iniciar o modo de Suspensão.

Uma vez iniciado o modo de Suspensão, as informações são guardadas na memória do sistema, o ecrã é limpo e é economizada a energia. Enquanto o computador está no estado de Suspensão, as luzes de energia piscam.

**CUIDADO:** Para reduzir o risco de perda de informações, guarde o trabalho antes de iniciar o modo de Suspensão.

O computador tem de estar ligado para que seja possível iniciar o modo de Suspensão.

Para sair da Suspensão, prima brevemente o botão de alimentação ou prima qualquer tecla no teclado.

A função da tecla de atalho f5 pode ser alterada. Por exemplo, pode definir a tecla f5 para iniciar o modo de Hibernação em vez do modo de Suspensão.

#### **Iniciar a funcionalidade QuickLock (f6)**

Prima f6 para iniciar o recurso de segurança QuickLock.

A funcionalidade QuickLock protege as informações apresentando a janela de início de sessão do sistema operativo. Enquanto a janela Início de Sessão é apresentada, não é possível aceder ao computador sem introduzir uma palavra-passe.

**EX NOTA:** Para poder utilizar o QuickLock, deve definir uma palavra-passe.

Para utilizar o QuickLock, prima f6 para mostrar o ecrã de início de sessão e bloquear o computador. Em seguida cumpra as instruções no ecrã para introduzir a palavra-passe e aceda ao computador.

#### **Silenciar o altifalante (f8)**

Prima f8 para silenciar o altifalante. Prima a tecla novamente para restaurar o som do altifalante.

### **Diminuir o som da coluna (f10)**

Prima f10 para diminuir o som da coluna. Mantenha premida a tecla para diminuir gradualmente som da coluna.

### **Aumentar o volume do altifalante (f11)**

Prima f11 para aumentar o som da coluna Mantenha premida a tecla para aumentar gradualmente som da coluna.

## **Utilização dos teclados**

O computador possui um teclado numérico incorporado e admite teclados numéricos externos opcionais ou teclados externos opcionais que incluam teclados numéricos.

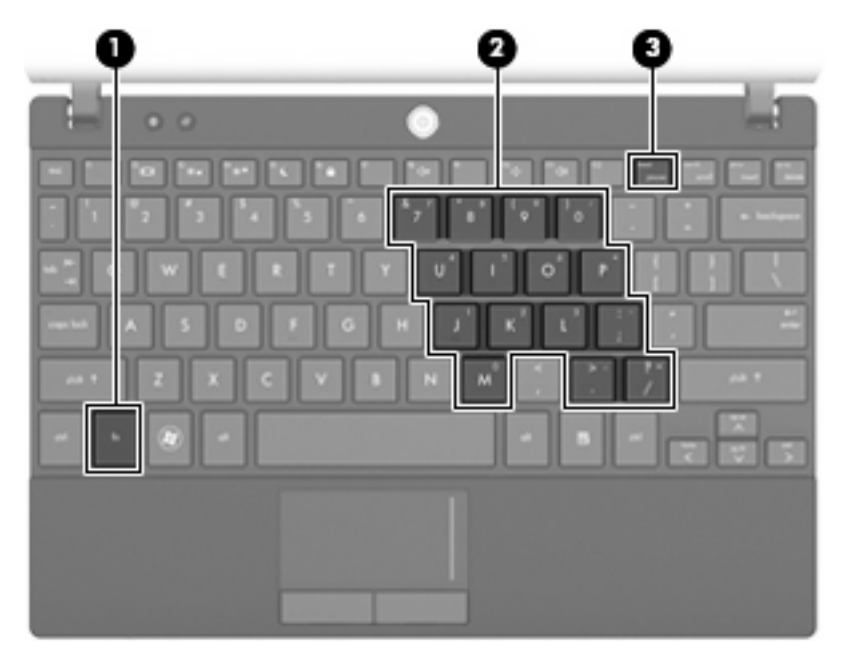

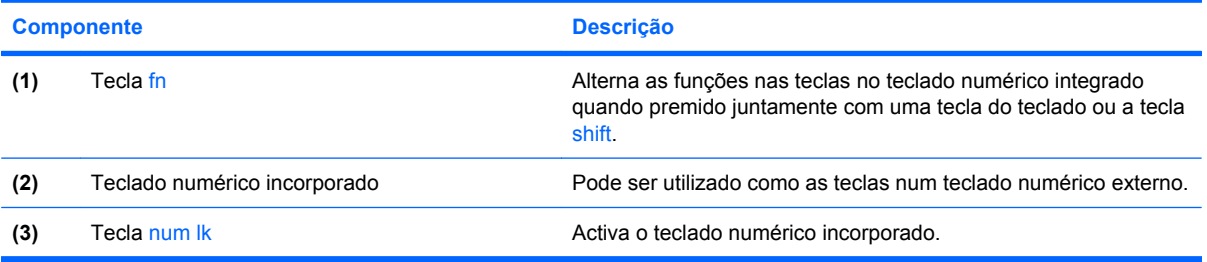

### **Utilizar o teclado numérico incorporado**

As 15 teclas do teclado numérico incorporado podem ser utilizadas como as teclas de um teclado numérico externo. Com o teclado numérico incorporado ligado, cada tecla executa a função indicada pelo ícone no canto superior direito da tecla.

#### **Activar e desactivar o teclado numérico incorporado**

Prima fn+num lk para activar o teclado numérico incorporado. Prima fn+num lk novamente para que as teclas retornem às respectivas funções de teclado padrão.

**E NOTA:** O teclado numérico incorporado não funciona enquanto um teclado ou teclado numérico externo estiver ligado ao computador, a um dispositivo de ancoragem ou a um produto de expansão opcional.

#### **Mudar as funções das teclas do teclado numérico incorporado**

Pode mudar temporariamente as funções das teclas do teclado numérico incorporado entre as funções do teclado padrão e as funções do teclado numérico utilizando a tecla fn ou a combinação de teclas fn +shift.

- Para mudar a função de uma tecla do teclado numérico para funções do teclado numérico com este teclado desactivado, mantenha a tecla fn premida, enquanto prime a tecla do teclado numérico.
- Para utilizar as teclas do teclado numérico temporariamente como teclas padrão, enquanto o teclado numérico está activado:
	- Prima continuamente a tecla fn, para escrever em minúsculas.
	- Prima continuamente fn+shift, para escrever em maiúsculas.

### **Utilizar um teclado numérico externo opcional**

As teclas da maioria dos teclados numéricos externos funcionam de maneira diferente, consoante o modo num lock esteja ligado ou desligado. (O modo num lock é desligado na fábrica.) Por exemplo:

- Com o modo num lock activado, a maior parte das teclas do teclado numérico introduz números.
- Com o modo num lock desactivado, a maior parte das teclas do teclado numérico funciona como as teclas de seta, Page Up ou Page Down.

Com o modo num lock do teclado numérico externo activado, a respectiva luz do computador acendese. Com o modo num lock de um teclado numérico externo desactivado, a respectiva luz do computador apaga-se.

Para activar ou desactivar o modo num lock no teclado externo enquanto trabalha:

Prima num lk no teclado numérico externo e não no computador.

# **Limpeza do painel táctil e do teclado**

A sujidade e a gordura no painel táctil podem fazer com que o ponteiro se apresente instável no ecrã. Para evitar esta situação, limpe o painel táctil com um pano húmido e lave as mãos frequentemente durante a utilização do computador.

**AVISO!** Para reduzir o risco de choque eléctrico ou danos nos componentes internos, não utilize acessórios do aspirador para limpar o teclado. O aspirador pode depositar resíduos domésticos na superfície do teclado.

Limpe o teclado regularmente para impedir que as teclas colem e para remover o pó, os pêlos e partículas que possam ficar presos entre as teclas. Pode ser utilizada uma lata de ar comprimido com uma extensão em cânula, para forçar a circulação de ar entre as teclas e debaixo das mesmas, de modo a soltar e remover resíduos.

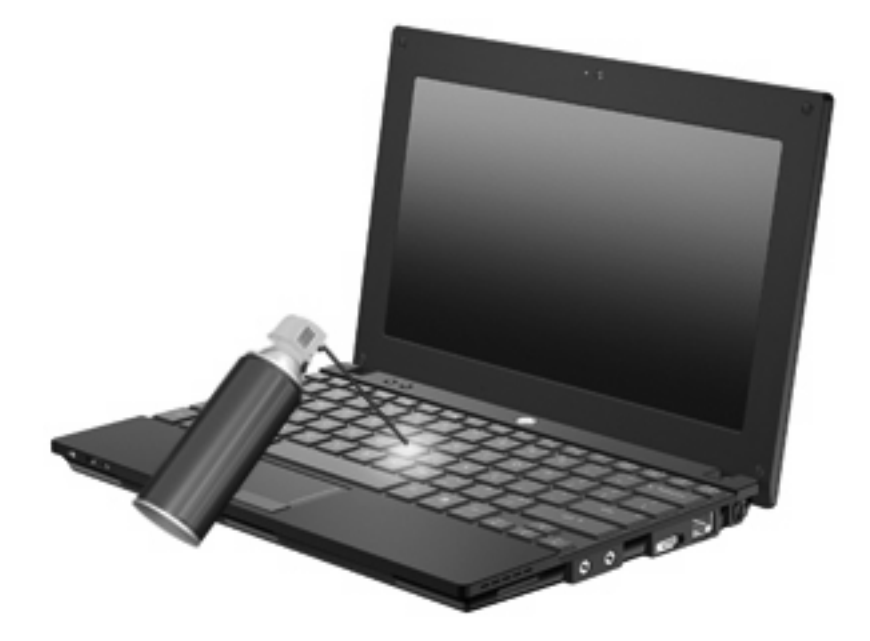

# **9 Drives**

# **Identificar controladores instalados**

Para visualizar as unidades instaladas no computador, seleccione **Iniciar > O Meu Computador**.

Nos modelos com unidade de disco rígido secundária (unidade D), a unidade óptica passa a ser unidade E. Quando for adicionada outra unidade ao sistema, tal como uma nova unidade USB, ser-lhe-á atribuída a letra disponível seguinte.

# **Manusear unidades**

As unidades são componentes frágeis do computador que devem ser manuseadas com cuidado. Consulte as precauções a tomar antes de manusear as unidades. São incluídas precauções adicionais aos procedimentos a que se aplicam.

**CUIDADO:** Para reduzir o risco de danos no computador, numa unidade ou perda de informações, devem ser tomadas as seguintes precauções:

Antes de mover um computador ou uma unidade de disco rígido externa, inicie o modo de Suspensão e aguarde até que o ecrã se apague, ou desligue de forma adequada o disco rígido.

Antes de manusear a unidade, descarregue a electricidade estática tocando na superfície metálica não pintada da unidade.

Não toque nos pinos do conector na unidade amovível nem no computador.

Manuseie a unidade com cuidado, não a deixe cair nem coloque objectos sobre ela.

Desligue o computador antes de introduzir ou remover uma unidade de disco rígido. Se não tiver a certeza de que o computador está desligado, no modo de Suspensão ou Hibernação, ligue-o e, em seguida, encerre-o por meio do sistema operativo.

Não aplique força em excesso ao inserir a unidade no respectivo compartimento.

Não use o teclado do computador nem mova o computador enquanto a unidade óptica opcional estiver a gravar um disco. O processo de gravação é sensível à vibração.

Quando a bateria for a única fonte de energia, certifique-se de que esta tem carga suficiente antes de escrever num suporte.

Evite expor a unidade a condições extremas de temperatura ou humidade.

Evite expor a unidade ao contacto com líquidos. Não utilize sprays de limpeza.

Remova os suportes antes de remover a unidade do compartimento ou antes de viajar, expedir, ou armazenar a unidade.

Se for necessário expedir a unidade por correio, utilize uma embalagem de plástico-bolha ou outra embalagem protectora adequada e escreva "FRÁGIL" no pacote.

Evite expor a unidade a campos magnéticos. Entre os dispositivos de segurança com campos magnéticos incluem-se os dispositivos de segurança instalados em aeroportos e os bastões de segurança. Os dispositivos de segurança dos aeroportos, utilizados para verificação da bagagem de mão, normalmente quando colocada na passadeira rolante, utilizam raios-X em vez de magnetismo, que não danificam a unidade de disco rígido.

# **Melhorar o desempenho da unidade de disco rígido**

### **Utilizar o Desfragmentador de Disco**

à medida que o computador é utilizado, os ficheiros do disco rígido vão sendo fragmentados. O Desfragmentador de disco consolida os ficheiros e pastas fragmentados no disco rígido, para que o sistema possa funcionar com maior eficiência.

Para executar o Desfragmentador de disco:

- **1.** Seleccione **Iniciar > Todos os programas > Acessórios > Ferramentas do sistema > Desfragmentador do Disco**.
- **2.** Em **Volume**, clique na lista para o disco rígido, normalmente listada como (C:), e em seguida clique em **Desfragmentar**.

Para obter informações adicionais, aceda à ajuda online do Desfragmentador de disco.

#### **Utilizar a Limpeza do Disco**

A Limpeza do disco procura ficheiros desnecessários na unidade de disco rígido que podem ser eliminados com segurança para libertar espaço em disco e ajudar o computador a funcionar com maior eficiência.

Para executar a Limpeza do Disco:

- **1.** Seleccione **Iniciar > Todos os Programas > Acessórios> Ferramentas do Sistema >** L**impeza do Disco**.
- **2.** Siga as instruções no ecrã.

# **Utilizar o HP 3D DriveGuard (só em alguns modelos)**

O HP 3D DriveGuard protege o disco rígido, parqueando a unidade e parando os pedido de E/S, se se verificar qualquer das seguintes situações:

- O utilizador deixa cair o computador.
- O utilizador desloca o computador com o ecrã fechado, enquanto o computador está a ser alimentado por bateria.

Pouco depois de se terem verificado estas situações, o HP 3D DriveGuard repõe o funcionamento normal da unidade de disco rígido.

**EX NOTA:** As unidades de disco rígido que se encontram num dispositivo de ancoragem opcional ou que estão ligadas a uma porta USB não estão protegidas pelo HP 3D DriveGuard.

Para mais informações, consulte a ajuda online do HP 3D DriveGuard.

### **Identificar o estado do HP 3D DriveGuard**

A luz da unidade fica amarela para mostrar que a unidade está parqueada. Para determinar se uma unidade está protegida ou se está parqueada, use o ícone na área de notificação, na extremidade direita da barra de tarefas:

- Se o software estiver activado, o ícone da unidade do disco rígido tem uma marca de verificação verde.
- Se o software estiver desactivado, o ícone da unidade do disco rígido tem X vermelho.
- Se as unidades estiverem parqueadas, o ícone da unidade do disco rígido tem uma lua amarela.

Se o HP 3D DriveGuard tiver parado a unidade, irá observar o seguinte comportamento no computador:

- O computador não se irá encerrar.
- O computador irá iniciar o modo de Suspensão ou Hibernação, excepto como descrito na Nota seguinte.
- **E NOTA:** Se o computador estiver a ser alimentado pela bateria e esta ficar com pouca carga, a Protecção de disco rígido HP 3D DriveGuard permite que o computador entre no modo de hibernação.
- O computador não activará os alarmes da bateria definidos no separador Alarmes de Propriedades de opções de energia.

Antes de mover o computador, a HP recomenda que o desligue ou inicie o modo de Suspensão ou Hibernação.

### **Utilizar o software HP 3D DriveGuard**

O software HP 3D DriveGuard permite-lhe efectuar as seguintes tarefas:

- Activar e desactivar o HP 3D DriveGuard.
- **E NOTA:** Dependendo dos seus privilégios de utilizador, pode não poder activar ou desactivar o HP 3D DriveGuard.
- Determinar se uma unidade do sistema é ou não suportada.
- Mostrar ou ocultar o ícone da área de notificação.

Para abrir o software e alterar as definições, siga estes passos:

**1.** Faça duplo clique no ícone da área de notificação, na extremidade direita da barra de tarefas.

 $-$  ou  $-$ 

Faça clique com o botão direito do rato no ícone na área de notificação e, em seguida, seleccione **Definições**.

- **2.** Clique no botão adequado para alterar as definições.
- **3.** Clique em **OK**.

# **Substituir uma unidade de disco rígido**

**CUIDADO:** Para impedir a perda de informações ou que o sistema deixe de responder:

Encerre o computador antes de remover a unidade de disco rígido da respectiva baía. Não remova a unidade de disco rígido com o computador ligado, em Suspensão ou em Hibernação.

Se não tiver a certeza se o computador está desligado ou em Hibernação, ligue-o deslizando o interruptor de alimentação rapidamente para a direita. Em seguida, desligue o computador através do sistema operativo.

Para remover uma unidade de disco rígido:

- **1.** Guarde o trabalho.
- **2.** Encerre o computador e feche o ecrã.
- **3.** Desligue todos os dispositivos de hardware externos ligados ao computador.
- **4.** Desligue o cabo de energia da tomada CA.
- **5.** Vire o computador de cabeça para baixo numa superfície plana, com o compartimento da bateria virado para si.
- **6.** Remova a bateria do computador.
- **7.** Retire os 3 parafusos da parte posterior do computador.

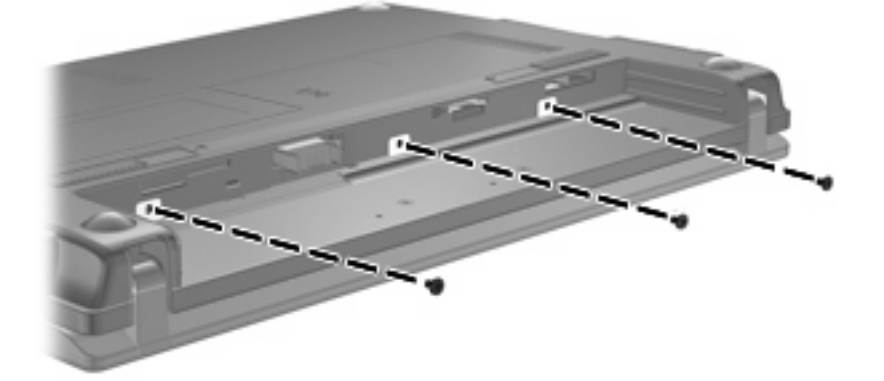

**8.** Rode o lado do ecrã do computador para cima, com a frente virada para si e abra-o.

**9.** Eleve a extremidade superior do teclado para cima e retire o teclado do computador para expor o disco rígido.

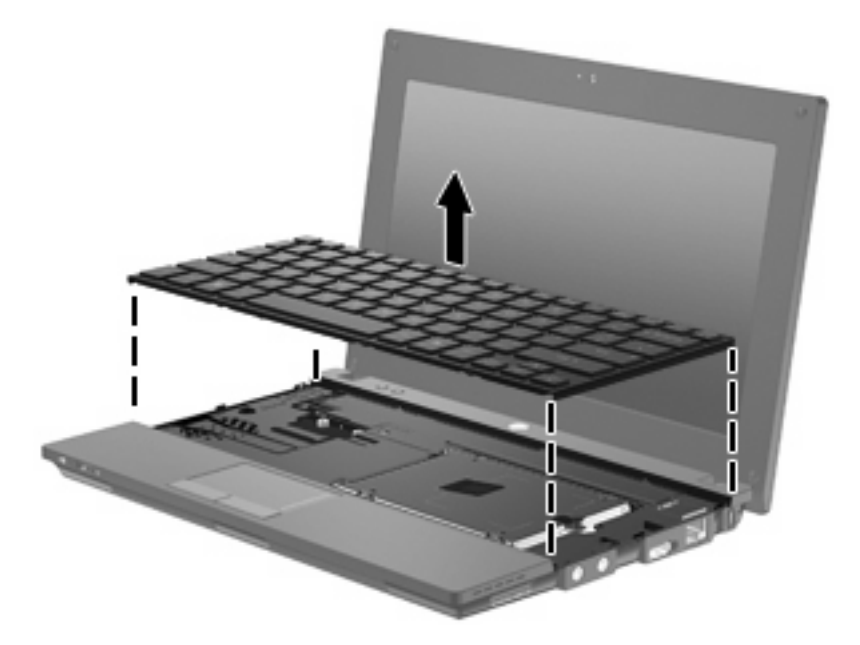

- **10.** Remova os dois parafusos da tampa da baía de disco rígido **(1)**.
- **11.** Solte o parafuso da unidade de disco rígido **(2)**.
- **12.** Puxe a patilha do disco rígido **(3)** para a direita para desligar a unidade de disco rígido e, depois, levante o disco para fora da baía do disco **(4)**.

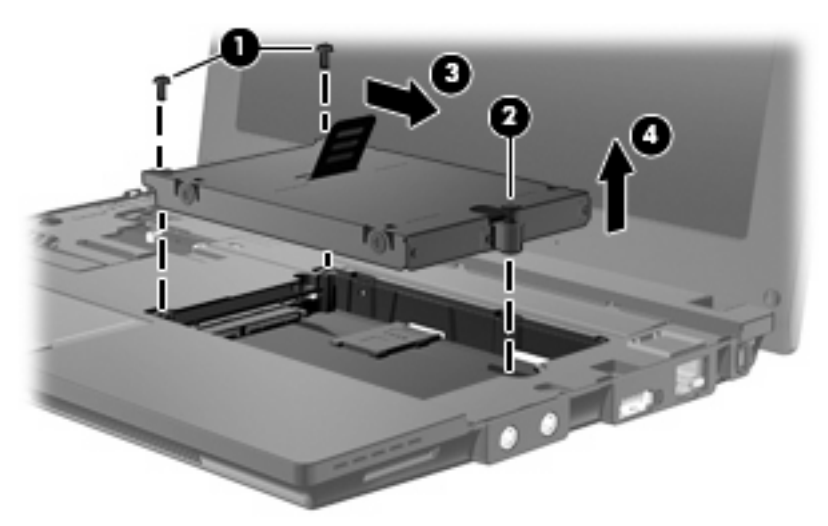

Para instalar uma unidade de disco rígido:

- **1.** Insira a unidade de disco rígido dentro da respectiva baía **(1)**.
- **2.** Puxe a patilha do disco rígido **(2)** para a esquerda para ligar a unidade de disco rígido.
- **3.** Aperte o parafuso da unidade de disco rígido **(3)**.

**4.** Volte a colocar os parafusos do disco rígido **(4)**.

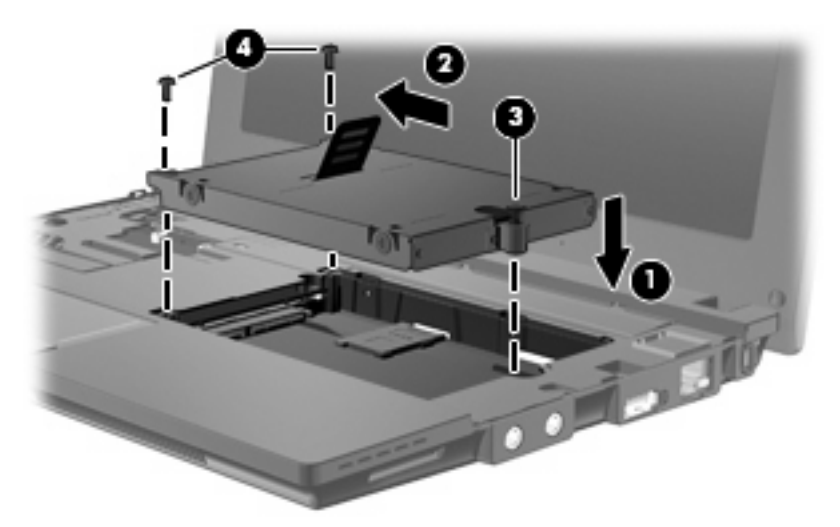

**5.** Insira a parte da frente do teclado no tabuleiro do teclado **(1)** e, em seguida, pressione o teclado no sítio **(2)**.

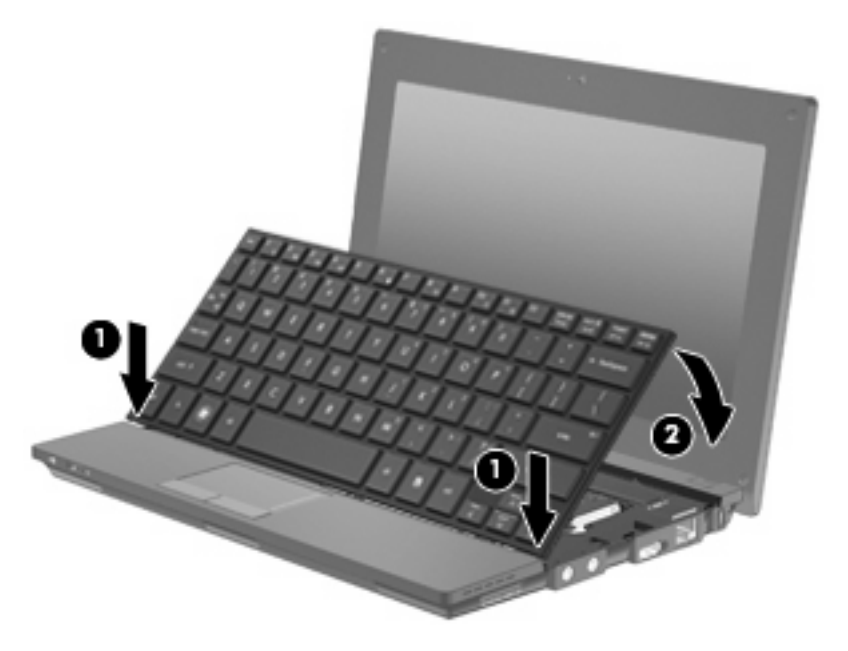

**6.** Feche o ecrã do computador e vire o computador ao contrário numa superfície plana.

**7.** Volte a colocar os 3 parafusos na parte posterior do computador.

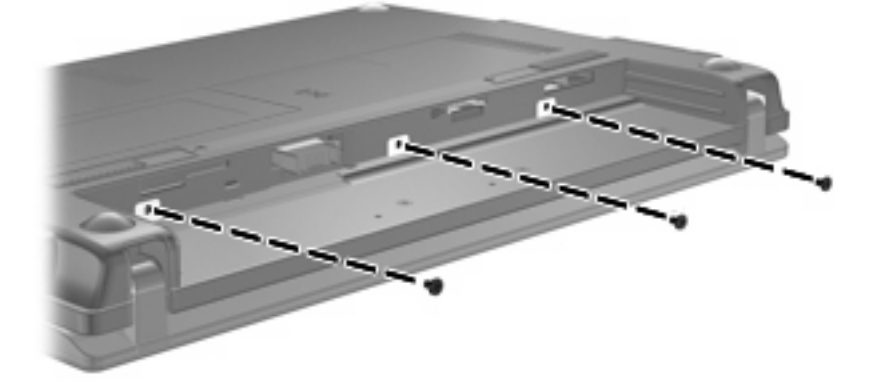

**8.** Volte a colocar a bateria.

# **10 Módulos de memória**

O computador possui um compartimento do módulo de memória, localizado sob o teclado. É possível actualizar a capacidade de memória do computador através da substituição do módulo de memória existente na ranhura do módulo de memória.

- **AVISO!** Para reduzir o risco de choques eléctricos ou danos no equipamento, desligue o cabo de energia e remova todas as baterias antes de instalar módulos de memória.
- **CUIDADO:** As descargas electrostáticas podem danificar componentes electrónicos. Antes de iniciar qualquer procedimento, toque em objectos metálicos ligados à terra para descarregar a sua própria electricidade estática.

Para adicionar ou substituir um módulo de memória:

- **1.** Guarde o trabalho.
- **2.** Encerre o computador e feche o ecrã.

Se não tiver a certeza se o computador está desligado ou em Hibernação, ligue-o deslizando o interruptor de alimentação rapidamente para a direita. Em seguida, desligue o computador através do sistema operativo.

- **3.** Desligue todos os dispositivos externos ligados ao computador.
- **4.** Desligue o cabo de energia da tomada CA.
- **5.** Vire o computador ao contrário sobre uma superfície plana.
- **6.** Faça deslizar o fecho de abertura da bateria **(1)** para soltá-la.
- **7.** Remova a bateria do computador.
- **8.** Deslize o fecho de abertura da bateria novamente, e a tampa do compartimento do módulode memória abre-se

**9.** Remova a tampa do compartimento do módulo de memória **(2)**.

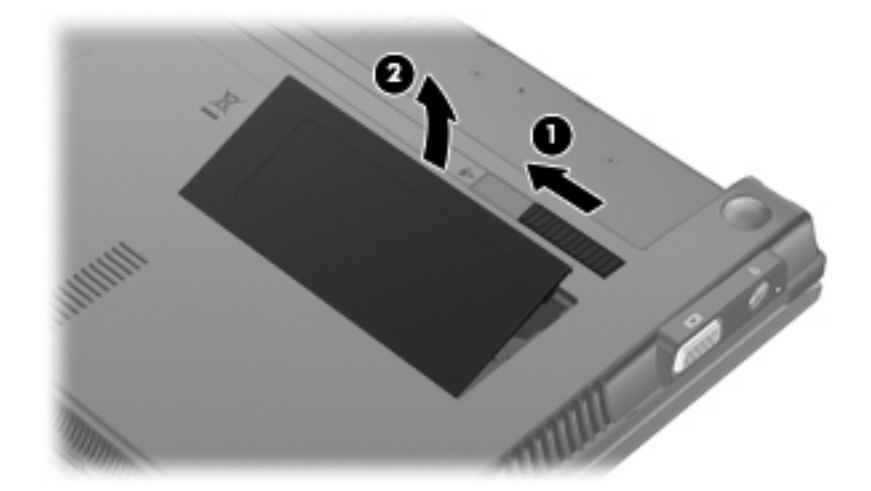

- **10.** Remover o módulo de memória existente:
	- **a.** Puxe os clipes de retenção **(1)** de cada um dos lados do módulo de memória.

O módulo de memória inclina-se para cima.

- **CUIDADO:** Para impedir a ocorrência de danos no módulo de memória, segure-o apenas pelas extremidades. Não toque nos componentes do módulo de memória.
- **b.** Segure as extremidades do módulo de memória **(2)** e puxe-o cuidadosamente para fora da ranhura.

Para proteger o módulo de memória removido, guarde-o num recipiente à prova de electrostática.

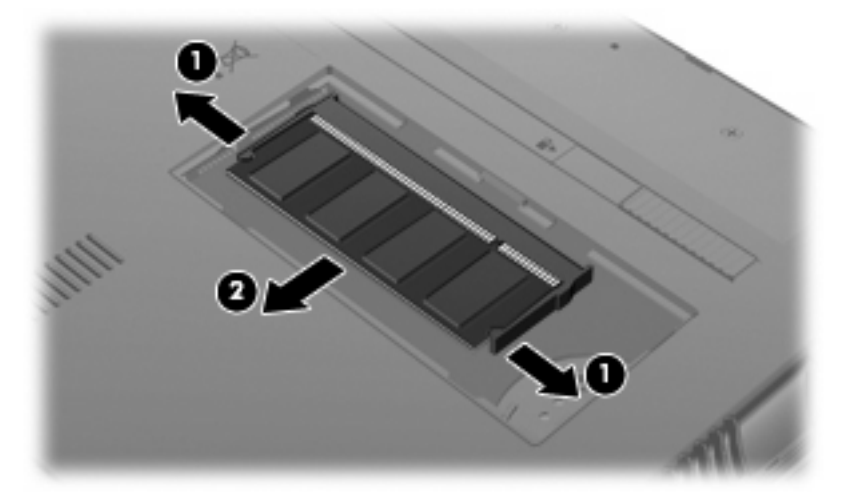

**11.** Introduzir um módulo de memória:

- **CUIDADO:** Para evitar a ocorrência de danos no módulo de memória, segure-o apenas pelas extremidades. Não toque nos componentes do módulo de memória.
	- **a.** Alinhe a extremidade dentada **(1)** do módulo de memória com a aba da ranhura do módulo de memória.
	- **b.** Posicione o módulo de memória num ângulo de 45º em relação à superfície do compartimento do módulo de memória, e empurre-o para dentro da ranhura até ficar encaixado **(2)**.
		- **CUIDADO:** Não entorte o módulo de memória para evitar danificá-lo.
	- **c.** Empurre cuidadosamente o módulo de memória**(3)**, aplicando pressão nas extremidades direita e esquerda, até que os ganchos de fixação estarem devidamente encaixados.

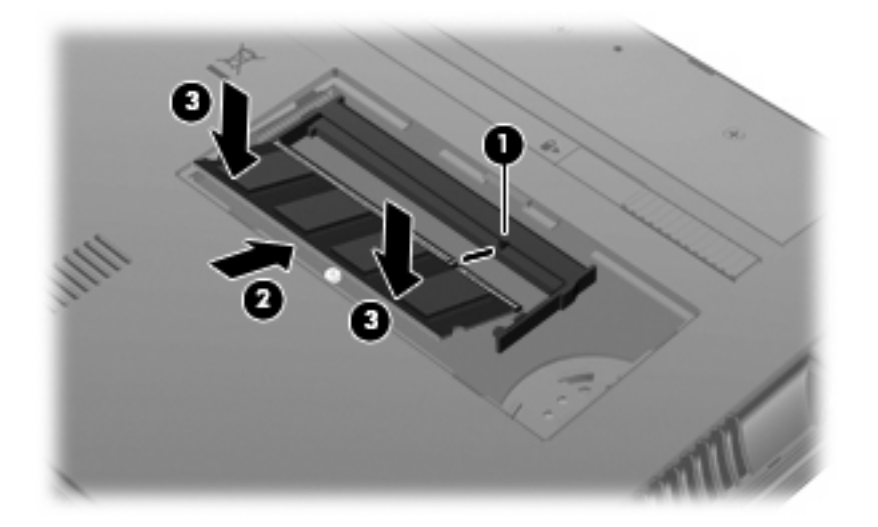

- **12.** Introduza as patilhas da tampa do compartimento do módulo de memória **(1)** nos encaixes do compartimento.
- **13.** Prima a tampa para baixo até encaixar perfeitamente **(2)**.

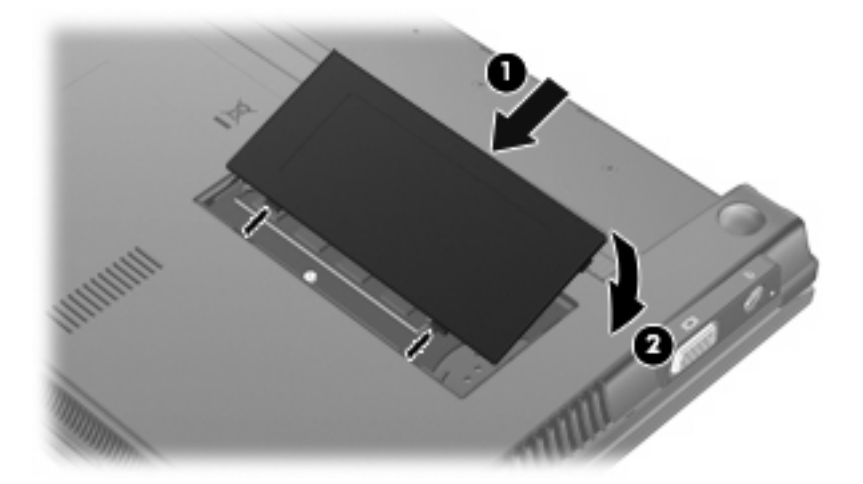

- **14.** Volte a colocar a bateria.
- **15.** Vire o computador e volte a ligar os cabos de alimentação e os dispositivos externos.
- **16.** Ligue o computador.

# **11 Configuração do Computador**

# **Iniciar a Configuração do Computador**

A Configuração do Computador é um utilitário pré-instalado, baseado na ROM, que pode ser utilizado ainda que o sistema operativo não esteja a funcionar ou não seja carregado.

**ET NOTA:** Alguns dos itens de menu da Configuração do Computador listados neste guia podem não ser suportados pelo seu computador.

**NOTA:** Os dispositivos apontadores não são suportados na Configuração do Computador. Tem de utilizar o teclado para navegar e efectuar selecções.

**NOTA:** Um teclado externo ligado através de USB só pode ser utilizado com a Configuração do Computador se o suporte para USB Legacy estiver activado.

Para iniciar a Configuração do Computador, siga estes passos:

- **1.** Ligue ou reinicie o computador.
- **2.** Antes do sistema operativo iniciar e quando a mensagem "F10=ROM Based Setup" for apresentada no canto inferior esquerdo do ecrã prima f10.

## **Utilizar a Configuração do Computador**

### **Navegar e seleccionar na Configuração do Computador**

As informações e configurações contidas na Configuração do Computador são acedidas a partir dos menus Ficheiro, Segurança, Diagnósticos e Configuração do sistema.

**1.** Para abrir a Configuração do Computador, ligue ou reinicie o computador e prima f10 quando a mensagem "F10 = Configuração com base em ROM" for apresentada no canto inferior esquerdo do ecrã.

Como a Configuração do Computador não se baseia no sistema operativo, não suporta o painel táctil. A navegação e a selecção fazem-se através das teclas:

- Para escolher um menu ou um item de menu, utilize as teclas de setas.
- Para seleccionar um item, prima enter.
- Para fechar caixas de diálogo abertas e regressar ao ecrã principal da Configuração do Computador, prima esc.
- Para apresentar informações acerca da navegação, prima f1.
- Para alterar o idioma, prima f2.
- **2.** Seleccione o menu **Ficheiro, Segurança, Diagnósticos** ou **Configuração do Sistema**.
- **3.** Para sair da Configuração do Computador, escolha um dos seguintes métodos:
	- Para sair da Configuração do Computador sem quardar as preferências, utilize as teclas com setas para seleccionar **Ficheiro > Ignorar alterações e sair**. Em seguida, siga as instruções apresentadas no ecrã.
	- Para guardar as suas preferências e sair da Configuração do Computador, utilize as teclas de seta para seleccionar **Ficheiro > Guardar alterações e sair**. Em seguida, siga as instruções apresentadas no ecrã.

As suas preferências terão efeito quando o computador for reiniciado.

### **Restaurar predefinições na Configuração do Computador**

Para repor todas as predefinições da Configuração do Computador para os valores que foram definidos de fábrica, siga estes passos:

- **1.** Para abrir a Configuração do Computador, ligue ou reinicie o computador e prima f10 quando a mensagem "F10 = Configuração com base em ROM" for apresentada no canto inferior esquerdo do ecrã.
- **2.** Utilize as teclas de seta para seleccionar **Ficheiro > Restaurar predefinições**, e depois prima enter.
- **3.** Quando a caixa de diálogo de confirmação for apresentada, prima f10.
- **4.** Para guardar as suas preferências e sair da Configuração do Computador, utilize as teclas de seta para seleccionar **Ficheiro > Guardar alterações e sair**. Em seguida, siga as instruções apresentadas no ecrã.

As suas preferências terão efeito quando o computador for reiniciado.

**E** NOTA: As definições da palavra-passe e de segurança não são alteradas quando forem restauradas as predefinições.

# **Menus da Configuração do Computador**

As tabelas apresentadas nesta secção fornecem uma descrição geral das opções da Configuração do Computador.

**NOTA:** Alguns dos itens de menu da Configuração do Computador listados neste capítulo podem não ser suportados pelo seu computador.

### **Menu do ficheiro**

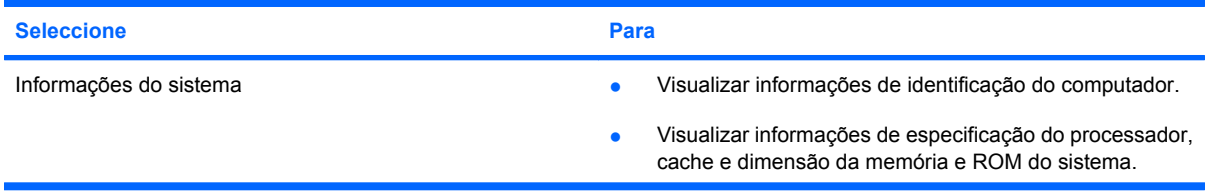
<span id="page-108-0"></span>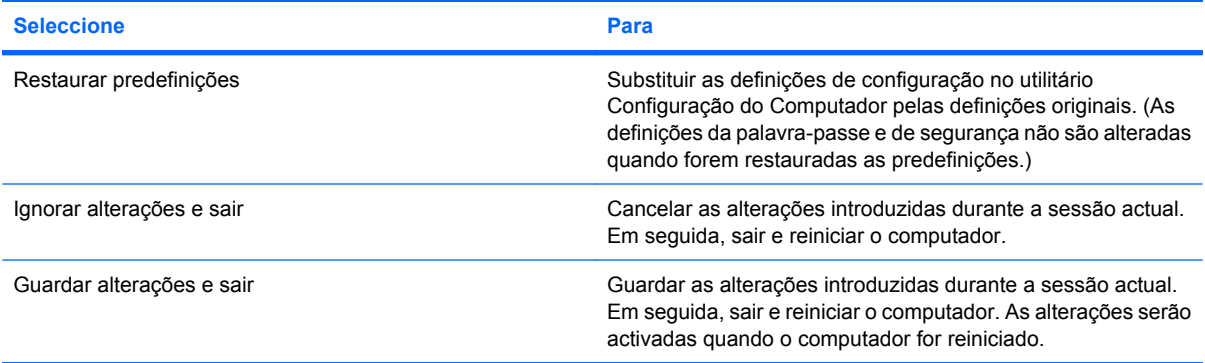

## **Menu de segurança**

**NOTA:** É possível que o seu computador não suporte alguns dos elementos dos menus mencionados nesta secção.

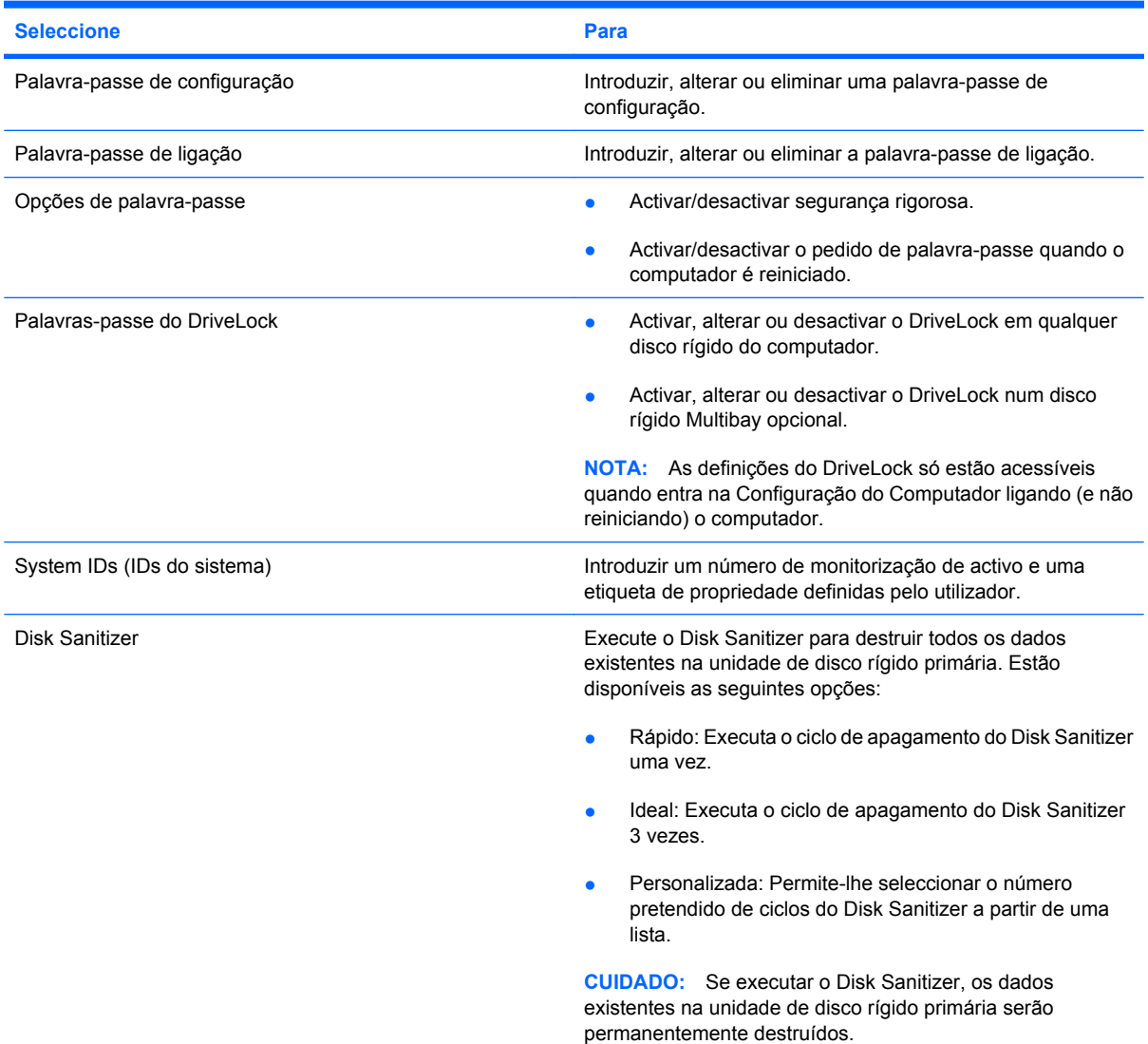

### <span id="page-109-0"></span>**Menu Diagnósticos**

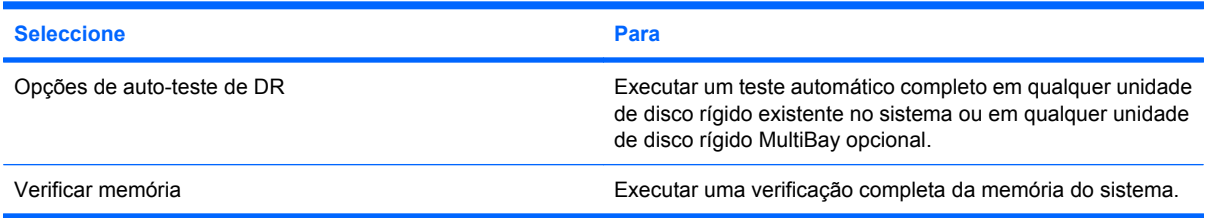

### **Menu de configuração do sistema**

**NOTA:** O seu computador pode não suportar algumas das opções de configuração do sistema aqui mencionadas.

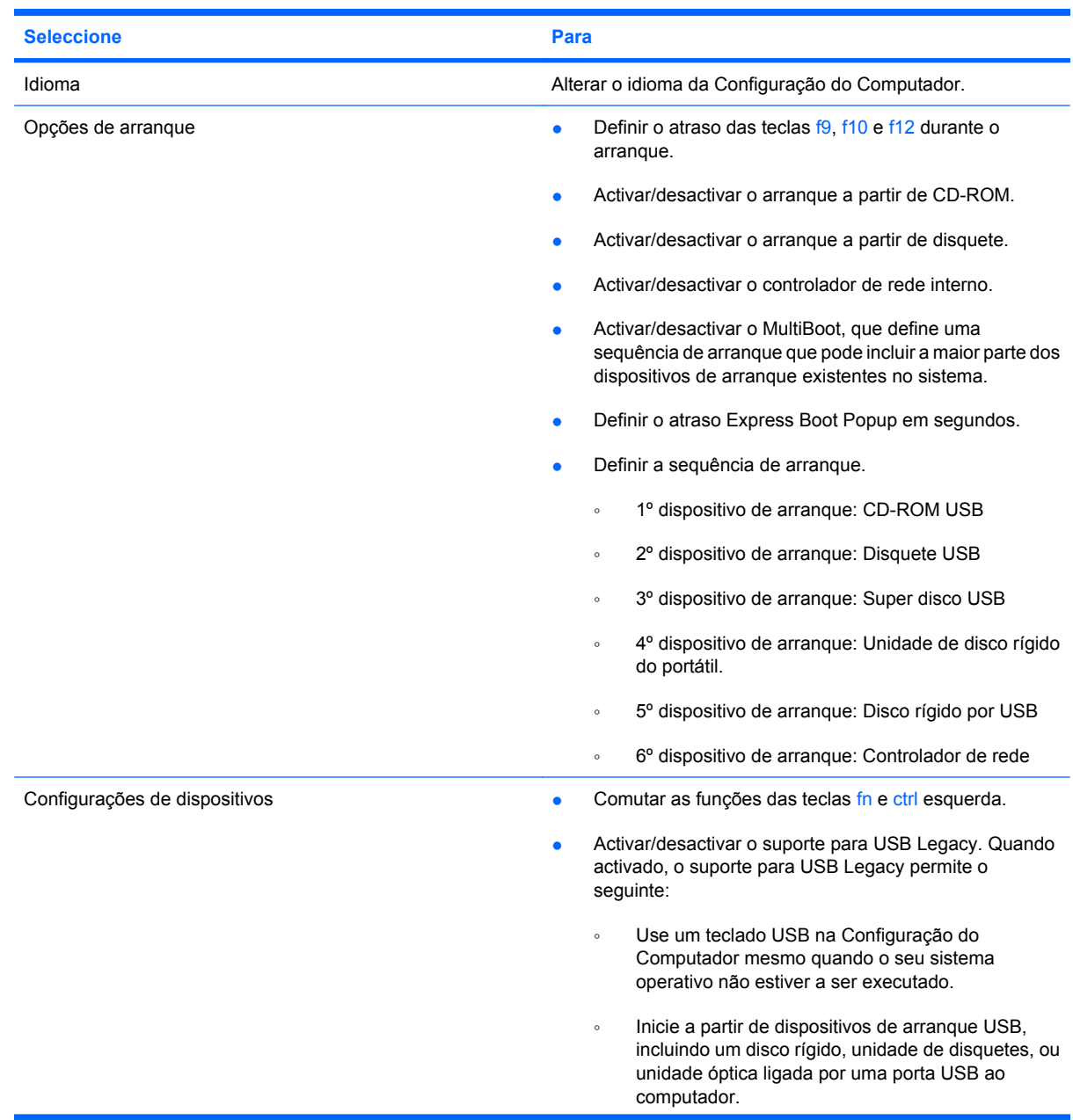

<span id="page-110-0"></span>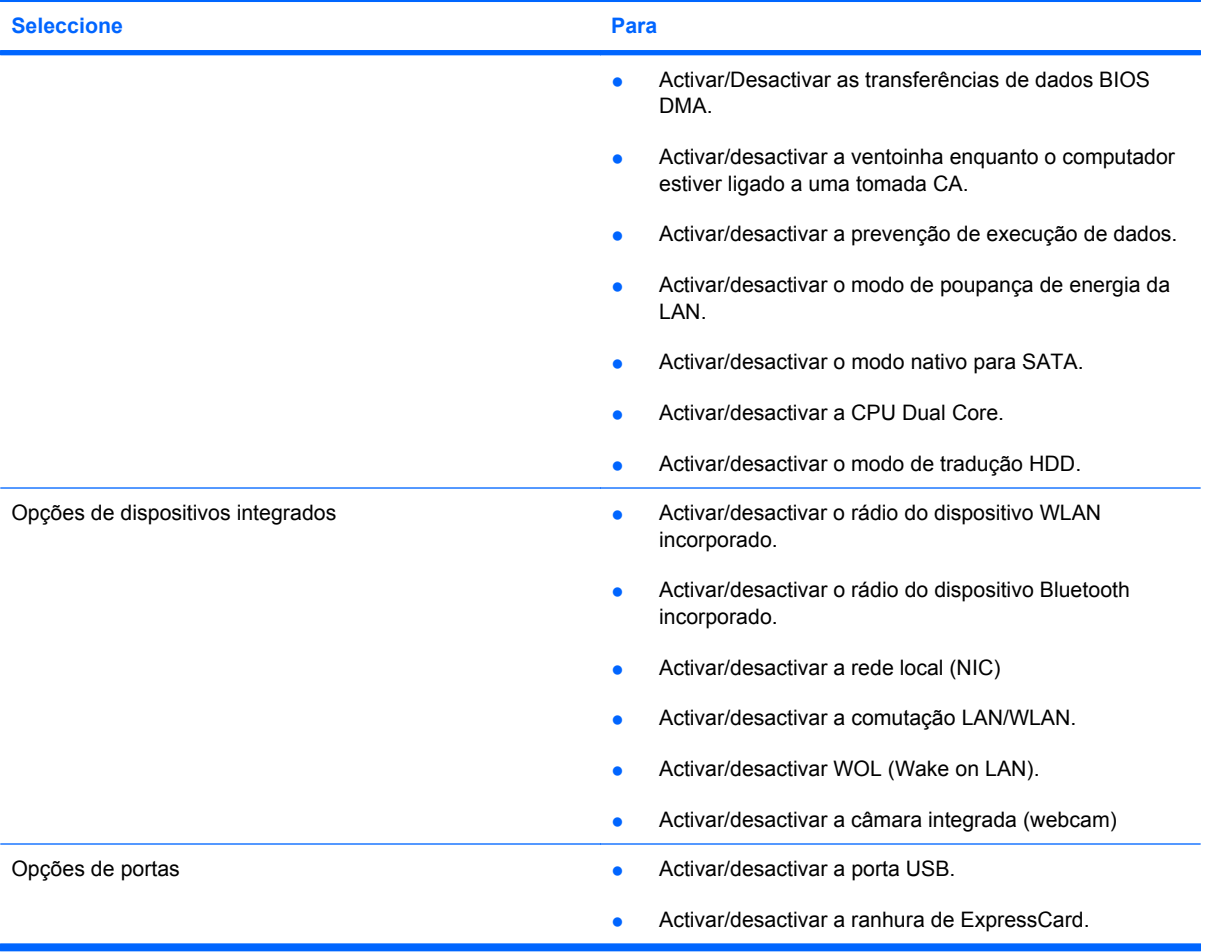

# <span id="page-111-0"></span>**12 Efectuar cópia de segurança e recuperar**

Para proteger a sua informação, use o utilitário de cópia de segurança do Windows® para efectuar cópias de segurança de ficheiros e pastas ou criar pontos de recuperação. No caso de uma falha no sistema, pode utilizar os ficheiros guardados para restaurar o seu computador.

**E NOTA:** O Utilitário da Cópia de Segurança do Windows encontra-se disponível apenas nos computadores notebook com o sistema operativo Windows XP Professional. Pode efectuar uma cópia de segurança dos ficheiro pessoais para uma unidade de disco rígido USB externa (adquirida separadamente) se o computador notebook tiver o sistema operativo Windows XP Home.

O Windows XP Professional fornece as seguintes opções de recuperação e de cópias de segurança avançadas:

- Efectuar uma cópia de segurança de ficheiros e pastas individuais
- Efectuar cópias de segurança de todos os ficheiros e pastas
- Programar uma cópia de segurança automática (somente em alguns modelos)
- Programar cópias de segurança automáticas
- Criar pontos de recuperação
- Informação de recuperação

**E NOTA:** Para instruções sobre estes procedimentos, vá a Ajuda e Suporte.

# <span id="page-112-0"></span>**Cópia de segurança**

A recuperação após uma falha do sistema é tão completa como o as suas cópias de segurança mais actuais. Deverá criar a sua cópia de segurança inicial imediatamente após a configuração do software. À medida que for adicionando novo software e ficheiros de dados, deverá continuar a efectuar cópias de segurança de forma regular para manter cópias de segurança razoavelmente actuais.

Em Windows XP Professional, use o utilitário de cópia de segurança do Windows para criar uma cópia de segurança. Clique em **Iniciar > Todos os programas > Acessórios > Ferramentas do sistema > Efectuar cópias de segurança**. Siga as instruções apresentadas no ecrã para efectuar cópias de segurança do s seus ficheiros.

Copie os ficheiros de dados para uma unidade de disco rígido USB externa (adquirida separadamente) usando o Windows XP Home.

## <span id="page-113-0"></span>**Recuperação**

No caso de falha do sistema ou instabilidade, use o disco do *Sistema Operativo* e o disco *Recuperação da unidade* que vêm incluídos com o computador para recuperar o seu sistema operativo e programas.

- **CUIDADO:** O processo de recuperação reformata e elimina completamente o disco rígido. Todos os ficheiros que tenha criado, bem como quaisquer softwares instalados no computador, serão eliminados definitivamente. O processo de recuperação irá instalar o sistema operativo original assim como o software e os controladores. Software, controladores, e actualizações não instalados pela HP deverão ser reinstalados de forma manual. Os ficheiros pessoais devem ser restaurados a partir de uma cópia de segurança.
	- **1.** Se possível, efectue uma cópia de segurança de todos os ficheiros pessoais.
	- **2.** Encerre o computador.
	- **3.** Introduza o disco do *Sistema Operativo* na unidade óptica externa opcional.
	- **4.** Ligue o computador.
	- **5.** Siga as instruções apresentadas no ecrã para instalar o sistema operativo.
	- **6.** Após o sistema operativo ter sido instalado, remova o disco do *Sistema operativo* e insira o disco *Recuperação da unidade*.
	- **7.** Siga as instruções apresentadas no ecrã para instalar os controladores e programas.

**E NOTA:** Para informações adicionais, vá a Ajuda e suporte.

# **Índice Remissivo**

#### **A**

aberturas de arrefecimento, identificar [7](#page-16-0) aberturas de ventilação, identificar [9](#page-18-0) antenas [9](#page-18-0) Antenas sem fios [9](#page-18-0) aplicações Windows, tecla [5](#page-14-0) armazenar baterias [23](#page-32-0) auriculares [37](#page-46-0) auscultadores [37](#page-46-0)

#### **B**

baías, bateria [11](#page-20-0) Banda larga móvel HP, desactivada [32](#page-41-0) bateria armazenar [23](#page-32-0) calibrar [21](#page-30-0) carregar [19](#page-28-0), [21](#page-30-0) conservar energia [23](#page-32-0) eliminar [24](#page-33-0) inserir [18](#page-27-0) níveis de bateria fraca [20](#page-29-0) recarregar [23](#page-32-0) retirar [18](#page-27-0) substituir [24](#page-33-0) bateria, identificar [10](#page-19-0) botão, silenciar volume [37](#page-46-0) botão de alimentação, identificar [4](#page-13-0) Botão Quick Launch Web, identificar [4](#page-13-0) botão silenciador [37](#page-46-0) botão silenciador de volume [37](#page-46-0) botões energia de alimentação [4](#page-13-0) Painel Táctil [2](#page-11-0) Quick Launch Mail [4](#page-13-0) Quick Launch Web [4](#page-13-0)

#### **C**

cabo, de energia [10](#page-19-0) cabo de energia, identificar [10](#page-19-0) cabos USB [70](#page-79-0) cabo USB, ligar [70](#page-79-0) calibrar bateria [21](#page-30-0) carregamento da bateria, maximizar [20](#page-29-0) carregar baterias [19,](#page-28-0) [21](#page-30-0) Cartão SD [77](#page-86-0) CD inserir [44](#page-53-0) introduzir [73](#page-82-0) remover [74](#page-83-0) retirar [47](#page-56-0) chave do produto [11](#page-20-0) códigos de região, DVD [46](#page-55-0) colunas [37](#page-46-0) colunas, identificar [6](#page-15-0), [8](#page-17-0) compartimento da bateria [9](#page-18-0), [11](#page-20-0) compartimento do módulo de memória, identificar [9](#page-18-0) componentes ecrã [8](#page-17-0) hardware adicional [10](#page-19-0) lado direito [6](#page-15-0) lado esquerdo [7](#page-16-0) parte frontal [5](#page-14-0) parte inferior [8](#page-17-0) parte superior [1](#page-10-0) componentes de multimédia, identificar [36](#page-45-0) componentes do ecrã [8](#page-17-0) Computer Setup palavra-passe de configuração [53](#page-62-0) palavra-passe de ligação [55](#page-64-0)

palavra-passe do DriveLock [58](#page-67-0) segurança de dispositivos [63](#page-72-0) segurança estrita [63](#page-72-0) conector, alimentação [7](#page-16-0) conector de alimentação, identificar [7](#page-16-0) configuração, computador [1](#page-10-0) configuração da ligação à Internet [29](#page-38-0) configuração da WLAN [29](#page-38-0) Configuração do Computador Menu de configuração do sistema [100](#page-109-0) Menu de segurança [99](#page-108-0) Menu Diagnósticos [100](#page-109-0) Menu do ficheiro [98](#page-107-0) navegar e seleccionar [97](#page-106-0) restaurar predefinições [98](#page-107-0) conservar, energia [23](#page-32-0) controlos de comunicação sem fios botão [28](#page-37-0) sistema operativo [28](#page-37-0)

#### **D**

definições da região de DVD [46](#page-55-0) desempenho do disco [87](#page-96-0) desligar o computador [25](#page-34-0) disco óptico inserir [44](#page-53-0) introduzir [73](#page-82-0) remover [74](#page-83-0) retirar [47](#page-56-0) discos ópticos, utilizar [43](#page-52-0) Dispositivo Bluetooth [27](#page-36-0) dispositivos apontadores definir preferências [79](#page-88-0) dispositivos de áudio, ligar externos [40](#page-49-0)

dispositivos de áudio externos, ligar [40](#page-49-0) dispositivos de segurança de aeroportos [86](#page-95-0) dispositivos USB ligar [70](#page-79-0) parar [71](#page-80-0) Dispositivos USB descrição [70](#page-79-0) dispositivo WLAN [11](#page-20-0), [27,](#page-36-0) [29](#page-38-0) Dispositivo WWAN [32](#page-41-0) DVD alterar as definições da região [46](#page-55-0) inserir [44](#page-53-0) introduzir [73](#page-82-0) remover [74](#page-83-0) retirar [47](#page-56-0)

#### **E**

ecrã imagem, alternar [81](#page-90-0) teclas de luminosidade do ecrã [81](#page-90-0) encerrar [25](#page-34-0) encriptação [30](#page-39-0) energia conservar [23](#page-32-0) energia da bateria [17](#page-26-0) energia de alimentação ligar [16](#page-25-0) etiqueta da WLAN [11](#page-20-0) etiqueta de certificação da comunicação sem fios [11](#page-20-0) etiqueta de serviço [9](#page-18-0), [10](#page-19-0) etiqueta do Bluetooth [11](#page-20-0) etiqueta do certificado de autenticidade [11](#page-20-0) etiqueta do certificado de autenticidade Microsoft [11](#page-20-0) etiquetas Bluetooth [11](#page-20-0) certificação da comunicação sem fios [11](#page-20-0) certificado de autenticidade Microsoft [11](#page-20-0) etiqueta de serviço [9](#page-18-0), [10](#page-19-0) regulamentação [11](#page-20-0) WLAN [11](#page-20-0)

#### **F**

fazer cópias de segurança [102](#page-111-0), [103](#page-112-0) fechos, libertação da bateria [9](#page-18-0) fechos de libertação, bateria [9](#page-18-0) fechos de libertação da bateria [18](#page-27-0) fechos de libertação da bateria, identificar [9](#page-18-0) filme, ver [45](#page-54-0) firewall [30](#page-39-0) funções de áudio, verificar [40](#page-49-0)

#### **H**

hardware, identificar [1](#page-10-0) Hibernação iniciada durante um nível de bateria crítico [20](#page-29-0) iniciar [13](#page-22-0) sair [13](#page-22-0) HP 3D DriveGuard [88](#page-97-0) hubs [70](#page-79-0) Hubs USB [70](#page-79-0)

#### **I**

ícone de comunicação sem fios [27](#page-36-0) Ícone do Connection Manager [27](#page-36-0) ícone do estado da rede [27](#page-36-0) ícones comunicação sem fios [27](#page-36-0) Connection Manager [27](#page-36-0) estado da rede [27](#page-36-0) imagem do ecrã, alternar [81](#page-90-0) incorporado, teclado numérico identificar [82](#page-91-0) informações de regulamentação etiqueta de regulamentação [11](#page-20-0) etiquetas de certificação da comunicação sem fios [11](#page-20-0) informações do sistema [98](#page-107-0) interruptor de comunicação sem fios [6](#page-15-0), [28](#page-37-0) interruptores comunicação sem fios [6](#page-15-0)

#### **L**

Leitor de cartões SD [6](#page-15-0) Leitor de placas SD [77](#page-86-0) ligação, alimentação externa [16](#page-25-0) ligação a uma WLAN empresarial [31](#page-40-0) ligação a uma WLAN pública [31](#page-40-0) ligar a uma WLAN [31](#page-40-0) luz caps lock, identificar [3](#page-12-0) luz da bateria [19](#page-28-0), [20](#page-29-0) Luz da bateria [7](#page-16-0) luz da câmara Web, identificar [8](#page-17-0), [37](#page-46-0) luz da comunicação sem fios [6](#page-15-0), [28](#page-37-0) luz da unidade [5,](#page-14-0) [88](#page-97-0) luz de alimentação, identificar [3](#page-12-0) luzes câmara Web [8](#page-17-0), [37](#page-46-0) caps lock [3](#page-12-0) comunicação sem fios [6](#page-15-0) energia de alimentação [3,](#page-12-0) [7](#page-16-0) Quick Launch Mail [3](#page-12-0) Quick Launch Web [3](#page-12-0) unidade [5](#page-14-0) Luz Quick Launch Mail, identificar [3](#page-12-0) Luz Quick Launch Web, identificar [3](#page-12-0)

#### **M**

manutenção Desfragmentador de disco [87](#page-96-0) Limpeza do Disco [87](#page-96-0) Menu de configuração do sistema [100](#page-109-0) Menu de segurança [99](#page-108-0) Menu Diagnósticos [100](#page-109-0) Menu do ficheiro [98](#page-107-0) microfones, internos [8,](#page-17-0) [37](#page-46-0) microfones internos, identificar [8](#page-17-0), [37](#page-46-0) Módulo de Banda Larga Móvel da HP [32](#page-41-0) módulo de memória introduzir [95](#page-104-0) remover [95](#page-104-0) monitor, ligar [42](#page-51-0) monitor externo, identificação da porta [7](#page-16-0) MultiBay [72](#page-81-0) MultiMediaCard [77](#page-86-0)

#### **N**

nível de bateria crítico [20](#page-29-0) nível de bateria fraca [20](#page-29-0) nome e número do equipamento, computador [10](#page-19-0) nome e número do produto, computador [9](#page-18-0) número de série, computador [9](#page-18-0), [10](#page-19-0) num lock, teclado externo [83](#page-92-0)

#### **O**

opções de arranque [100](#page-109-0) o sistema deixou de responder [25](#page-34-0)

#### **P**

Painel Táctil botões [2](#page-11-0) identificar [2](#page-11-0) regiões de deslocamento [2](#page-11-0) utilizar [79](#page-88-0) palavra-passe de administrador [52](#page-61-0) palavra-passe de utilizador [52](#page-61-0) palavra-passe do DriveLock alterar [61](#page-70-0) configurar [59](#page-68-0) descrição [58](#page-67-0) introduzir [60](#page-69-0) remover [62](#page-71-0) palavras-passe administrador [52](#page-61-0) configuração [53](#page-62-0) DriveLock [58](#page-67-0) ligação [55](#page-64-0) utilizador [52](#page-61-0) placa digital introduzir [77](#page-86-0) parar [78](#page-87-0) remover [78](#page-87-0) porta do monitor, externo [7](#page-16-0) porta do monitor externo [42](#page-51-0) portas monitor externo [7](#page-16-0), [42](#page-51-0) USB [6](#page-15-0), [7,](#page-16-0) [70](#page-79-0) portas USB, identificar [6](#page-15-0), [7](#page-16-0) Portas USB, identificar [70](#page-79-0) Porta USB, alimentada [72,](#page-81-0) [73](#page-82-0) projector, ligar [42](#page-51-0)

propriedades da webcam, ajuste [49](#page-58-0)

**Q**

Quick Launch Mail, identificar [4](#page-13-0)

#### **R**

ranhura do cabo de segurança, identificar [6](#page-15-0) ranhuras cabo de segurança [6](#page-15-0) rato, externo definir preferências [79](#page-88-0) ligar [79](#page-88-0) recuperação [102](#page-111-0), [104](#page-113-0) rede sem fios (WLAN) alcance funcional [31](#page-40-0) equipamento necessário [29](#page-38-0) ligação a uma WLAN empresarial [31](#page-40-0) ligação a uma WLAN pública [31](#page-40-0) ligar [31](#page-40-0) segurança [29](#page-38-0) regiões de deslocamento, TouchPad [2](#page-11-0)

#### **S**

segurança, sem fios [29](#page-38-0) segurança de dispositivos [63](#page-72-0) segurança estrita [63,](#page-72-0) [99](#page-108-0) sequência de arranque [100](#page-109-0) SIM introduzir [32](#page-41-0) remover [33](#page-42-0) sistema operativo chave do produto [11](#page-20-0) etiqueta do certificado de autenticidade Microsoft [11](#page-20-0) software Desfragmentador de disco [87](#page-96-0) Limpeza do Disco [87](#page-96-0) Software de Limpeza do Disco [87](#page-96-0) software de multimédia [39](#page-48-0) Software Desfragmentador de disco [87](#page-96-0) suporte de escrita [12](#page-21-0) suporte de leitura [12](#page-21-0) suporte de unidade [12](#page-21-0)

suporte para USB Legacy [97,](#page-106-0) [100](#page-109-0) Suporte para USB Legacy [71](#page-80-0) Suspensão iniciar [12](#page-21-0) sair [12](#page-21-0)

#### **T**

Tecla com o logótipo do Windows, identificar [5](#page-14-0) Tecla de aplicações do Windows, identificar [5](#page-14-0) tecla de informação do sistema [5](#page-14-0) teclado, externo num lock [83](#page-92-0) teclado numérico, externo utilizar [83](#page-92-0) teclado numérico, incorporado activar e desactivar [83](#page-92-0) mudar as funções das teclas [83](#page-92-0) utilizar [83](#page-92-0) tecla esc, identificar [5](#page-14-0) tecla fn, identificar [5](#page-14-0) Tecla QuickLock [81](#page-90-0) teclas aplicações Windows [5](#page-14-0) diminuir o som da coluna [82](#page-91-0) esc [5](#page-14-0) fn [5](#page-14-0) função [5](#page-14-0) logótipo do Windows [5](#page-14-0) teclado numérico [5](#page-14-0) teclas de função alternar a imagem do ecrã [81](#page-90-0) aumentar a luminosidade do ecrã [81](#page-90-0) aumentar o volume da coluna [82](#page-91-0) diminuir a luminosidade do ecrã [81](#page-90-0) iniciar o modo de Suspensão [81](#page-90-0) iniciar o QuickLock [81](#page-90-0) silenciar o altifalante [82](#page-91-0) teclas de função, identificar [5](#page-14-0) teclas de função do teclado, identificar [79](#page-88-0) teclas de luminosidade do ecrã [81](#page-90-0)

teclas de volume [37](#page-46-0) teclas do teclado numérico integrado, identificar [5](#page-14-0) tecla Suspensão [81](#page-90-0) temperatura [23](#page-32-0) temperatura da bateria [23](#page-32-0) tipos de transmissão de vídeo [81](#page-90-0) tomada de entrada de áudio (microfone) [6](#page-15-0), [37](#page-46-0) tomada de saída de áudio (auscultadores) [6](#page-15-0), [37](#page-46-0) tomada RJ-45 (rede), identificar [6](#page-15-0) tomadas entrada de áudio (microfone) [6](#page-15-0), [37](#page-46-0) RJ-45 (rede) [6](#page-15-0) saída de áudio (auscultadores) [6](#page-15-0), [37](#page-46-0) tomadas de saída de áudio dos auscultadores [37](#page-46-0) Transformador CA identificação [10](#page-19-0) ligar [16](#page-25-0)

#### **U**

unidade, luz [88](#page-97-0) unidade de CD [43,](#page-52-0) [72](#page-81-0) unidade de disco rígido externo [72](#page-81-0) HP 3D DriveGuard [88](#page-97-0) instalar [91](#page-100-0) Unidade de disquetes [72](#page-81-0) unidade de DVD [43,](#page-52-0) [72](#page-81-0) unidade externa [72](#page-81-0) unidade óptica [43](#page-52-0), [72](#page-81-0) unidades disco [72](#page-81-0) disco rígido [91](#page-100-0) disquetes [72](#page-81-0) externo [72](#page-81-0) MultiBay [72](#page-81-0) ópticas [72](#page-81-0) unidades, sequência de arranque [100](#page-109-0) unidades, unidade óptica [43](#page-52-0) utilitário de configuração Menu de configuração do sistema [100](#page-109-0) Menu de segurança [99](#page-108-0)

Menu Diagnósticos [100](#page-109-0) Menu do ficheiro [98](#page-107-0) restaurar predefinições [98](#page-107-0)

#### **V**

ventoinha do sistema [101](#page-110-0) verificar funções de áudio [40](#page-49-0) viajar com o computador [11,](#page-20-0) [23](#page-32-0) vídeo, gravar [8](#page-17-0) volume, ajustar [37](#page-46-0)

#### **W**

webcam [8,](#page-17-0) [37](#page-46-0)